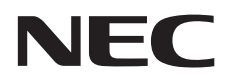

# **Manuel d'utilisation**

# **Affichage grand format**

MultiSync C651Q MultiSync C751Q MultiSync C861Q MultiSync C981Q

MODÈLE : C651Q, C751Q, C861Q, C981Q

# **Sommaire**

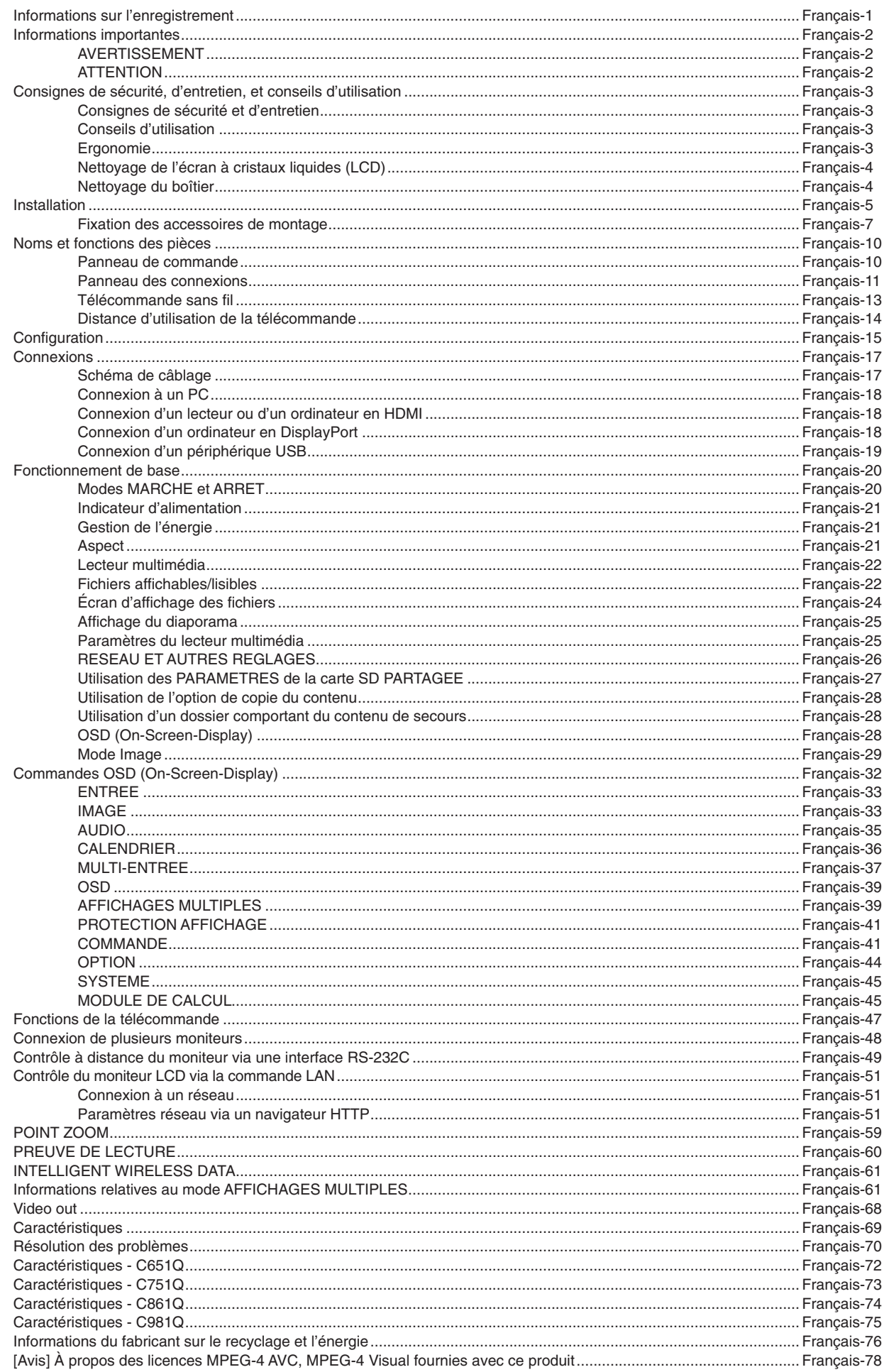

# <span id="page-2-0"></span>**Informations sur l'enregistrement**

#### **Informations relatives aux câbles**

 **ATTENTION :** utilisez les câbles fournis avec ce moniteur pour éviter tout problème en matière de réception (radio et télévision). Avec les ports USB, employez un câble de signal blindé avec noyau de ferrite. Avec les ports HDM, DisplayPort, USB et D-Sub 9 broches, employez un câble de signal blindé. Le câble audio doit être utilisé en association avec un noyau de ferrite. L'utilisation d'autres types de câbles et d'adaptateurs peut provoquer des interférences avec la réception radio et télévision.

#### **Informations de la FCC**

 **AVERTISSEMENT:** la FCC américaine (Federal Communications Commission, ou « Commission fédérale des communications ») interdit d'apporter des modifications à l'unité, SAUF celles indiquées dans ce manuel par NEC Display Solutions of America, Inc. Le non-respect de cette réglementation peut annuler votre droit d'utiliser cet équipement.

Cet équipement a été testé et déclaré conforme aux normes relatives au matériel informatique de la classe B, définies dans l'Article 15 des règlements de la FCC. Ces normes sont destinées à assurer une protection suffisante contre les interférences nuisibles dans une installation résidentielle. Cet équipement génère et utilise des fréquences radio qui, en cas d'installation et d'utilisation incorrectes, peuvent être à l'origine d'interférences nuisibles aux communications radio. Cependant, il n'est pas garanti que des interférences n'interviendront pas dans une installation particulière. Si cet équipement génère des interférences nuisibles à la réception radio ou télévision, ce qui peut être déterminé en éteignant et en rallumant l'appareil, l'utilisateur est invité à essayer de résoudre le problème de l'une des manières suivantes :

- Réorienter ou déplacer l'antenne de réception.
- Augmenter la distance entre l'équipement et le récepteur.
- Brancher l'équipement à une prise d'un circuit différent de celui auquel le récepteur est connecté.
- Contacter le revendeur ou un technicien radio/télévision expérimenté.

Si nécessaire, l'utilisateur doit contacter le revendeur ou un technicien expérimenté en radio/télévision pour obtenir de plus amples informations. L'utilisateur peut profiter du livret suivant, préparé par la Commission fédérale des communications : « Comment identifier et résoudre les problèmes d'interférences radio-TV ». Ce livret est disponible au bureau des publications du gouvernement américain, Washington, D.C., 20402, N° d'article 004-000-00345-4.

#### **DÉCLARATION DE CONFORMITÉ**

Cet appareil est conforme à la partie 15 du règlement FCC. Le fonctionnement est soumis aux deux conditions suivantes. (1) Cet appareil ne peut pas provoquer d'interférence nuisible, et (2) cet appareil doit accepter toute interférence reçue y compris du type pouvant créer un fonctionnement indésirable.

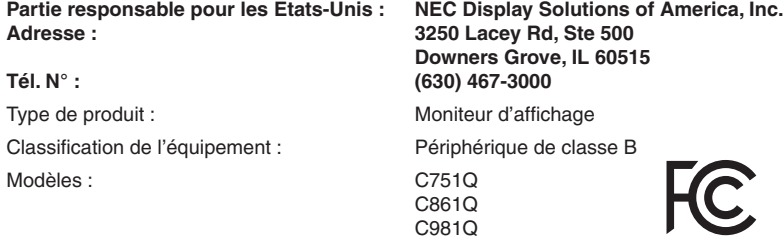

#### **DÉCLARATION DE CONFORMITÉ DU FOURNISSEUR**

Cet appareil est conforme à la partie 15 du règlement FCC. Le fonctionnement est soumis aux deux conditions suivantes. (1) Cet appareil ne peut pas provoquer d'interférence nuisible, et (2) cet appareil doit accepter toute interférence reçue y compris du type pouvant créer un fonctionnement indésirable.

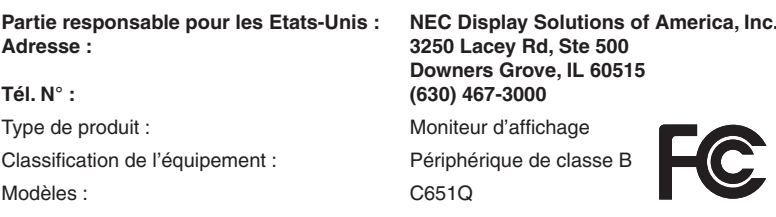

Windows est une marque déposée de Microsoft Corporation.

NEC est une marque déposée de NEC Corporation.

MultiSync est une marque commerciale ou déposée de NEC Display Solutions, Ltd. au Japon et dans d'autres pays.

DisplayPort et le logo DisplayPort sont des marques commerciales appartenant à la Video Electronics Standards Association, aux États-Unis et dans d'autres pays.

Tous les autres noms de marques et de produits sont des marques commerciales ou des marques déposées par leurs propriétaires respectifs.

HDMI, le logo HDMI et High-Definition Multimedia Interface sont des marques commerciales ou déposées de HDMI Licensing Administrator, Inc., aux États-Unis et dans d'autres pays.

Trademark PJLink est une marque commerciale qui s'applique aux droits en termes de marques au Japon, aux Etats-Unis et dans d'autres pays et régions.

Les logos microSD et microSD SDHC sont des marques commerciales de SD-3C, LLC.

CRESTRON et CRESTRON ROOMVIEW sont des marques commerciales ou déposées de Crestron Electronics, Inc., aux États-Unis et dans d'autres pays.

Raspberry Pi est une marque commerciale de la Raspberry Pi Foundation.

Adobe et le logo Adobe sont des marques commerciales ou déposées d'Adobe Systems Incorporated, aux États-Unis et/ou dans d'autres pays.

#### **Licences logicielles GPL/LGPL**

Ce produit comprend des licences logicielles GNU de type GPL (General Public License, ou licence publique générale), LGPL (Lesser General Public License, ou licence publique générale limitée) et autres. Pour plus d'informations sur chaque logiciel, reportez-vous au fichier « readme.pdf » que vous trouverez dans le dossier « About GPL & LGPL » du CD-ROM fourni.

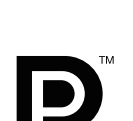

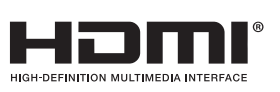

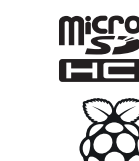

# <span id="page-3-1"></span><span id="page-3-0"></span>**Informations importantes**

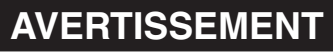

POUR ÉVITER LES RISQUES D'INCENDIE OU D'ÉLECTROCUTION, N'EXPOSEZ PAS L'APPAREIL À LA PLUIE OU À L'HUMIDITÉ. DE MÊME, N'UTILISEZ PAS LA PRISE POLARISÉE DE CET APPAREIL AVEC UNE RALLONGE OU D'AUTRES PRISES SI ELLES NE PEUVENT ÊTRE TOTALEMENT ENFONCÉES.

N'OUVREZ PAS LE BOÎTIER CAR IL CONTIENT DES COMPOSANTS À HAUTE TENSION. CONFIEZ TOUS LES TRAVAUX DE DÉPANNAGE À DU PERSONNEL TECHNIQUE QUALIFIÉ.

# **ATTENTION**

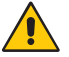

POUR RÉDUIRE LES RISQUES D'ÉLECTROCUTION, VÉRIFIEZ QUE LE CORDON D'ALIMENTATION EST BIEN DÉBRANCHÉ DE LA PRISE MURALE. POUR SUPPRIMER TOUTE ALIMENTATION DE L'APPAREIL, DÉCONNECTEZ LE CORDON D'ALIMENTATION DE LA PRISE SECTEUR. NE PAS ENLEVER LE COUVERCLE (OU L'ARRIÈRE). VOUS NE POUVEZ RÉPARER AUCUNE PIÈCE INTERNE. CONFIEZ TOUS LES TRAVAUX DE DÉPANNAGE À DU PERSONNEL TECHNIQUE QUALIFIÉ.

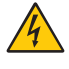

Ce symbole prévient l'utilisateur qu'une tension non isolée dans l'appareil peut être suffisante pour provoquer une électrocution. Il est donc dangereux d'établir le moindre contact avec une pièce située à l'intérieur de cet appareil.

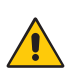

Ce symbole prévient l'utilisateur que des documents importants sur l'utilisation et le dépannage de cet appareil sont fournis avec celui-ci. Ils doivent donc être lus attentivement pour éviter tout problème.

**ATTENTION :** utilisez le cordon d'alimentation fourni avec le moniteur comme indiqué dans le tableau ci-dessous. Si aucun n'est fourni, contactez NEC. Dans tous les autres cas, utilisez le cordon d'alimentation avec le type de fiche correspondant à la prise du moniteur. Le cordon compatible présente une tension CA identique à celle de la prise et est conforme aux normes de sécurité en vigueur dans le pays d'achat.

Vous devez utiliser cet équipement avec un cordon d'alimentation relié à la terre à l'aide d'une broche de protection. Si ce n'est pas le cas, des électrocutions peuvent se produire. Assurez-vous donc que cette opération a bien été effectuée.

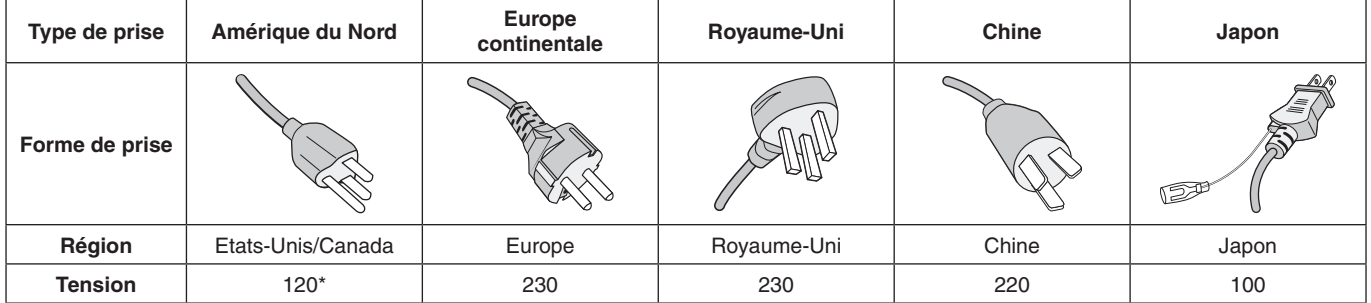

\* Lors de l'utilisation du moniteur avec une alimentation 125-240 Vca, veillez à utiliser le cordon d'alimentation adapté à la tension fournie par la prise secteur.

**REMARQUE :** la maintenance de ce produit peut s'effectuer uniquement dans le pays d'achat.

- L'utilisation principale prévue de ce produit est en tant qu'équipement technique d'information dans un bureau ou un environnement domestique.
- Le produit est destiné à être connecté à un ordinateur et n'est pas destiné à l'affichage des signaux de diffusion de télévision.

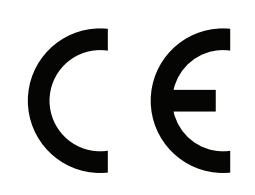

#### <span id="page-4-0"></span>**Consignes de sécurité et d'entretien**

- POUR UN FONCTIONNEMENT OPTIMAL, VEUILLEZ NOTER CE QUI SUIT POUR LE RÉGLAGE ET L'UTILISATION DU MONITEUR MULTI-FONCTIONS :
- • **N'OUVREZ JAMAIS LE BOÎTIER DU MONITEUR.** Aucune pièce interne ne peut être réparée par l'utilisateur et l'ouverture ou la dépose des capots peuvent vous exposer à des risques d'électrocution ou autres. Confiez toutes les interventions de dépannage à un personnel technique qualifié.
- Ne pliez pas, ne pincez pas et n'endommagez pas le cordon d'alimentation.
- Ne placez pas d'objets lourds sur le cordon d'alimentation. Un cordon endommagé peut occasionner une décharge électrique ou un incendie.
- Le cordon d'alimentation utilisé doit être agréé et en conformité avec les normes de sécurité de votre pays. (Un cordon d'alimentation de type H05VV-F 3G 0,75 mm2 doit être utilisé en Europe).
- Au Royaume-Uni, utilisez, avec ce moniteur, un cordon d'alimentation conforme aux normes locales, doté d'une prise moulée avec fusible noir (5 A).
- La prise du cordon d'alimentation est le moyen principal de débrancher le système de l'alimentation électrique. Le moniteur doit être installé à proximité d'une prise de courant facilement accessible.
- Ne renversez pas de liquides dans le moniteur et ne l'utilisez pas près d'une source d'eau.
- N'introduisez pas d'objets de quelque nature que ce soit dans les fentes du boîtier car ceux-ci pourraient toucher des endroits sous tension dangereuse, ce qui peut provoquer des blessures, voire être fatal, ou peut occasionner une décharge électrique, un incendie ou une panne de l'appareil.
- Ne placez pas cet appareil sur un chariot, un support ou une table inclinés ou instables, car si le moniteur tombe, il peut être sérieusement endommagé.
- Ne montez pas ce produit la surface à l'envers pendant une période prolongée, car cela pourrait endommager l'écran de manière permanente.
- N'utilisez pas le moniteur en extérieur.
- Manipulez le moniteur avec précaution en cas de bris de verre.
- Le moniteur est doté de ventilateurs pour contrôler la température. Pour une meilleure performance et durée de vie du produit, ne les recouvrez pas.
- Si le moniteur est cassé ou si du verre est brisé, ne touchez pas le cristal liquide, et manipulez le moniteur avec précaution.
- Prévoyez une aération suffisante autour du moniteur pour que la chaleur puisse se dissiper correctement.
- N'obstruez pas les ouvertures de ventilation et ne placez pas le moniteur près d'un radiateur ou d'une autre source de chaleur.
- Ne posez rien sur le moniteur.
- Manipulez avec soin lors du transport. Conservez l'emballage pour le transport.
- En cas d'utilisation continue du ventilateur, nous vous recommandons de nettoyer les orifices au moins une fois par mois.
- Afin de garantir le bon fonctionnement du moniteur, nettoyez les orifices situés à l'arrière du boîtier au moins une fois par an, pour en retirer toute poussière ou saleté.
- Lorsque vous utilisez un câble LAN, ne le connectez pas à un périphérique avec câblage dont la tension pourrait être trop élevée.
- N'utilisez pas votre moniteur par de hautes températures, dans des endroits humides, poussiéreux ou huileux.
- Ne vous servez pas du moniteur dans un endroit humide ou soumis à des changements rapides de température et ne l'installez pas directement sous une grille de climatisation. Cela pourrait réduire sa durée de vie et provoquer de la condensation. Si le second cas se produit, débranchez le moniteur et attendez que la condensation s'évapore avant de le rallumer.

Connexion à un téléviseur\*

- Le système de distribution des câbles doit être mis à la terre en accord avec ANSI/NFPA 70, NEC (National Electrical Code), en particulier la Section 820.93, « Grounding of Outer Conductive Shield of a Coaxial Cable » (Mise à la terre du blindage conducteur externe d'un câble coaxial).
- L'écran du câble coaxial est destiné à être connecté à la terre dans l'installation du bâtiment.

Dans les situations suivantes, débranchez immédiatement le moniteur de la prise murale, puis faites-le réparer par du personnel qualifié :

- Si le cordon d'alimentation ou la prise est endommagé(e).
- Si du liquide a été renversé ou si des objets sont tombés à l'intérieur du moniteur.
- Si le moniteur a été exposé à la pluie ou à de l'eau.
- Si le moniteur est tombé ou si le boîtier est endommagé.
- Si vous remarquez des dommages structurels comme des fissures ou un déséquilibre anormal.
- Si le moniteur ne fonctionne pas normalement en suivant les directives d'utilisation.

#### **Conseils d'utilisation**

#### **Ergonomie**

Pour obtenir l'ergonomie maximale, nous recommandons ce qui suit :

- Pour profiter de performances optimales, laissez le moniteur chauffer pendant 20 minutes.Évitez d'afficher des images fixes pendant de longues périodes, car cela peut occasionner une rémanence (ou persistance) de l'image à l'écran.
- Reposez vos yeux régulièrement en regardant un objet situé à au moins 1,6 mètre. Clignez souvent des yeux.
- Placez le moniteur à un angle de 90° par rapport aux fenêtres et autres sources de lumière pour réduire au maximum les reflets et l'éblouissement.
- Réglez les commandes de luminosité, de contraste et de netteté du moniteur pour améliorer la lisibilité.
- Consultez régulièrement un ophtalmologiste.
- Utilisez les commandes de taille et de position préréglées avec des signaux d'entrée standard.
- Utilisez le réglage couleur préprogrammé.
- Utilisez des signaux non entrelacés.
- <span id="page-5-0"></span>N'affichez pas du bleu primaire sur un fond sombre, car cela rend la lecture difficile et peut occasionner une fatigue oculaire par un contraste insuffisant.
- Adapté à des fins de divertissement dans un environnement à luminosité contrôlable, afin d'éviter tout reflet indésirable sur l'écran.

#### **Nettoyage de l'écran à cristaux liquides (LCD)**

- Essuyez l'écran LCD avec précaution à l'aide d'un chiffon doux lorsque cela est nécessaire.
- Nettoyez le moniteur LCD avec un chiffon sans peluches et non abrasif. N'utilisez pas de solution de nettoyage ou de nettoyant pour vitres !
- Ne frottez pas l'écran LCD avec un matériau rugueux ou abrasif.
- N'exercez aucune pression sur l'écran LCD.
- N'utilisez pas de nettoyant à base d'alcool, sous peine d'endommager ou de décolorer la surface de l'écran LCD.

#### **Nettoyage du boîtier**

- Débranchez le système d'alimentation électrique.
- Essuyez délicatement le boîtier avec un chiffon doux.
- Pour nettover le boîtier, imbibez le chiffon avec un détergent neutre et de l'eau, essuyez le boîtier et séchez avec un chiffon sec.
- **REMARQUE :** n'utilisez PAS de diluant au benzène, détergent alcalin, détergent à base d'alcool, nettoyant pour vitres, cire, vernis, lessive ou insecticide. Le boîtier ne doit pas être au contact de matières en caoutchouc ou en vinyle pendant une période de temps prolongée. Ces types de liquides et de matériaux peuvent abîmer, fissurer ou écailler la peinture.

<span id="page-6-0"></span>Pour obtenir des informations relatives au contenu, consultez la fiche fournie dans l'emballage.

*Cet appareil ne peut être utilisé ou installé sans le support ou d'autres accessoires de montage. Il est fortement recommandé de demander l'aide d'un technicien NEC qualifié et autorisé afin d'assurer une installation appropriée. La non-observation des normes NEC des procédures de montage peut endommager le matériel ou blesser l'utilisateur ou l'installateur. La garantie du produit ne couvre pas les dommages causés par une installation incorrecte. La nonobservation de ces directives peut annuler la garantie.*

# **Montage**

#### **Pour le client :**

#### **ATTENTION**

Ne montez PAS le moniteur vous-même. Il est fortement recommandé de demander l'aide d'un technicien qualifié afin d'assurer une installation correcte. Contactez votre fournisseur ; il devrait être en mesure de vous communiquer une liste de professionnels d'installation qualifiés. Monter le moniteur sur un mur ou au plafond, ainsi qu'embaucher un technicien, restent sous l'entière responsabilité du client.

#### **Maintenance**

- Vérifiez régulièrement que toutes les vis sont bien serrées, ainsi que l'absence d'écarts, de distorsions ou d'autres problèmes qui peuvent survenir sur le support de montage. Si un problème survient, confiez le dépannage à du personnel qualifié uniquement.
- Vérifiez régulièrement que l'emplacement de montage ne présente aucun signe d'endommagement ou de faiblesse dû à une utilisation prolongée.

Ne bloquez PAS les ouvertures de ventilation avec des accessoires de montage ou autre.

#### **Pour le personnel qualifié de NEC :**

#### **Risques liés à l'instabilité**

L'appareil est susceptible de tomber, et ainsi d'entraîner des blessures graves, voire mortelles. Pour éviter cela, cet appareil doit être solidement fixé au sol/mur, conformément aux instructions d'installation.

Inspectez soigneusement l'emplacement de montage de l'unité. Tous les types de murs ou de plafonds ne sont pas aptes à supporter le poids de l'unité. Le poids de ce moniteur est mentionné dans les spécifications (voir C651Q à la [page](#page-73-1) 72, C751Q à la [page](#page-74-1) 73, C861Q à la [page](#page-75-1) 74 et C981Q à la [page](#page-76-1) 75). La garantie du produit ne couvre pas les dommages causés par une installation incorrecte, la transformation de l'unité ou les catastrophes naturelles. Le non-respect de ces consignes peut conduire à l'annulation de la garantie.

Pour garantir une installation sûre, utilisez au moins deux fixations pour monter l'unité. Montez l'unité à son emplacement définitif.

# **Prenez note des points suivants lors du montage mural ou sur plafond**

#### **A** ATTENTION

- NEC recommande les interfaces de montage conformes à la norme UL1678 en Amérique du Nord.
- Vis Unité 15 à 17 mm Epaisseur du support et de la rondelle inférieur à 10 mm Sans interstice Rondelles Support de montage Sans fileta 4 mm NEC recommande fortement l'utilisation de vis de taille M8 (de 15-17 mm et d'une longueur égale à la largeur du support et de la rondelle). Vérifiez la profondeur du trou de montage requis si vous utilisez des vis de plus de 15-17 mm de longueur (Force de

serrage recommandée : 1125 - 1375 N•cm). Le diamètre du trou du support doit être inférieur à φ 10 mm.

- Avant de procéder au montage, inspectez l'emplacement choisi afin de vous assurer qu'il est assez solide pour supporter le poids de l'unité, et que l'unité elle-même ne risque pas d'être endommagée.
- Pour obtenir de plus amples informations, reportez-vous aux instructions fournies avec le matériel de montage.
- Assurez-vous qu'il n'existe aucun espace entre le moniteur et le support.
- **REMARQUE :** lors de l'utilisation prolongée d'une configuration multi-écrans, les moniteurs peuvent légèrement s'élargir en raison des changements de température. Nous vous recommandons de conserver un espace de plus d'un millimètre entre les bords des moniteurs adjacents.
- A ATTENTION : Lors de l'installation, ne soumettez pas l'écran LCD à une pression ou force excessive. Cela pourrait l'endommager.
	- • Il est fortement recommandé d'avoir recours à un câble de sécurité pour éviter que le moniteur ne tombe de son emplacement au mur ou au plafond.
	- • Installez le moniteur sur une partie du mur ou du plafond suffisamment résistante pour le soutenir.
	- • Installez le moniteur à l'aide d'accessoires de montage (crochet, boulon à œil, pièces de fixation, etc.), puis sécurisez-le à l'aide d'un câble de sécurité. Ce dernier ne doit pas être tendu.
	- • N'essayez pas de suspendre le moniteur à l'aide d'un tel câble. Vous devez l'installer correctement.
	- • Assurez-vous que les accessoires de montage sont suffisamment résistants pour supporter le poids du moniteur avant d'installer ce dernier.
- **A ATTENTION :** si vous utilisez des poignées avec le câble, consultez la section correspondante à la page suivante.

# **Poignées pour câble de sécurité**

**i** : emplacement d'origine.

**:** emplacement alternatif.

**Ligne continue :** emplacement adapté à la position horizontale.

**Ligne pointillée :** emplacement adapté à la position verticale.

#### C651Q/C751Q/C861Q

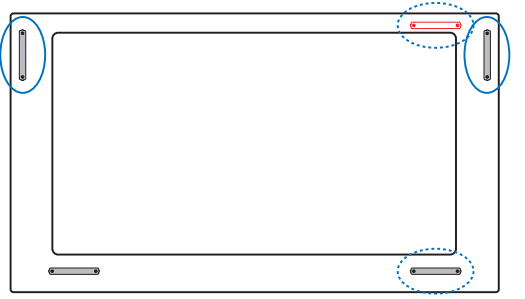

C981Q

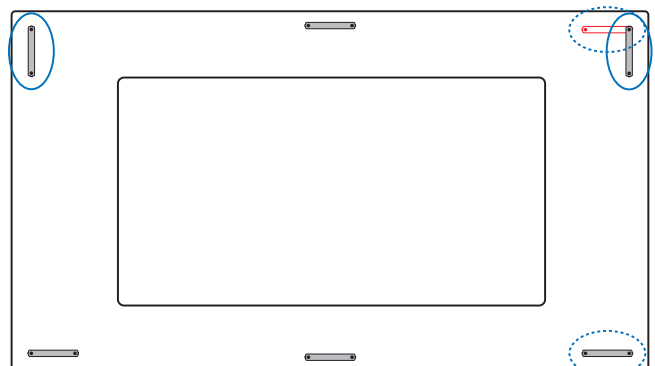

#### **Emplacement de montage**

- Le mur ou le plafond doit être assez solide pour supporter le poids du moniteur et des accessoires de montage.
- N'installez PAS le moniteur à un emplacement où il pourrait être endommagé par une porte.
- N'installez PAS le moniteur dans des zones où l'unité peut être sujette à de fortes vibrations et exposée à la poussière.
- N'installez PAS le moniteur à proximité du point d'entrée du réseau électrique.
- N'installez PAS le moniteur dans un endroit où des personnes sont susceptibles de toucher celui-ci (ou le support de montage).
- Laissez suffisamment d'espace autour du moniteur ou installez un système de climatisation, afin que la chaleur puisse se dissiper correctement.

#### **Montage au plafond**

- Assurez-vous que le plafond est assez résistant pour supporter, à long terme, le poids de l'unité et du support de montage, notamment en cas de tremblements de terre, de vibrations inattendues ou autres.
- Assurez-vous que l'unité est reliée à une structure de plafond solide, telle qu'une poutre de soutien par exemple. Fixez le moniteur à l'aide de boulons, de rondelles de blocage, de la rondelle plate et de l'écrou fournis.
- NE montez PAS le moniteur sur des murs ou plafonds sans structure interne. N'utilisez PAS de vis à bois ou de vis d'ancrage. Ne fixez PAS l'unité à des plafonniers ou suspensions.

#### **Maintenance**

- Vérifiez régulièrement que toutes les vis sont bien serrées. Vérifiez également qu'il n'existe aucun espacement ou problème. Si vous remarquez une anomalie, adressez-vous à du personnel qualifié pour le dépannage.
- Vérifiez régulièrement que l'emplacement de montage ne présente aucun signe d'endommagement ou de faiblesse qui peuvent survenir au fil du temps.

#### **Orientation**

Lorsque vous positionnez le moniteur à la verticale, tournez-le dans le sens des aiguilles d'une montre de sorte que le côté gauche se retrouve en haut et le côté droit en bas. Cela permet une ventilation appropriée et prolonge la durée de vie du moniteur.

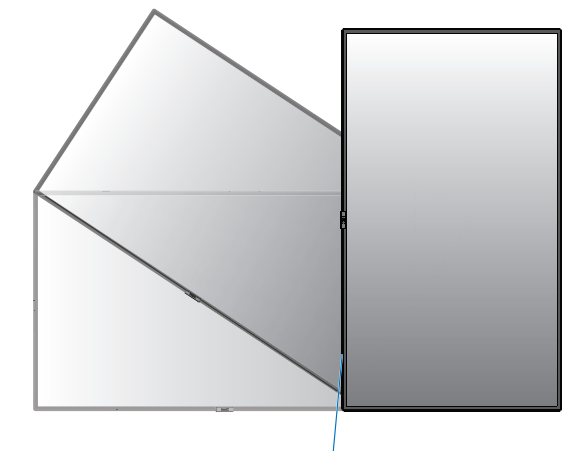

Voyant lumineux

# <span id="page-8-0"></span>**Modification de l'emplacement des poignées**

**:** emplacement d'origine. **:** emplacement alternatif.

**A ATTENTION :** quatre poignées doivent être utilisées lors du transport du moniteur. Assurez-vous que les poignées sont correctement fixées (force de serrage recommandée : 139 à 189 N•cm).

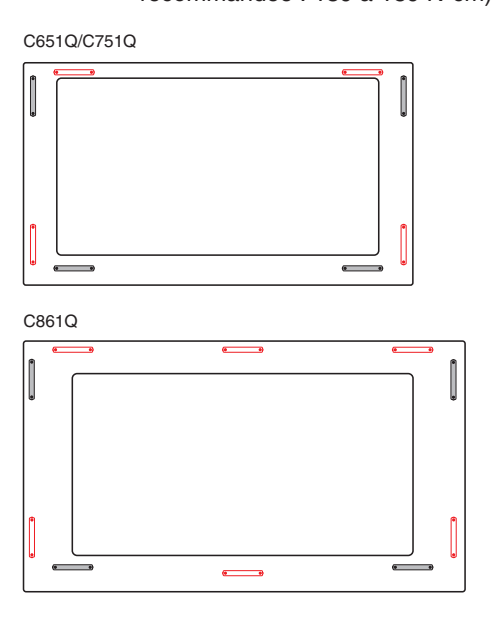

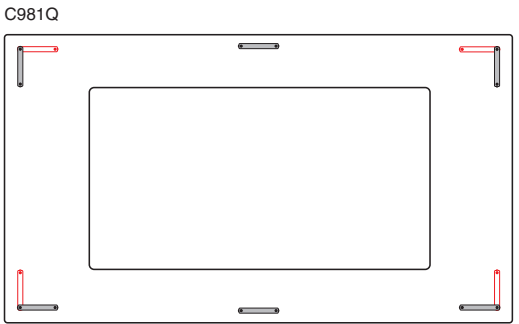

# **Modification de l'emplacement du logo décoratif NEC d'ornement**

Vous pouvez modifier l'emplacement du logo NEC lorsque vous positionnez le moniteur à la verticale.

Retrait du logo décoratif : desserrez la vis, puis retirez le logo décoratif.

Fixation du logo : assurez-vous que les trous destinés aux vis sont bien alignés. Fixez le logo à l'aide des vis fournies. (force de serrage recommandée : 30 - 40 N•cm).

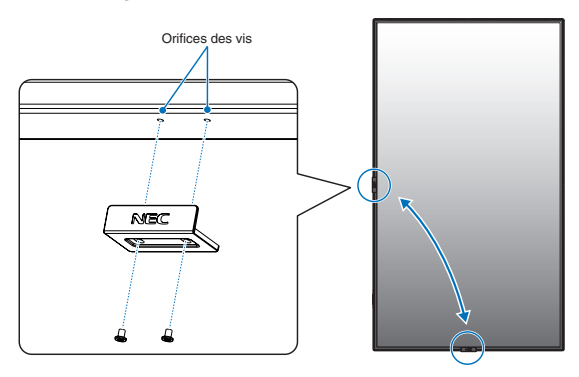

**A ATTENTION :** n'utilisez aucune autre vis pour installer le logo décoratif.

# **Fixation des accessoires de montage**

Le moniteur est conçu pour une utilisation avec le système de montage VESA.

#### **1. Fixez les boulons à œil (non inclus) pour le montage**

Ce modèle est équipé de boulons à œil amovibles pour faciliter le montage.

- Fixez les supports pour boulons à l'aide des vis fournies. (force de serrage recommandée : 139 à 189 N•cm).
- Vissez les boulons à œil dans les trous correspondants, comme illustré ci-dessous.
- Assurez-vous que les boulons à œil sont bien fixés.
- Pour déplacer le moniteur en maintenant sa position, utilisez un dispositif de support fixé aux boulons à œil.
- **ATTENTION :** ne montez **PAS** le moniteur en utilisant uniquement les boulons à œil. Ces derniers ne suffisent pas.

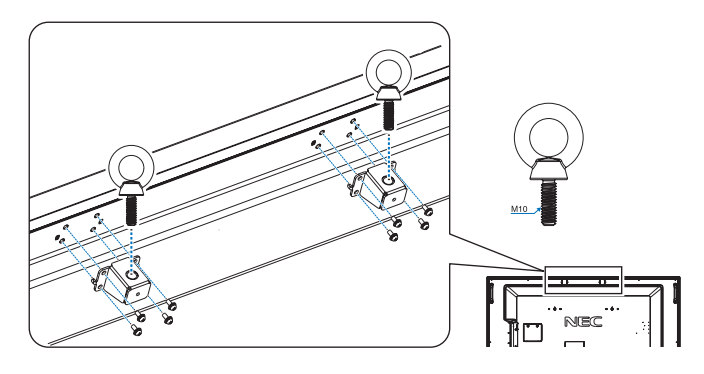

# **2. Fixation des accessoires de montage**

Faites attention de ne pas faire basculer le moniteur lors de la fixation des accessoires.

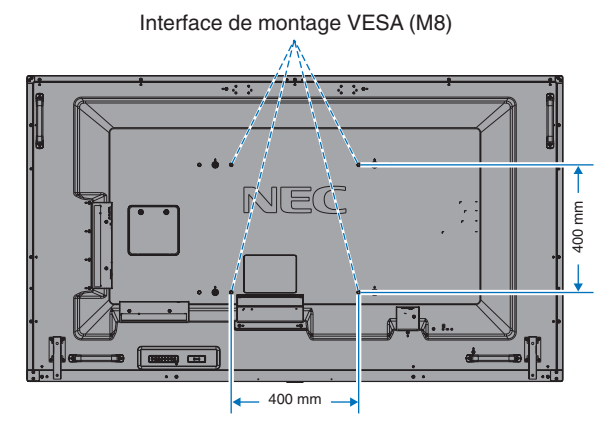

Vous pouvez poser le moniteur à plat le temps de fixer les accessoires de montage. Pour éviter de rayer l'écran LCD, placez tout d'abord un tissu doux (comme une couverture plus large que le produit) sur la table. Assurez-vous qu'aucun élément ne peut endommager le moniteur.

- **REMARQUE :** avant l'installation, placez le moniteur à plat sur une table assez solide pour supporter son poids.
- **REMARQUE :** des trous de 400 ou 600 mm peuvent être utilisés lors du montage.

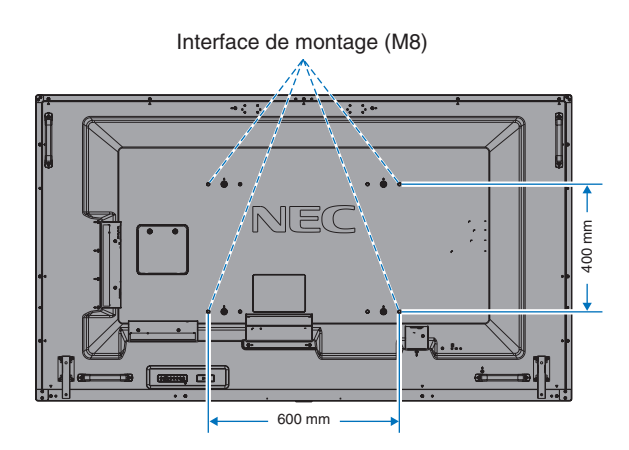

# <span id="page-9-0"></span>**3. Installation d'une carte d'option**

1. Éteignez l'interrupteur d'alimentation principal.

surface plate et appropriée.

- 2. Placez le moniteur face vers le bas sur la feuille de protection. REMARQUE : assurez-vous de poser le moniteur sur une
- 3. Dévissez les vis (**Figure 1**), faites glisser le couvercle vers la droite (**Figure 2**) et soulevez-le (**Figure 3**) pour le retirer.

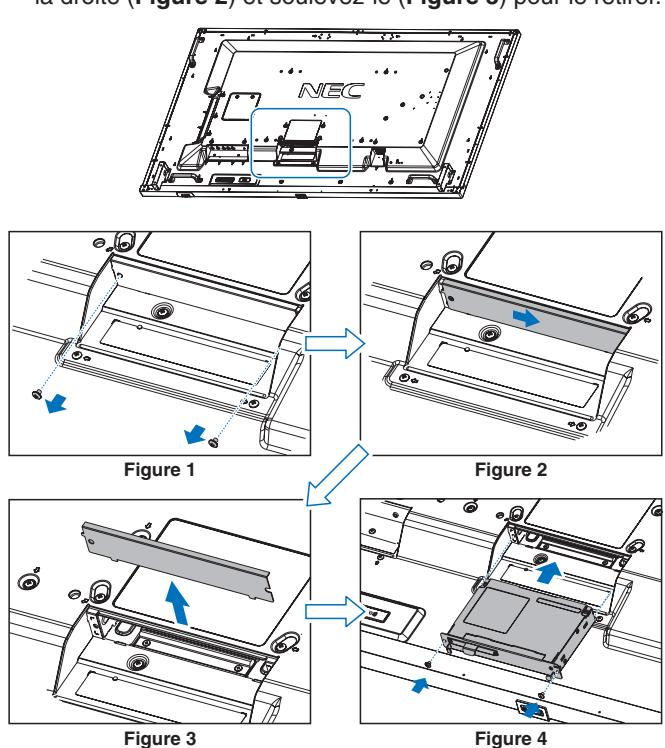

- 
- 4. Insérez la carte des options dans le moniteur, puis fixez-la avec les vis que vous venez de retirer (**Figure 4**).
- **REMARQUE :** pour en savoir plus sur les cartes d'option disponibles pour votre moniteur, contactez votre fournisseur.
	- N'exercez pas de pression excessive sur la carte d'option au moment de la fixer à l'aide des vis.
	- Assurez-vous que la carte est insérée dans la fente dans le bon sens.
- **A ATTENTION :** assurez-vous que la carte d'option est correctement fixée. Sa chute pourrait entraîner des risques.

(Force de serrage recommandée : 139 - 189 N•cm).

# **4. Installation et retrait du support plateau facultatif**

**A ATTENTION : l'installation et le retrait du support** nécessitent au moins quatre personnes.

Suivez les instructions d'installation fournies avec le support ou le matériel de montage. N'utilisez que les équipements recommandés par le fabricant.

**REMARQUE :** utilisez UNIQUEMENT les vis incluses avec le support facultatif.

Lorsque vous installez le moniteur LCD, manipulez-le avec soin pour éviter tout pincement des doigts.

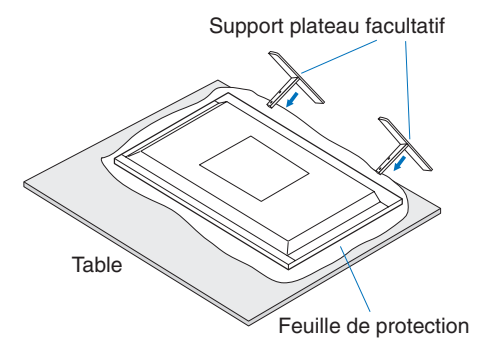

- **REMARQUE :** installez le support dans la direction indiquée par la flèche imprimée sur la surface du support. Utilisez le ST-801.
- **REMARQUE : C981Q:** n'utilisez PAS ce moniteur sur le sol avec le support plateau. Utilisez ce moniteur sur une table ou avec un accessoire de montage pour le support.

# **5. Basculement**

En cas d'utilisation de l'écran avec le support facultatif, fixez le moniteur LCD au mur à l'aide d'un cordon ou d'une chaîne, supportant son poids, afin d'en éviter la chute. Reliez l'élément en question au moniteur en vous servant des fixations et vis fournies avec le support.

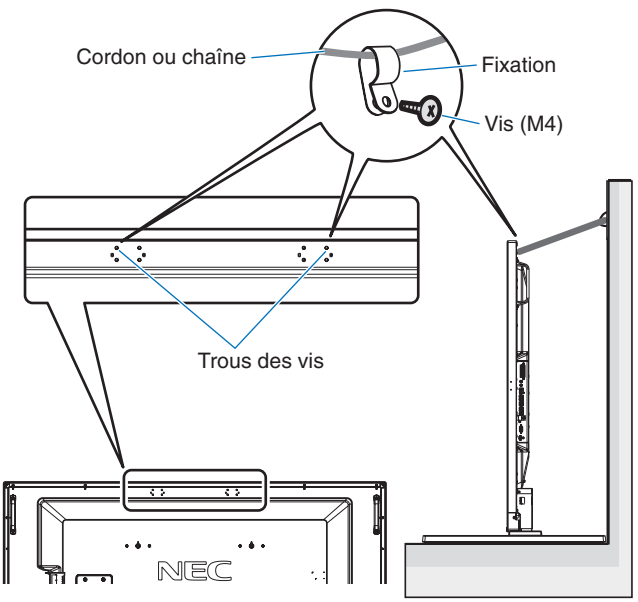

Sans supports pour boulon à œil

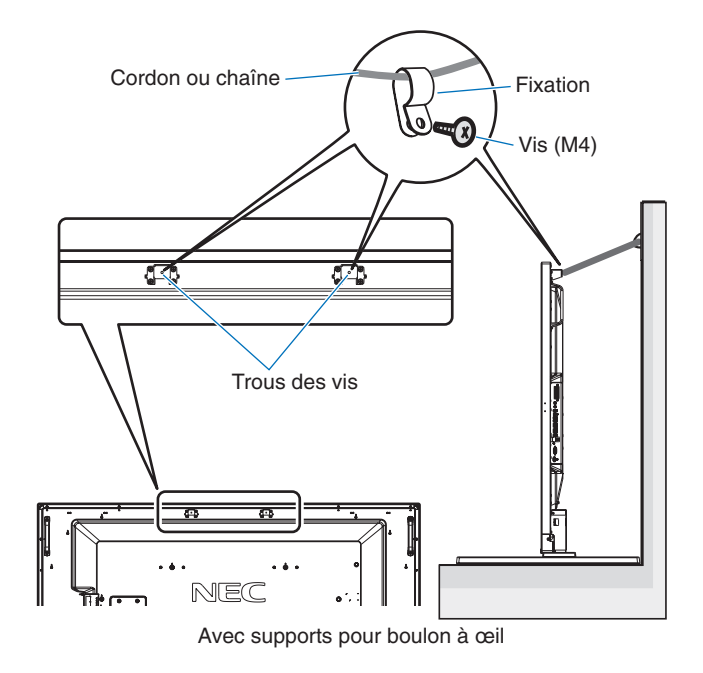

Avant de fixer le moniteur LCD au mur, assurez-vous que le mur peut supporter le poids du moniteur.

Assurez-vous de retirer le cordon ou la chaîne du mur avant de déplacer le moniteur LCD.

# **6. Ventilation**

Si vous installez le moniteur dans un lieu fermé ou encastré, laissez un espace suffisant entre le moniteur et les parois environnantes pour permettre à la chaleur de se disperser, comme illustré ci-dessous.

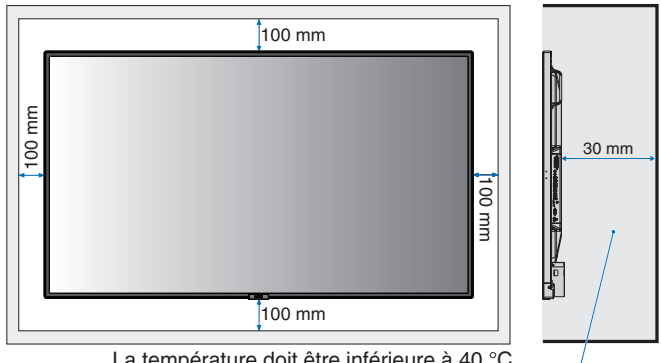

La température doit être inférieure à 40 °C

Laissez suffisamment d'espace autour du moniteur ou installez un système de climatisation, afin que la chaleur puisse se dissiper correctement. Cette consigne vaut particulièrement dans le cadre d'une configuration multiécrans.

**REMARQUE :** la qualité du son des haut-parleurs internes varie en fonction de l'acoustique de la pièce.

# <span id="page-11-0"></span>**Noms et fonctions des pièces**

# **Panneau de commande**

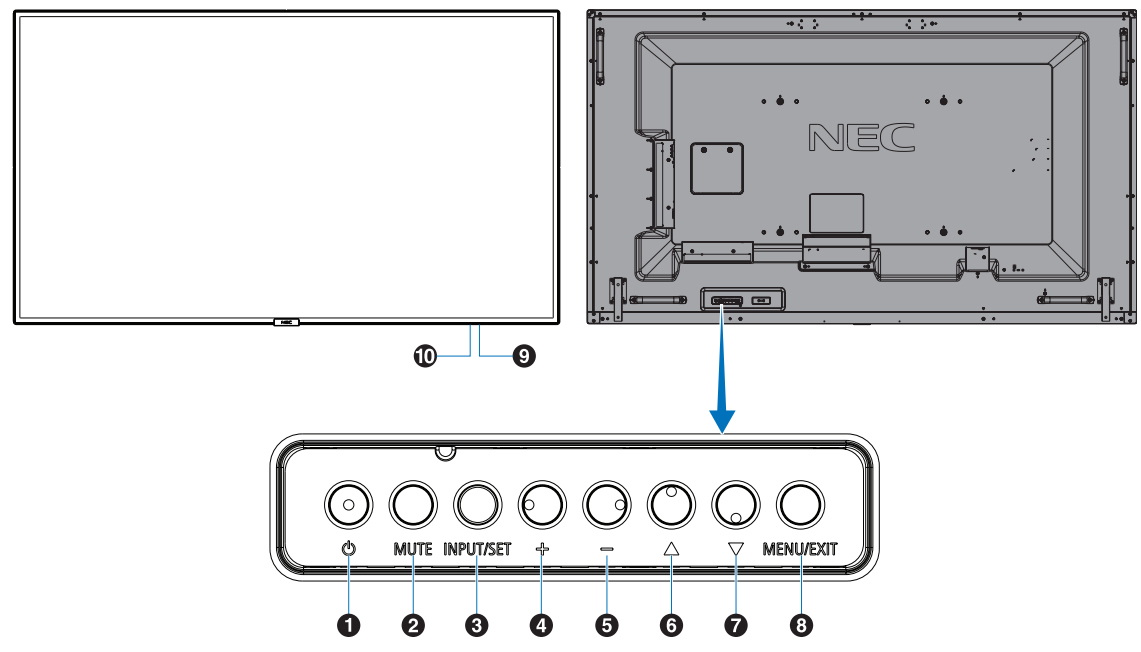

#### **Bouton d'alimentation ((b))**

Permet d'allumer ou de mettre en veille l'unité. Reportez-vous également à la [page](#page-21-1) 20.

# **2** Bouton Mute (MUTE)

Permet de couper ou de rétablir le son.

# C **Bouton Input/Set (INPUT/SET)**

INPUT : permet de parcourir les entrées disponibles lorsque le menu OSD est désactivé. [DisplayPort1], [DisplayPort2], [HDMI1], [HDMI2], [HDMI3], [MP], [OPTION\*], [C MODULE]\*1 . Il s'agit uniquement des entrées disponibles. **REMARQUE :** MP (Media Player) correspond au lecteur multimédia.

SET : lorsque le menu OSD est affiché, ce bouton permet de configurer l'élément sélectionné.

\* : la disponibilité de cette fonction varie en fonction de la carte d'option utilisée.

\*1 : cette entrée est disponible lorsque le module de calcul Raspberry Pi facultatif et sa carte d'interface sont installés.

# D **Bouton Plus (+)**

Augmente le niveau de sortie audio lorsque le menu OSD est désactivé. Permet de déplacer la zone surlignée vers la droite lorsque vous naviguez dans les options du menu OSD. Permet d'augmenter la valeur d'une option du menu OSD après sa sélection à l'aide du bouton SET.

# E **Bouton Moins (-)**

Diminue le niveau de sortie audio lorsque le menu OSD est désactivé. Permet de déplacer la zone surlignée vers la gauche lorsque vous naviguez dans les options du menu OSD. Permet de diminuer la valeur d'une option du menu OSD après sa sélection à l'aide du bouton SET.

# **6** Bouton Haut ( $\triangle$ )

Réactive le menu OSD lorsque celui-ci est désactivé. Joue, dans le menu OSD, le rôle de bouton  $\triangle$  pour déplacer vers le haut la zone en surbrillance et sélectionner les éléments de réglage.

#### **Bouton Bas (** $\blacktriangledown$ **)**

Réactive le menu OSD lorsque celui-ci est désactivé. Joue, dans le menu OSD, le rôle de bouton  $\blacktriangledown$  pour déplacer vers le bas la zone en surbrillance et sélectionner les éléments de réglage.

#### **B** Bouton Menu/Exit (MENU/EXIT)

Permet de réactiver le menu OSD lorsque celui-ci est désactivé.

Permet de revenir au menu OSD précédent (action similaire à celle d'un bouton RETOUR).

Depuis le menu principal, permet de quitter le menu OSD (action similaire à celle d'un bouton EXIT).

#### I **Capteur de la télécommande et indicateur d'alimentation**

Permet de recevoir le signal de la télécommande sans fil. Reportez-vous également à la [page](#page-15-1) 14.

Le voyant devient bleu lorsque le moniteur LCD est actif\*. Le voyant clignote en vert et en orange lorsque la fonction PARAM. CALENDRIER est activée\*<sup>1</sup>.

Quand une anomalie est détectée au niveau d'un composant, le voyant clignote en rouge, ou en rouge et bleu.

\* Si le paramètre INDICATEUR ALIM est défini sur

« ARRET » (voir [page](#page-44-0) 43), le voyant ne s'allume pas lorsque le moniteur LCD est actif.

\*1 Si le paramètre INDICATEUR DE PROG. est défini sur « ARRET » (reportez-vous à la [page](#page-44-1) 43), le voyant ne clignote pas.

**REMARQUE :** reportez-vous au menu INDICATEUR ALIM (reportez-vous à la [page](#page-44-0) 43).

# J **Capteur lumière**

Détecte le niveau de lumière ambiante, ce qui permet au moniteur d'ajuster automatiquement le rétroéclairage pour un affichage plus agréable. Ne placez rien sur ce capteur. Voir [page](#page-44-2) 43.

# <span id="page-12-1"></span><span id="page-12-0"></span>**Panneau des connexions**

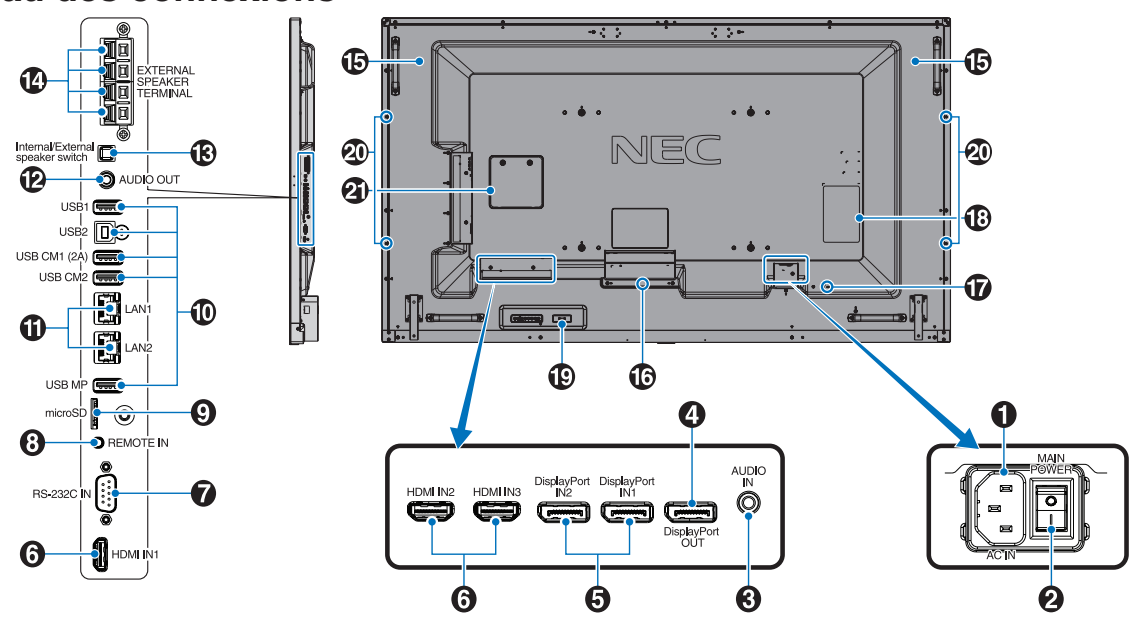

# A **Prise d'entrée CA**

Se connecte au cordon d'alimentation fourni avec le moniteur.

#### **2** Interrupteur Main Power

Interrupteur Marche/Arrêt pour activer/désactiver l'alimentation principale.

# C **Entrée audio**

Pour recevoir le signal audio provenant d'un équipement externe, comme un ordinateur ou lecteur.

# 4 Sortie DisplayPort

Permet de diffuser des signaux DisplayPort à partir de l'entrée 1.

Vous pouvez connecter plusieurs moniteurs en utilisant une connexion DisplayPort en série. Reportez-vous aux sections AFFICHAGES MULTIPLES [\(page](#page-40-1) 39) et Video out ([page](#page-69-1) 68).

#### E **DisplayPort IN1/IN2**

Permet de recevoir les signaux DisplayPort.

#### **6 HDMI IN1/IN2/IN3**

Pour recevoir des signaux numériques HDMI.

#### G **Entrée RS-232C (D-Sub 9 broches)**

Connectez l'entrée RS-232C d'un équipement externe, comme un ordinateur, afin de contrôler les fonctions RS-232C.

#### $\Theta$  **Entrée de la télécommande**

Pour utiliser le capteur en option, reliez-le à votre moniteur. **REMARQUE :** N'utilisez cette prise que sur indication explicite.

#### I **Emplacement pour carte microSD**

Lecteur de carte microSD à utiliser avec le lecteur multimédia (reportez-vous à la [page](#page-24-0) 23).

Pour installer le cache du logement pour carte microSD, reportez-vous à la section dédiée de la [page](#page-24-1) 23.

# **10** Port USB

- USB1 : port descendant (USB type A). Permet de connecter des périphériques USB. USB2 : port ascendant (USB type B). Permet de connecter le moniteur à un équipement externe, comme un ordinateur. Utilisez ce port pour contrôler le moniteur à partir d'un équipement externe connecté.
- USB CM1 (2A) : port d'alimentation.
- USB CM2\* : port de service. Ne pas utiliser pour la connexion de périphériques.

\* La fonctionnalité USB est disponible lorsque le module de calcul Raspberry Pi et sa carte d'interface sont installés.

USB MP : lecteur de périphérique de stockage USB à utiliser avec le lecteur multimédia. Reportezvous à la [page](#page-23-1) 22. Il servira aux mises à niveau logicielles à venir. Pour utiliser le lecteur multimédia, connectez un périphérique de stockage USB à ce port (reportez-vous à la [page](#page-20-1) 19). MP est l'abréviation de « Media Player »

(« Lecteur multimédia »).

#### **10 Port LAN 1/2 (RJ-45)**

Connectez-vous au réseau LAN afin de gérer et de contrôler le moniteur sur le réseau. Reportez-vous à la [page](#page-49-1) 48 et [page](#page-52-1) 51.

**REMARQUE :** la priorité d'utilisation doit être attribuée à LAN1.

#### L **Sortie audio**

Permet de diffuser le signal provenant de l'entrée audio ou des ports DisplayPort et HDMI sur un appareil externe (récepteur stéréo, amplificateur, etc.).

**REMARQUE :** il n'est pas possible de connecter un hautparleur à ce connecteur.

#### M **Commutateur du haut-parleur interne/externe**

 $\square$ : haut-parleur interne  $\square$ : haut-parleur externe. **REMARQUE :** éteignez le moniteur lorsque vous utilisez le commutateur du haut-parleur interne/externe.

# N **Borne du haut-parleur externe**

Permet de diffuser le signal audio. La connexion rouge est positive (+). La connexion noire est négative (-). **REMARQUE :** ce terminal de haut-parleur est conçu pour un haut-parleur 15 W + 15 W (8 ohms).

#### O **Haut-parleur interne**

#### **B** Logement pour carte d'option

Emplacement pour l'installation d'une carte d'option pour logement 2. Reportez-vous à la [page](#page-9-0) 8. **REMARQUE :** pour en savoir plus sur les cartes d'option compatibles, contactez votre fournisseur.

# Q **Encoche de sécurité**

Verrou de protection antivol compatible avec les équipements et câbles de sécurité Kensington. Pour obtenir des informations supplémentaires sur les produits, rendez-vous sur le site Web de Kensington.

# R **Plaque signalétique**

#### S **Capteur de données sans fil intelligent**

Capteur permettant la communication sans fil des informations et paramètres avec le moniteur.

# **W** Orifice de montage pour haut-parleur facultatif

**REMARQUE :** pour en savoir plus sur les haut-parleurs compatibles, contactez votre fournisseur.

#### **Emplacement pour module de calcul Raspberry Pi**

Emplacement destiné au module de calcul Raspberry Pi et à sa carte d'interface. Rendez-vous à l'adresse https://www.nec-display.com/dl/en/manual/raspberrypi/ pour obtenir des informations supplémentaires.

#### **A ATTENTION :** l'installation doit être effectuée par un technicien qualifié. Ne procédez pas à cette opération vous-même.

# <span id="page-14-0"></span>**Télécommande sans fil**

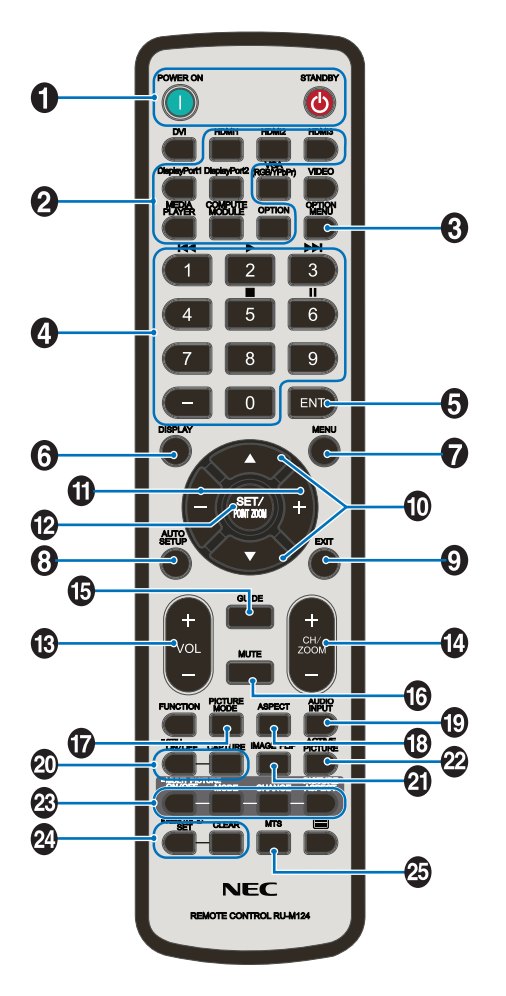

A **Bouton de mise sous tension/mise en veille**

Allume et met en veille l'appareil.

# **2** Bouton INPUT

Permet de sélectionner le signal d'entrée. Le signal d'entrée pour LECTEUR MULTIMEDIA affiche MP.

# **B** Bouton OPTION MENU

# **29 PAVE NUMERIQUE**

Utilisez ces boutons pour définir et modifier les mots de passe, changer de canal et configurer l'option ID TELECOMMANDE.

Les boutons suivants sont utilisés pour les fonctions CEC (Consumer Electronics Control) (reportez-vous à la [page](#page-45-1) 44) et Lecteur multimédia (reportez-vous à la [page](#page-23-1) 22) :  $1$   $\overline{\text{H4}}$ ,  $2$   $\blacktriangleright$ ,  $3$   $\blacktriangleright$   $\text{H}$ ,  $5$   $\text{H}$ ,  $6$   $\text{H}$ .

# **6** Bouton ENT

Permet de valider le dossier de lecture automatique dans le lecteur multimédia.

# **6** Bouton DISPLAY (AFF)

Affiche/masque les informations OSD. Voir [page](#page-29-1) 28. Si les boutons de la télécommande sont verrouillés à l'aide de la fonction REGLAGE VERROUILL IR, vous pouvez les déverrouiller en appuyant sur le bouton AFFICHAGE pendant au moins 5 secondes.

# G **Bouton MENU**

Affiche/masque le mode menu.

# $\bullet$  **Bouton AUTO SETUP (non fonctionnel)**

# **P** Bouton EXIT (QUITTER)

Retourne au menu précédent du menu OSD.

# **ID** Bouton HAUT/BAS ( $\blacktriangle/\blacktriangledown$ )

Joue, dans le menu OSD, le rôle du bouton  $\blacktriangle \blacktriangledown$  pour déplacer vers le haut ou le bas la zone en surbrillance et sélectionner les éléments de réglage. Permet, en mode PIP, de déplacer la fenêtre verticalement.

# **ID** Bouton MOINS/PLUS (-/+)

Augmente ou diminue le niveau de réglage dans les paramètres du menu OSD. Permet, en mode PIP, de déplacer la fenêtre horizontalement.

# L **Bouton SET/POINT ZOOM**

SET : lorsque le menu OSD est affiché, ce bouton permet de configurer l'élément sélectionné. POINT ZOOM : lorsque le menu OSD n'est pas affiché, ce bouton permet d'utiliser la fonction POINT ZOOM.

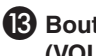

#### **B** Bouton AUGMENTATION/DIMINUTION DU VOLUME **(VOL +/-)**

Augmente ou diminue le volume de la sortie audio.

#### N **Bouton AUGMENTATION/DIMINUTION CH/ZOOM (CH/ZOOM +/-)\*1**

Augmente ou diminue le niveau POINT ZOOM. Reportez-vous à la section POINT ZOOM ([page](#page-60-1) 59).

# O **Bouton GUIDE\*1**

#### **<sup><sup>6</sup>**</sup> Bouton MUTE (MUET)</sub>

Coupe ou rétablit le son.

#### Q **Bouton PICTURE MODE (MODE IMAGE)**

Permet de sélectionner le mode image : [HIGHBRIGHT], [STANDARD], [sRGB], [CINEMA], [CUSTOM1], [CUSTOM2], [SVE-(1-5) SETTINGS]. Voir [page](#page-32-0) 31.

HIGHBRIGHT : pour des images animées telles que sur DVD.

STANDARD : pour les images. sRGB : pour les images de texte. CINEMA : pour les films. CUSTOM1 et CUSTOM2 : paramètre personnalisé. SVE-(1-5) SETTINGS : pour les images et les films.

# **B** Bouton ASPECT

Sélectionne l'aspect de l'image : [COMPLET], [LARGE]\*, [DYNAMIQUE]\*, [1:1], [ZOOM] et [NORMAL]. Voir [page](#page-22-1) 21. \* Entrées HDMI1, HDMI2 et HDMI3 uniquement.

#### **B** Bouton AUDIO INPUT (ENTREE AUDIO)

Permet de sélectionner la source d'entrée audio : [IN], [HDMI1], [HDMI2], [HDMI3], [DisplayPort1], [DisplayPort2], [OPTION]\*1, [MP], [C MODULE]\*2.

- \*1 : l'action réalisable avec ce bouton dépend de la carte d'option utilisée.
- \*2 : cette entrée est disponible lorsque le module de calcul Raspberry Pi facultatif et sa carte d'interface sont installés.

# <span id="page-15-0"></span>**20 Bouton STILL (FIXE)**

**Bouton MARCHE/ARRÊT :** permet d'activer/de désactiver le mode Image fixe.

**Bouton CAPTURE :** permet de capturer des images fixes. **REMARQUE :** cette fonction est désactivée lors de la sélection de MODE MULTI-IMAGE, MESSAGE TEXTE, ECONOMISEUR ECRAN, POINT ZOOM, ROTATION IMAGE (à moins que cette option soit définie sur AUCUN), TILE MATRIX et SUPER dans la section MODIFICATION ENTREE.

Si le signal d'entrée est défini sur OPTION, l'action réalisable avec ce bouton dépend de la carte d'option utilisée.

# *A* Bouton IMAGE FLIP

Commutation entre [ROTAT. H], [ROTAT. V], [ROTAT. 180°] et [AUCUN]. Voir [page](#page-36-1) 35.

# **22 Bouton ACTIVER IMAGE**

Permet de sélectionner l'image active.

#### **B** Bouton MULTI-IMAGE

**Bouton MAR/ARRET :** commutation entre MARCHE et ARRET.

**Bouton MODE :** permet de sélectionner le mode PIP (« Picture in picture » ; « Image dans l'image ») ou PBP (« Picture by picture » ; « Image par image »).

**Bouton CHANGER :** permet d'intervertir deux images. **Bouton ASPECT IMAGE :** permet de sélectionner l'aspect de l'image active.

**REMARQUE :** il est possible de changer la taille de la multiimage en appuyant sur le bouton SET/POINT ZOOM en mode multi-image.

#### **<sup>2</sup>** Bouton REMOTE ID

Active la fonction ID TELECOMMANDE. Voir [page](#page-48-1) 47.

#### **15 Bouton MTS\*1**

\*1 : l'action réalisable avec ce bouton dépend de la carte d'option utilisée. Reportez-vous au manuel de la carte d'option pour obtenir des informations supplémentaires.

**REMARQUE:** les boutons sans explication ne fonctionnent pas.

# <span id="page-15-1"></span>**Distance d'utilisation de la télécommande**

Lorsque vous appuyez sur un bouton, dirigez le haut de la télécommande en direction du capteur du moniteur.

Utilisez la télécommande à une distance d'environ 7 m du capteur, ou d'environ 3,5 m si vous êtes positionné dans un angle de 30° (horizontal ou vertical) par rapport au capteur.

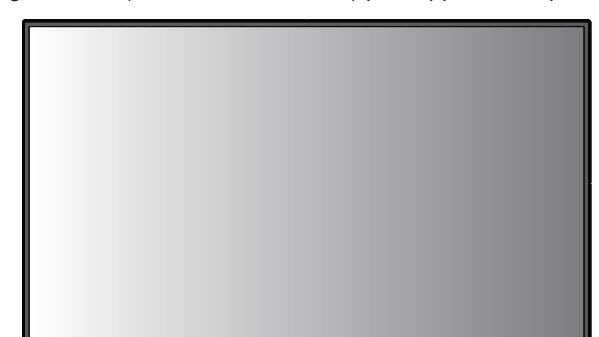

 $30^\circ$ 

 $30<sup>o</sup>$ 

**Attention :** la télécommande risque de ne pas fonctionner si le capteur est exposé à la lumière du jour ou à un éclairage direct, ou si un objet fait obstacle.

#### **Manipulation de la télécommande**

- Évitez de soumettre la télécommande à des chocs violents.
- Évitez que la télécommande entre en contact avec de l'eau ou d'autres liquides. Le cas échéant, essuyez-la immédiatement.
- Evitez de l'exposer à la chaleur et à la vapeur.
- Excepté lors de la mise en place des piles, n'ouvrez pas la télécommande.

# <span id="page-16-0"></span>**1. Choix de l'emplacement du moniteur**

#### **A** ATTENTION

- L'installation du moniteur LCD doit être effectuée par un technicien qualifié. Prenez contact avec votre fournisseur pour obtenir des informations supplémentaires.
- AU MOINS QUATRE PERSONNES SONT NÉCESSAIRES POUR DÉPLACER OU INSTALLER LE MONITEUR. Le non-respect de ces instructions peut mener à la chute du moniteur LCD, susceptible d'entraîner des blessures.
- Ne montez pas et ne faites pas fonctionner le moniteur à l'envers.
- **REMARQUE :** ce moniteur est équipé de capteurs de température internes et de ventilateurs (dont un est dédié à la carte d'option). Si la température du moniteur devient trop élevée, les ventilateurs de refroidissement se mettent en marche automatiquement. Le ventilateur de la carte d'option est continuellement actif, même si la température est inférieure à la température de fonctionnement normale. Si le moniteur surchauffe alors que le ventilateur de refroidissement est déjà en marche, le message d'avertissement « Attention » s'affiche. Dans ce cas, éteignez l'unité et attendez qu'elle ait refroidi. L'utilisation des ventilateurs de refroidissement réduit la probabilité d'une panne prématurée de l'unité, et peut amoindrir la dégradation et la persistance de l'image à l'écran.
- **A ATTENTION :** si le moniteur est placé dans un espace clos, ou si l'écran est recouvert d'une surface protectrice, surveillez la température interne à l'aide de la commande « STATUT DE LA CHALEUR » de l'OSD (voir [page](#page-42-1) 41). Si la température est trop élevée, allumez le ventilateur de refroidissement en activant l'option CONTROLE VENTILATEUR, dans le menu OSD (voir [page](#page-42-2) 41).
- **IMPORTANT :** pour éviter de rayer l'écran LCD, placez tout d'abord un tissu doux (comme une couverture plus large que le produit) sur la table.

#### **2. Installation des piles de la télécommande**

La télécommande est alimentée par deux piles AAA de 1,5 V. Pour installer ou changer les piles :

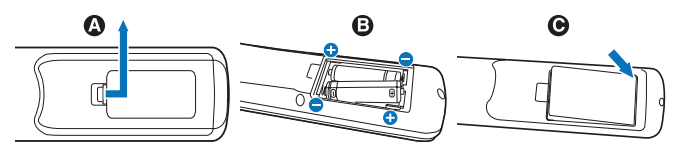

- A. Appuyez sur le couvercle et faites-le glisser pour l'ouvrir.
- B. Alignez les piles à l'intérieur du boîtier en respectant les indications (+) et (-).
- C. Remettez le couvercle en place.
- **A ATTENTION :** une mauvaise utilisation des piles peut provoquer des fuites ou un éclatement.

NEC recommande d'utiliser les piles comme suit :

- Placez les piles « AAA » en faisant correspondre les signes (+) et (-) sur chaque pile avec ceux gravés à l'intérieur du boîtier.
- Ne mélangez pas des piles de marques différentes.
- Ne mélangez pas des piles neuves avec des piles anciennes. Cela peut entraîner une fuite des piles ou diminuer leur durée de vie.
- Enlevez les piles déchargées pour éviter une fuite de l'acide des piles dans le boîtier.
- Ne touchez pas le liquide s'écoulant d'une pile endommagée, car cette substance est nocive pour la peau.

**REMARQUE :** retirez les piles si vous prévoyez de ne pas utiliser la télécommande pendant une longue période.

#### **3. Connexion de matériel externe (voir [page](#page-18-1) 17, [page](#page-19-1) 18 et [page](#page-20-1) 19)**

- Pour protéger le matériel externe, mettez-le hors tension avant d'effectuer des branchements.
- Consultez la documentation fournie avec votre équipement pour obtenir des informations supplémentaires.
- **REMARQUE :** ne branchez/débranchez aucun câble lors de la mise sous tension du moniteur ou d'un matériel externe, car cela risquerait d'entraîner une perte de l'image du moniteur.

#### **4. Branchement du cordon d'alimentation fourni avec le moniteur**

- L'écran doit être installé à proximité d'une prise électrique facile d'accès.
- Fixez le cordon d'alimentation au moniteur LCD à l'aide de la vis et de la fixation (force de serrage recommandée : 139 - 189 N•cm).
- Enfoncez complètement l'extrémité du cordon dans la prise.

Une connexion lâche peut entraîner une instabilité de l'image et poser un risque d'incendie.

#### **REMARQUE :** reportez-vous à la section [«Informations](#page-3-1)  [importantes»](#page-3-1) de ce manuel pour sélectionner le cordon d'alimentation CA adapté.

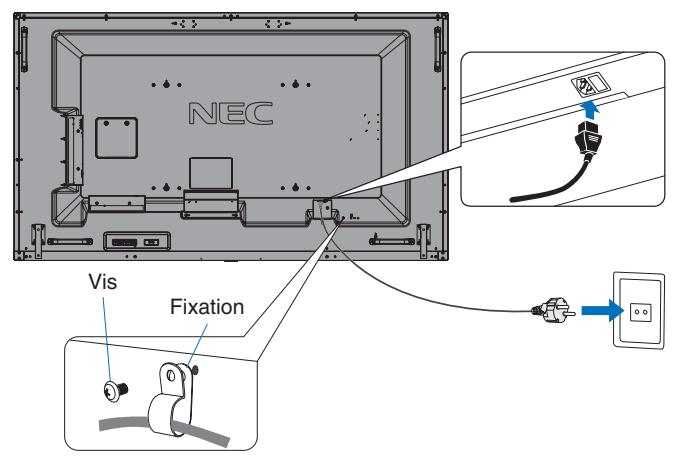

#### **5. Informations relatives aux câbles**

 **ATTENTION :** utilisez les câbles fournis avec ce moniteur pour éviter tout problème en matière de réception (radio et télévision). Avec les ports USB, employez un câble de signal blindé avec noyau de ferrite. Avec les ports HDM, DisplayPort, USB et D-Sub 9 broches, employez un câble de signal blindé. Le câble audio doit être utilisé en association avec un noyau de ferrite. L'utilisation d'autres types de câbles et d'adaptateurs peut provoquer des interférences avec la réception radio et télévision.

#### **6. Allumez l'équipement externe et le moniteur**

S'il est relié à un ordinateur, allumez le moniteur en premier.

#### **7. Fonctionnement de l'équipement externe connecté au moniteur**

Sélectionnez la source d'entrée de l'équipement connecté pour afficher le signal d'image à l'écran.

#### **8. Réglage du son**

Réglez le volume lorsque c'est nécessaire.

#### **9. Réglage des paramètres d'image (voir [page](#page-34-1) 33)**

Si nécessaire, réglez le rétroéclairage ou le contraste à partir du menu IMAGE.

#### **10. Réglages recommandés**

Pour réduire le risque de « persistance d'image », réglez les éléments suivants selon l'application utilisée : « ECONOMISEUR ECRAN », « COULEUR BORDURE COTE » (voir [page](#page-42-3) 41), « DATE ET HEURE » (voir [page](#page-37-1) 36), « PARAM. CALENDRIER » (voir [page](#page-37-2) 36). Il est également recommandé d'activer l'option « CONTROLE VENTILATEUR » (voir [page](#page-42-2) 41).

# <span id="page-18-2"></span><span id="page-18-0"></span>**Connexions**

- **REMARQUE :** ne branchez/débranchez aucun câble lors de la mise sous tension du moniteur ou d'un matériel externe, car cela risquerait d'entraîner une perte d'image.
- **REMARQUE :** n'utilisez pas de câble audio d'atténuation avec résistance intégrée. Utilisez un câble audio sans résistance intégrée afin de ne pas réduire le volume.

#### **Avant d'effectuer les branchements :**

- Éteignez l'appareil avant de le connecter au moniteur.
- Reportez-vous au manuel d'utilisation de l'appareil pour connaître les types de connexion disponibles et les instructions relatives à l'appareil.
- Nous vous recommandons d'éteindre le moniteur avant de connecter ou de déconnecter un périphérique de stockage USB ou une carte microSD pour éviter toute altération des données.

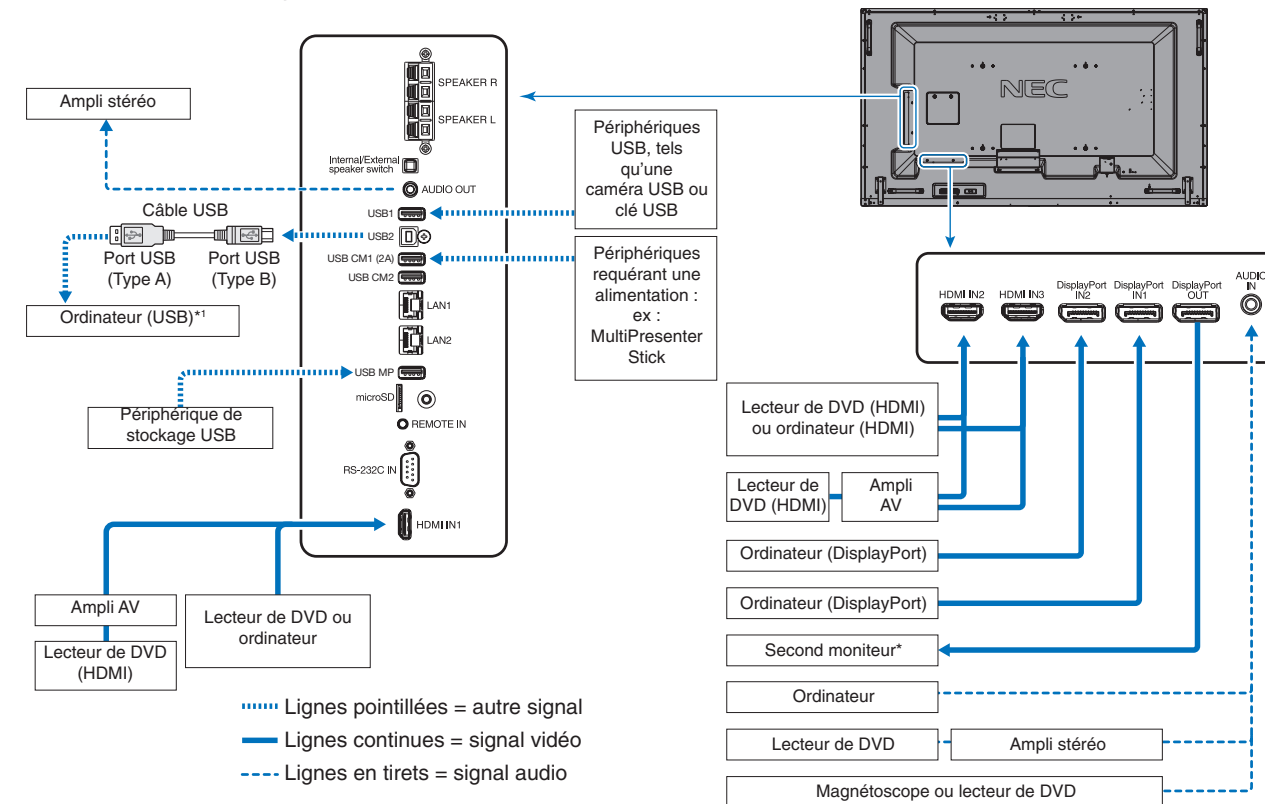

# <span id="page-18-1"></span>**Schéma de câblage**

- il n'est possible de connecter en guirlande qu'un nombre limité de moniteurs.
- \*1 : le périphérique connecté au port USB2 permet de contrôler celui relié au port USB1.

# <span id="page-19-1"></span><span id="page-19-0"></span>**Connexion à un PC**

Le type de connexion vidéo disponible dépend de la carte graphique de l'ordinateur.

Le tableau ci-dessous présente la fréquence du signal par défaut pour chaque type de connexion. Toutefois, il se peut que certaines cartes graphiques ne prennent pas en charge les résolutions requises pour une reproduction fidèle des images avec la connexion sélectionnée.

Le moniteur ajuste automatiquement la fréquence du signal, afin d'afficher une image de bonne qualité.

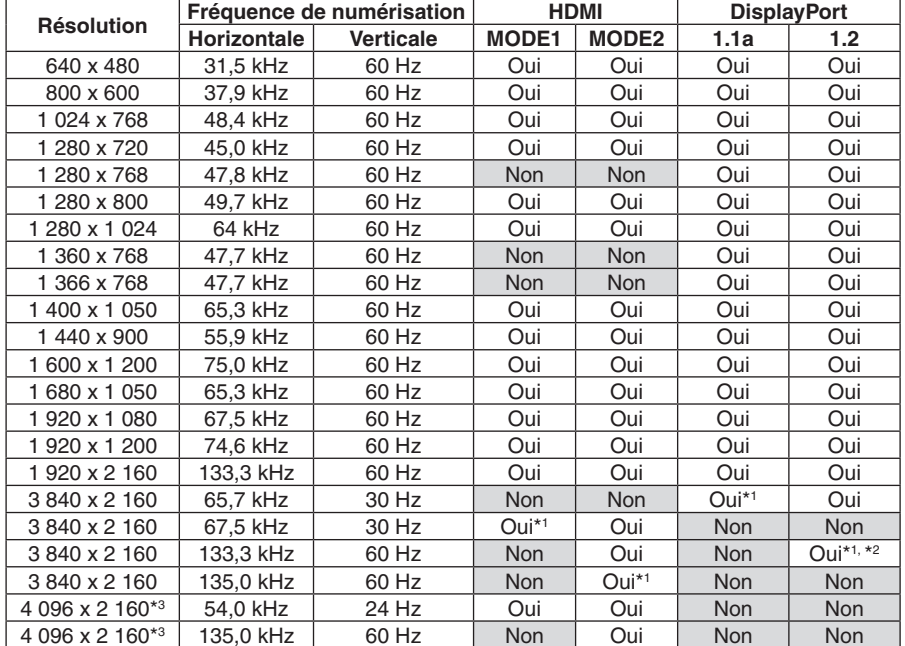

<Fréquence du signal standard par défaut usine>

\*1 : résolution recommandée.

\*2 : seul le paramètre HBR2 est défini.

\*3 : image compressée.

# **Connexion d'un lecteur ou d'un ordinateur en HDMI**

- Utilisez un câble HDMI portant le logo HDMI.
- Une fois l'ordinateur allumé, le signal peut prendre un certain temps avant d'apparaître.
- Certaines cartes ou pilotes d'affichage risquent de ne pas afficher correctement les images.
- Lorsque vous utilisez un ordinateur avec HDMI, définissez l'option SURBALAYAGE sur « AUTO » ou « ARRET », les pilotes d'affichage pouvant ne pas être totalement compatibles et ne pas afficher une image correctement (voir [page](#page-35-0) 34).
- Pour diffuser un signal audio HDMI, choisissez l'option [HDMI1], [HDMI2] ou [HDMI3] dans le menu OSD ENTREE AUDIO, ou à partir du bouton ENTREE AUDIO de la télécommande.
- Si le signal d'entrée est de 3840 x 2160 (60 Hz) ou de 4096 x 2160 (60 Hz), réglez l'option MODE2 sur HDMI dans PARAMETRE TERMINAL (reportez-vous à la [page](#page-39-0) 38).
- Si le moniteur est allumé après la mise sous tension de l'ordinateur connecté, il se peut qu'aucune image ne s'affiche. Dans ce cas, éteignez l'ordinateur, puis rallumez-le.

# **Connexion d'un ordinateur en DisplayPort**

- Utilisez un câble DisplayPort avec le logo de conformité.
- Si vous souhaitez utiliser la sortie DisplayPort, reportez-vous à la section Video out (voir [page](#page-69-1) 68).
- Une fois l'ordinateur allumé, le signal peut prendre un certain temps avant d'apparaître.
- Lors du raccordement d'un câble DisplayPort à un composant équipé d'un adaptateur de conversion des signaux, il est possible qu'aucune image n'apparaisse.
- Certains câbles DisplayPort sont équipés d'un dispositif de verrouillage. Lorsque vous retirez le câble, appuyez sur le bouton du dessus pour le déverrouiller.
- Pour transmettre le son DisplayPort, définissez [DisplayPort1] ou [DisplayPort2] dans ENTREE AUDIO de l'OSD ou choisissez [DisplayPort1] ou [DisplayPort2] en appuyant sur le bouton ENTREE AUDIO de la télécommande.
- Si vous souhaitez afficher une image différente sur chaque moniteur, en utilisant la sortie DisplayPort, définissez le paramètre DisplayPort sur les valeurs « 1.2 » et « MST », dans le menu PARAMETRE TERMINAL (voir [page](#page-39-0) 38).
- Si le moniteur est allumé après la mise sous tension de l'ordinateur connecté, il se peut qu'aucune image ne s'affiche. Dans ce cas, éteignez l'ordinateur, puis rallumez-le.

# Français

# <span id="page-20-1"></span><span id="page-20-0"></span>**Connexion d'un périphérique USB**

- USB1 : port USB descendant (Type USB A). Connectez une clé USB à mémoire flash ou un clavier USB compatible avec le port descendant. USB2 : port USB montant (Type USB B). Connectez un ordinateur compatible USB avec un câble USB. Un ordinateur compatible USB connecté à un port USB2 peut contrôler les périphériques connectés au port USB1. USB CM1 (2A) : port d'alimentation. Reportez-vous à la rubrique Spécifications pour obtenir des informations sur l'alimentation (voir [page](#page-73-1) 72, [page](#page-74-1) 73, [page](#page-75-1) 74 et [page](#page-76-1) 75). USB CM2 : port de service. Aucun périphérique ne doit y être connecté. USB MP : port USB descendant (Type USB A). Pour utiliser la fonction Lecteur multimédia, servez-vous de ce port. Veillez à connecter le câble USB dans le bon sens.
- Selon la configuration du BIOS, du système d'exploitation ou du périphérique, la fonction USB peut ne pas fonctionner. Consultez le manuel d'utilisation de votre appareil, ou contactez votre fournisseur afin d'obtenir des informations supplémentaires.
- Avant d'éteindre le commutateur principal du moniteur ou de quitter Windows®, désactivez la fonction USB et retirez le câble USB du moniteur. Une défaillance de l'ordinateur peut entraîner la perte de données.
- La détection de la connexion USB par le moniteur peut prendre quelques secondes. Ne retirez pas le câble USB avant qu'il ait été détecté.
- Vous pouvez activer l'alimentation du port USB CM1 (2A) dans le menu ALIMENTATION USB de l'OSD (voir [page](#page-45-2) 44).
- Lorsque vous utilisez le port d'alimentation USB CM1 (2A), prenez garde à utiliser un câble prenant en charge une intensité de 2 A.
- Reportez-vous aux paramètres USB du menu OSD ainsi qu'à la [page](#page-45-3) 44).

**REMARQUE :** les ports USB CM1 (2A) et USB CM2 ne correspondent pas. Reportez-vous à la section Connexions ([page](#page-18-2) 17) pour savoir comment connecter des périphériques USB au moniteur.

 **ATTENTION :** ne pliez pas le câble USB. Cela pourrait entraîner une surchauffe et causer un incendie.

# <span id="page-21-1"></span><span id="page-21-0"></span>**Modes MARCHE et ARRET**

Appuyez sur le bouton d'alimentation de la télécommande ou de l'unité pour allumer le moniteur.

**REMARQUE :** si vous souhaitez allumer le moniteur à l'aide de la télécommande ou du bouton d'alimentation de l'unité, l'interrupteur d'alimentation principal doit être positionné sur MARCHE.

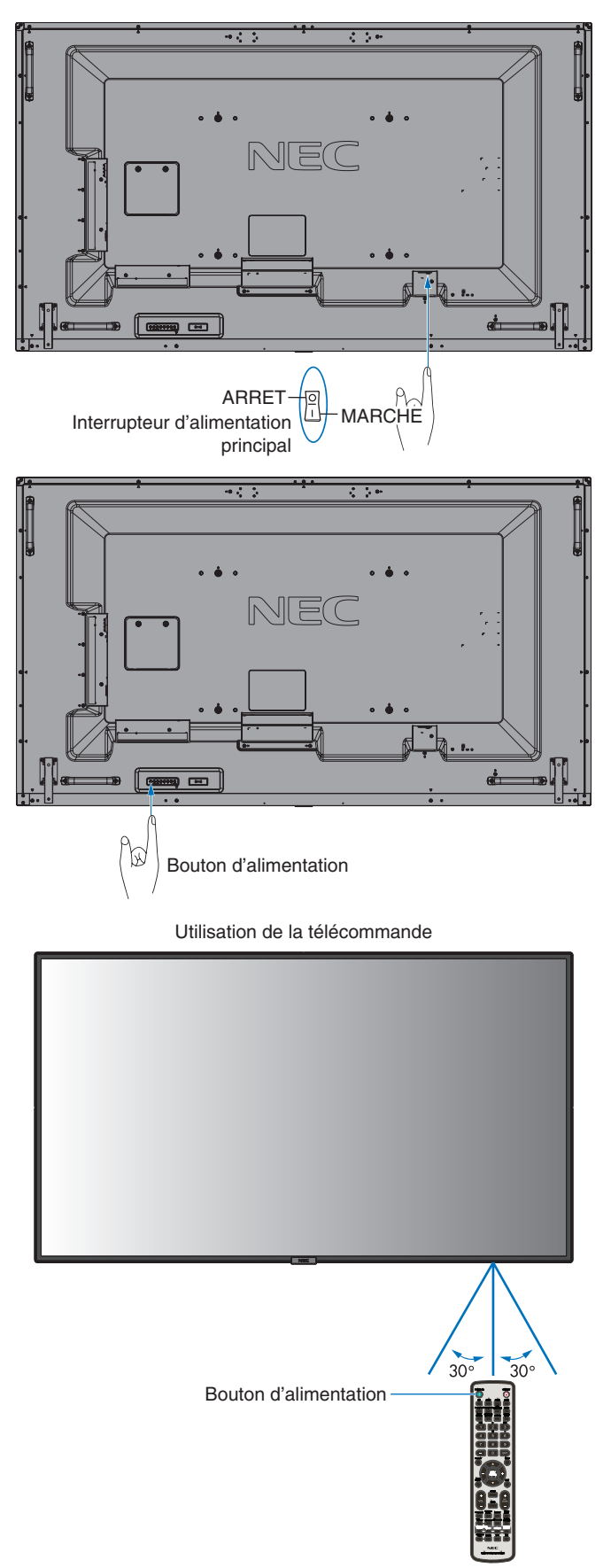

# <span id="page-22-0"></span>**Indicateur d'alimentation**

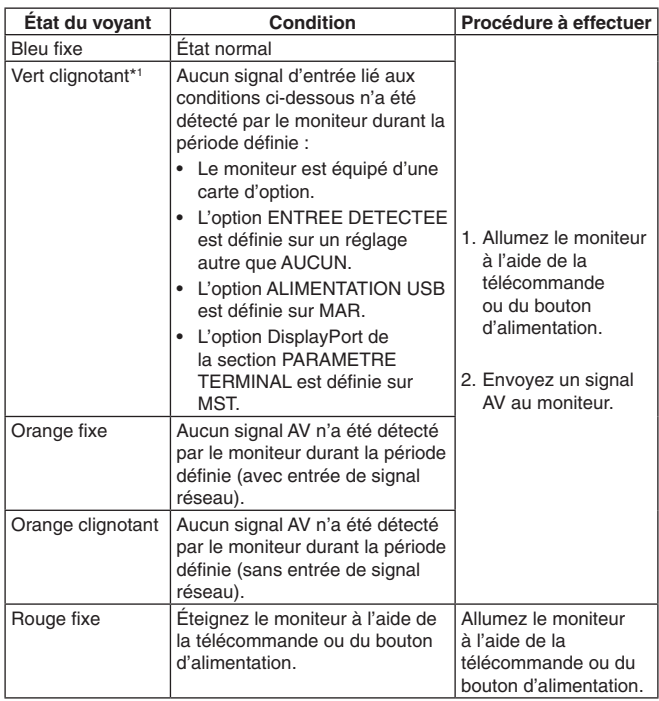

\*1: pour régler le délai applicable à la fonction ECO ALIM AUTO, accédez au menu ECONOMIE D'ENERGIE (reportez-vous à la [page](#page-42-4) 41).

**REMARQUE** : si un voyant rouge clignote plus ou moins rapidement, une panne est survenue. Contactez votre fournisseur.

# **Gestion de l'énergie**

Ce moniteur est équipé de la fonctionnalité VESA DPM, qui permet de réduire automatiquement la consommation d'énergie par le moniteur lorsque le clavier et la souris n'ont pas été utilisés depuis un certain temps.

Celle-ci permet à votre moniteur de passer en mode d'économie d'énergie lorsque la fonction associée est activée et qu'aucun signal n'est détecté depuis un certain temps. Cette fonction contribue à allonger la durée de vie de votre moniteur et à réduire sa consommation électrique.

**REMARQUE :** en fonction de l'ordinateur et de la carte d'affichage utilisée, il est possible que cette fonction ne soit pas disponible. Une fois le signal vidéo perdu, le moniteur est automatiquement désactivé après une durée prédéfinie.

# <span id="page-22-1"></span>**Aspect**

Pour le lecteur multimédia (MP)  $FULL \longrightarrow ZOOM \longrightarrow NORMAL$ 

DisplayPort1, DisplayPort2, OPTION\*1  $FULL \longrightarrow 1:1 \longrightarrow ZOOM \longrightarrow NORMAL$  $\blacktriangle$ 

HDMI1, HDMI2, HDMI3

 $FULL \longrightarrow WIDE \longrightarrow DYNAMIC \longrightarrow 1:1 \longrightarrow ZOOM \longrightarrow NORMAL$ 

\*1 : la disponibilité de cette fonction varie selon la carte d'option utilisée.

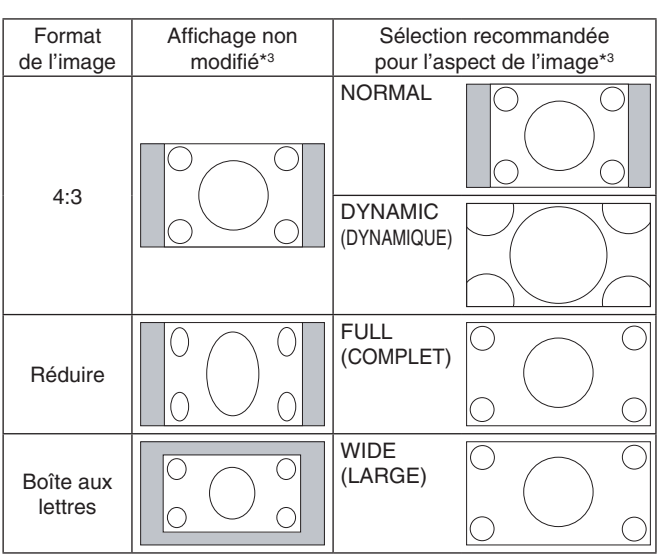

\*3 Les zones grises indiquent les parties de l'écran non utilisées.

**NORMAL :** permet d'afficher l'image au format défini par la source.

**FULL (COMPLET) :** l'intégralité de l'écran est occupée.

**WIDE (LARGE) :** permet d'étendre les images 16:9 pour remplir la totalité de l'écran.

**DYNAMIC (DYNAMIQUE) :** etend les images 4:3 sur la totalité de l'écran sans linéarité. Certaines zones d'image externes seront tronquées suite à l'expansion.

**1:1 :** permet d'afficher l'image au format de pixel 1:1.

#### **ZOOM**

L'image peut être étendue au-delà de la zone d'affichage active.

La portion de l'image située en dehors de la zone d'affichage active n'est pas visible.

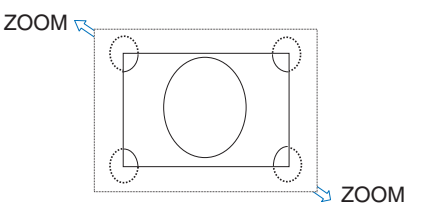

# <span id="page-23-1"></span><span id="page-23-0"></span>**Lecteur multimédia**

Permet de lire des données enregistrées sur un périphérique de stockage USB ou une carte microSD, comme des images fixes ou animées, ou de la musique.

#### **Écran supérieur de la visionneuse**

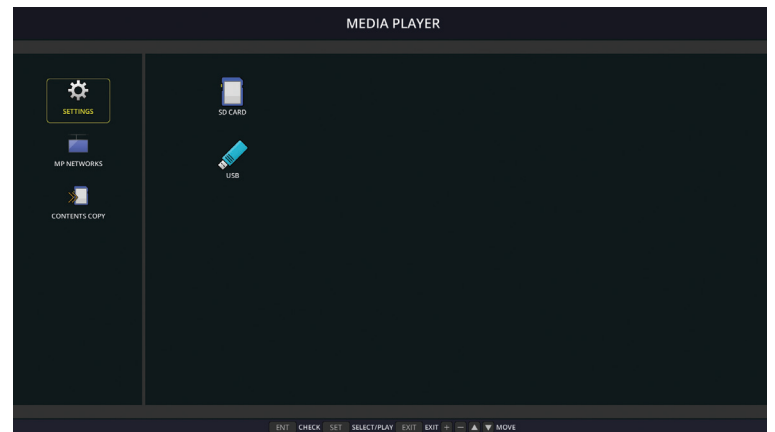

- Sélectionnez [PARAMETRES] pour modifier les paramètres applicables au lecteur multimédia.
- Si, dans le menu PARAMETRES, l'option DIAPORAMA est définie sur LECTURE AUTOMATIQUE, la lecture automatique se déclenche dans les cas suivants :
	- Lorsque l'écran principal du lecteur multimédia est affiché et qu'un périphérique de stockage USB est connecté au port USB MP (reportez-vous à la section Panneau des connexions, [page](#page-12-1) 11) du moniteur.
	- Lorsque le signal d'entrée est défini sur MP et qu'un périphérique de stockage USB est déjà connecté au port USB (2A) du moniteur.

En cas de lecture automatique, le système effectue automatiquement une recherche au niveau du dossier spécifié dans les paramètres de lecture automatique, sur le périphérique de stockage USB. Les images ou vidéos localisées sont ensuite lues dans l'ordre.

**REMARQUE :** un seul périphérique de stockage USB peut être reconnu.

Une fenêtre s'affiche lorsque vous appuyez sur les boutons du panneau de configuration alors que le lecteur multimédia est activé. Celle-ci vous permet de contrôler le menu OSD ou le lecteur multimédia.

Si le contenu de lecteur multimédia est lu alors que TILE MATRIX est actif, la synchronisation de lecture de l'image peut être décalée entre les différents moniteurs.

Si votre moniteur est installé verticalement, définissez l'option ROTATION DE L'OSD sur PORTRAIT. L'orientation de l'image change en fonction de ce réglage.

Lorsque l'option PORTRAIT est sélectionnée, optez pour des images animées, pouvant pivoter à 90° dans le sens inverse des aiguilles d'une montre.

# **Fichiers affichables/lisibles**

#### **Image fixe**

#### **Formats pris en charge**

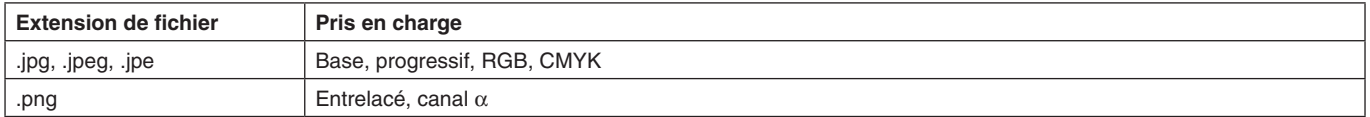

#### **Image animée**

#### **Formats pris en charge**

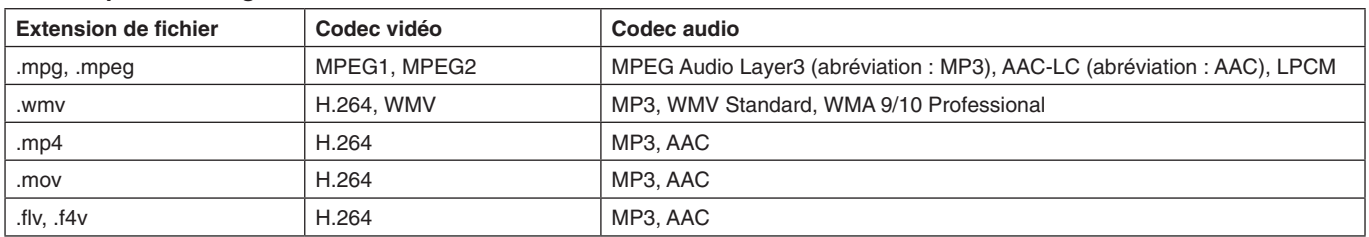

#### **MUSIQUE D'AMBIANCE**

#### **Formats pris en charge**

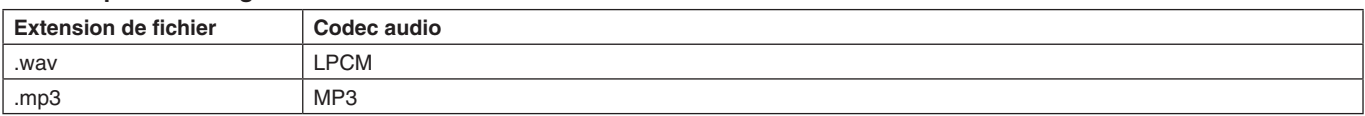

#### **Informations**

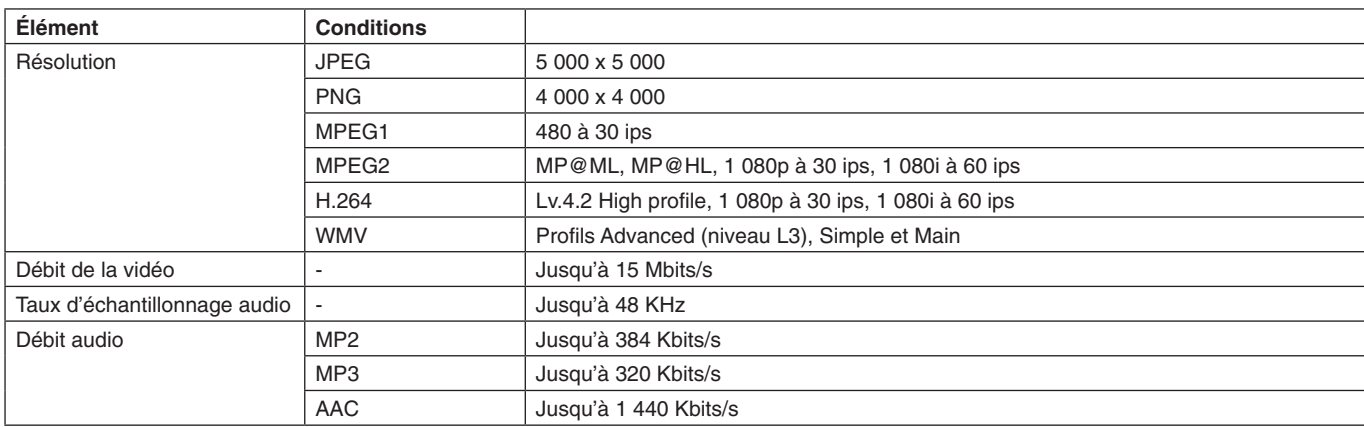

**REMARQUE :** il se peut que certains fichiers ne soient pas lus, alors même que toutes les conditions susmentionnées sont remplies.

> En fonction de l'environnement réseau, du type de périphérique de stockage USB et du débit binaire, les images fixes peuvent ne pas s'afficher correctement.

Les fichiers protégés par DRM (« Digital Right Management » ; « Gestion des droits numériques ») ne peuvent pas être lus.

La résolution maximale applicable aux images animées est de 1 920 x 1 080 (horizontal x vertical).

#### <span id="page-24-0"></span>**Carte mémoire microSD compatible**

La carte mémoire microSD doit être au format FAT32 ou FAT16.

Reportez-vous au fichier d'aide ou au manuel de l'ordinateur pour savoir comment formater votre carte mémoire microSD.

#### **Informations**

Les cartes microSDHC de 32 Go maximum sont prises en charge.

#### **REMARQUE :** il est possible que certaines cartes microSD vendues dans le commerce ne soient pas compatibles avec le moniteur.

Les cartes protégées par CPRM, notamment, ne le sont pas.

Les cartes microSD UHS-1 et UHS-2 ne sont pas prises en charge.

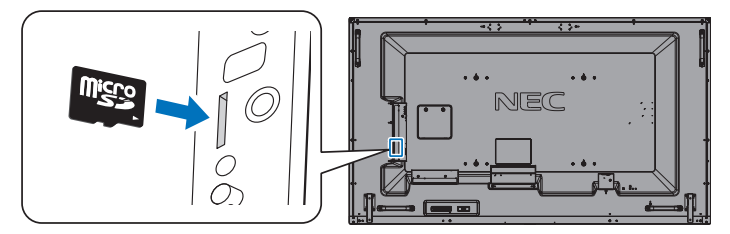

- Veillez à insérer votre carte mémoire microSD dans le bon sens. Insérez complètement la carte microSD dans l'unité jusqu'à ce qu'elle soit bloquée.
- • Appuyez légèrement sur la carte mémoire microSD pour la retirer de son emplacement.

#### <span id="page-24-1"></span>**Installation du cache du logement pour carte microSD**

Nous vous recommandons de placer la carte microSD dans un contenant dédié pour la protéger. Insérez l'extrémité du cache dans la fente conçue à cet effet Fixez-le à l'aide de la vis fournie. (force de serrage recommandée : 139 - 189 N•cm).

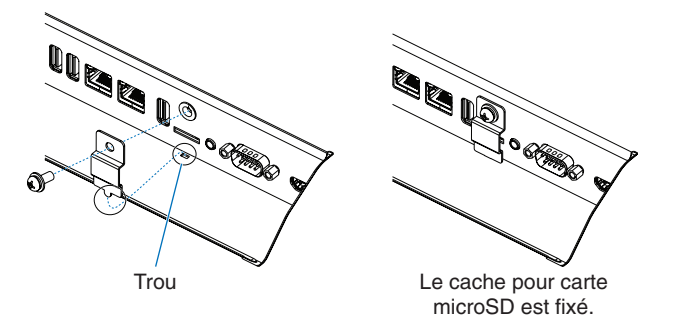

#### <span id="page-25-0"></span>**Connecter un périphérique de stockage USB compatible**

Formatez une clé USB au format FAT32 ou FAT16 afin de l'utiliser avec le lecteur multimédia. Reportez-vous au fichier d'aide ou au manuel de l'ordinateur pour savoir comment procéder.

Veillez à utiliser une clé USB conforme aux indications fournies dans l'illustration ci-dessous. Si la taille de votre clé est supérieure à celles prises en charge, utilisez un câble de rallonge USB.

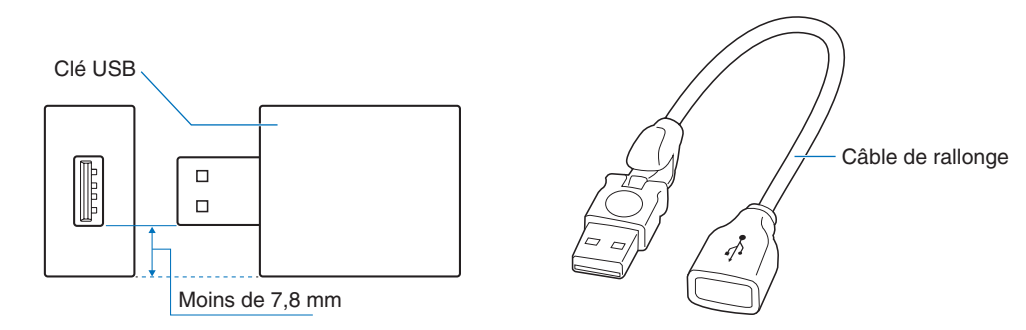

**REMARQUE :** si le moniteur ne reconnaît pas un périphérique de stockage USB connecté, assurez-vous que ce dernier est au format FAT32 ou FAT16.

Il est possible que certaines clés vendues dans le commerce ne soient pas compatibles.

Connectez la clé au port USB MP ; reportez-vous à la [page](#page-20-1) 19 pour obtenir des informations supplémentaires.

# **Écran d'affichage des fichiers**

Pour afficher les fichiers, cliquez sur les icônes ou les vignettes affichées dans le lecteur multimédia.

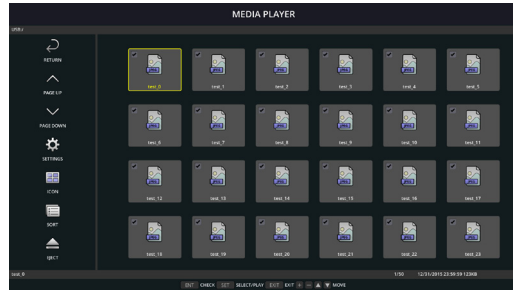

#### **Affichage des icônes**

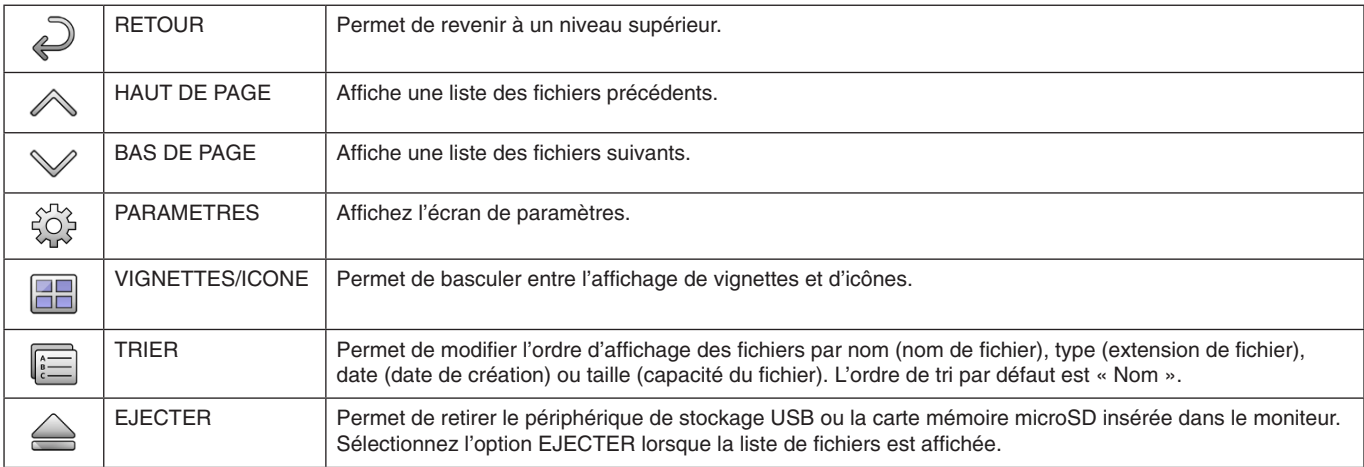

**REMARQUE :** un dossier peut contenir au maximum 300 éléments (fichiers et dossiers). Les dossiers de la hiérarchie s'affichent jusqu'au 16e niveau. L'icône d'un fichier dont le type est indéterminé est indiqué par un « ? ».

Selon le fichier, il est possible que sa vignette ne puisse pas être affichée.

# <span id="page-26-0"></span>**Affichage du diaporama**

- Sélectionnez un dossier contenant des images ou des vidéos.
- Un diaporama peut être affiché en mode MANUEL (le passage d'une image à l'autre s'effectue à l'aide d'un bouton de la télécommande), ou en mode AUTO (les images défilent automatiquement à une vitesse prédéfinie).
- Le mode par défaut est le mode manuel. Pour passer en mode automatique, sélectionnez l'option AUTO dans le menu MODE LECTURE.
- Les images s'affichent dans l'ordre défini via l'option Trier, sur l'écran d'affichage des fichiers.
- • Lors de l'affichage en mode diaporama d'images fixes en haute résolution, il se peut que la liste des fichiers réapparaisse.

# **Paramètres du lecteur multimédia**

Sélectionnez l'icône  $\hat{\mathbb{S}}$  dans l'écran liste de fichiers ou dans l'écran supérieur du lecteur multimédia pour afficher l'écran de configuration du lecteur multimédia.

Les paramètres suivants peuvent être configurés dans l'écran de configuration.

#### DIAPORAMA

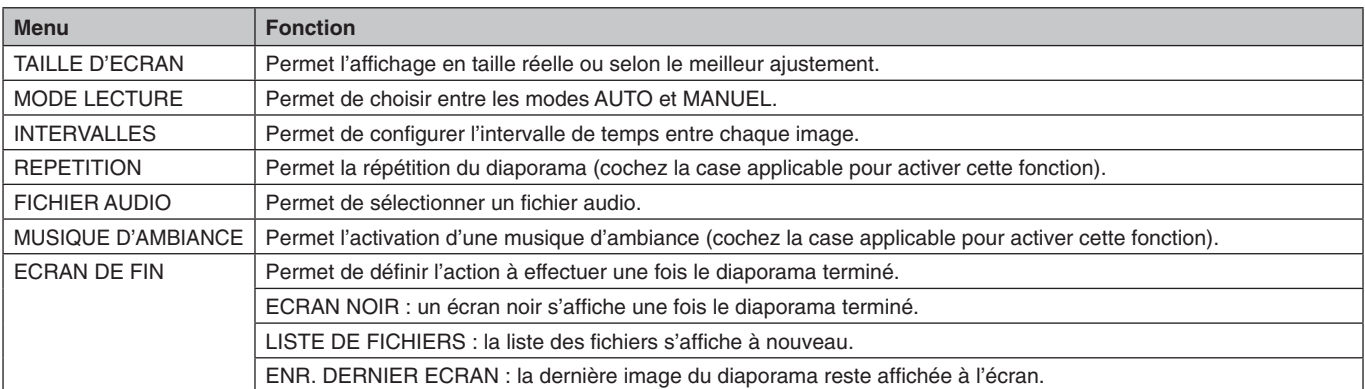

#### LECTURE AUTOMATIQUE

Permet d'afficher automatiquement le dossier sélectionné lorsque le signal d'entrée est défini sur MP, et l'option LECTURE AUTOMATIQUE sur DIAPORAMA.

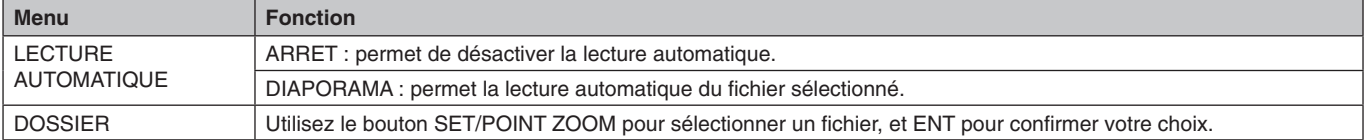

#### CONTENUS PREDEFINIS

Permet de lire le dossier sélectionné lorsque le moniteur ne reçoit aucun signal.

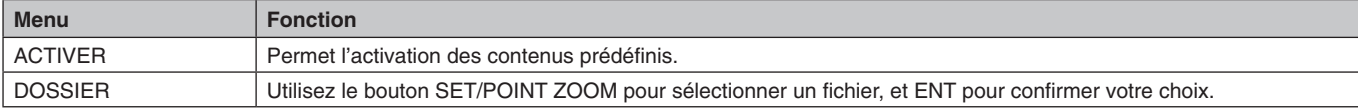

Appuyez sur OK pour que vos nouveaux réglages soient pris en compte.

# <span id="page-27-1"></span><span id="page-27-0"></span>**RESEAU ET AUTRES REGLAGES**

Les paramètres ci-dessous permettent de configurer le réseau et le dossier partagé à utiliser avec le lecteur multimédia.

Pour définir le réglage de votre choix, utilisez le bouton SET/POINT ZOOM de la télécommande depuis l'écran RESEAU ET AUTRES REGLAGES.

#### REGLAGES RESEAU POUR LECTEUR MULTIMEDIA

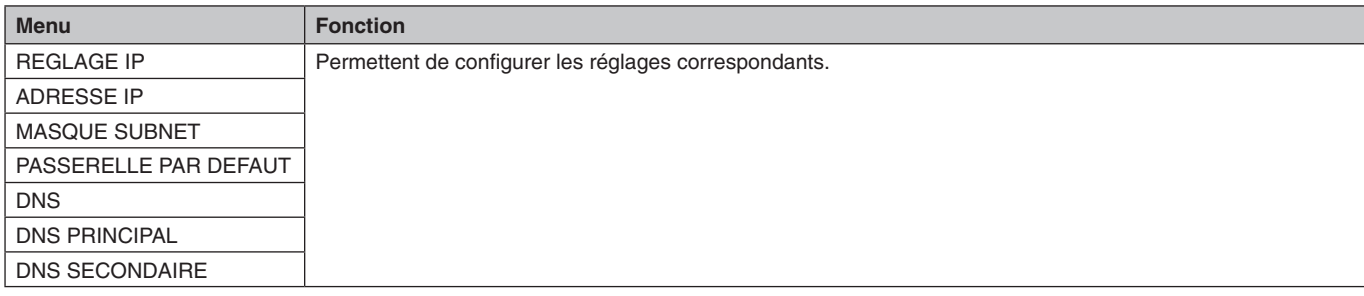

L'écran INFO. RESEAU applicable au lecteur multimédia répertorie les réglages définis sous REGLAGES RESEAU.

#### DOSSIER PARTAGE

Vous pouvez configurer deux paramètres.

Appuyez sur le bouton SET/ZOOM de la télécommande pour choisir un réglage.

- PARAM PART CARTE SD
- Les dossiers enregistrés sur un autre ordinateur du réseau peuvent être copiés sur la carte microSD connectée, via le navigateur Web de l'ordinateur.

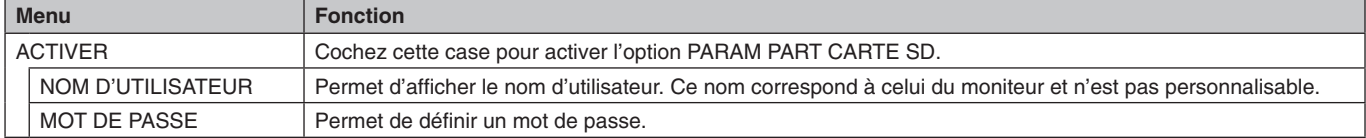

Appuyez sur OK pour que vos nouveaux réglages soient pris en compte.

#### • REGLAGES DOSSIER PARTAGE

Les dossiers enregistrés sur un ordinateur du réseau peuvent être copiés sur la carte microSD connectée, via le moniteur.

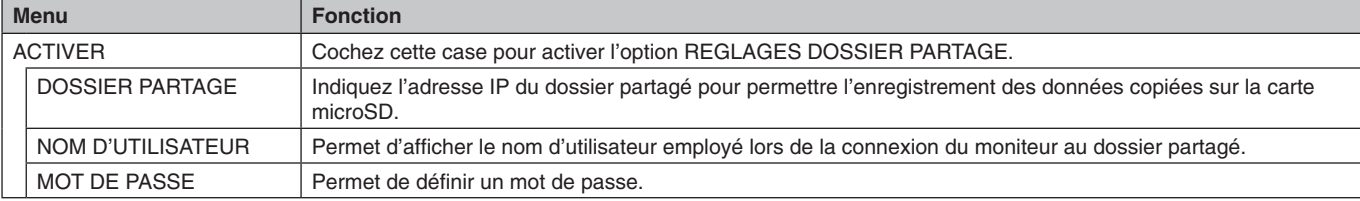

Appuyez sur OK pour que vos nouveaux réglages soient pris en compte.

1 à 4 dossiers partagés peuvent être définis.

En cas d'échec de la connexion au dossier partagé, un message d'erreur s'affichera et le symbole « x » s'affichera dans l'icône du dossier. Effectuez alors les vérifications suivantes.

- Le nom du dossier de destination est-il correct ?
- Le dossier de destination est-il configuré pour être partagé ?
- Des droits d'accès ont-ils été définis dans le dossier de destination ?
- Des fichiers affichables sont-ils enregistrés dans le dossier de destination ?

#### AUCUN SIGNAL

Ce réglage se révèle utile lorsque le moniteur ne détecte aucun signal. S'il est activé, le moniteur passe en mode Absence de signal.

Le moniteur détecte une absence de signal dans les cas suivants :

- Après la lecture de contenu ou l'affichage d'images ;
- Lorsqu'un périphérique USB a ou une carte SD est connecté(e).

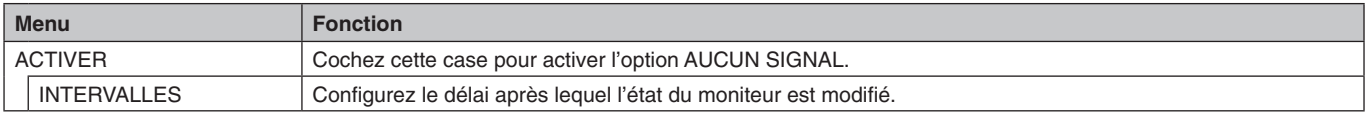

Appuyez sur OK pour que vos nouveaux réglages soient pris en compte.

# <span id="page-28-0"></span>**Utilisation des PARAMETRES de la carte SD PARTAGEE**

Vous pouvez copier des images fixes, animées, ou d'autres données sur une carte microSD, depuis un ordinateur connecté au même réseau que le moniteur.

Commencez par configurer les réglages PARAMETRES RESEAU applicables au lecteur multimédia (reportez-vous à la [page](#page-27-1) 26) afin de copier les données.

**REMARQUE :** un voyant rouge clignote lorsque la copie d'un dossier est en cours.

Attendez que cette opération se termine pour éjecter la carte microSD ou éteindre le moniteur. Si vous ne respectez pas cette consigne, les données pourraient être endommagées.

Si vous appuyez sur le bouton VEILLE de la télécommande ou sur le bouton d'alimentation du moniteur, alors qu'un voyant rouge clignote, la mise en veille n'est effective qu'une fois la copie terminée.

Vous pouvez uniquement copier des images fixes ou animées, ainsi que des fichiers musicaux.

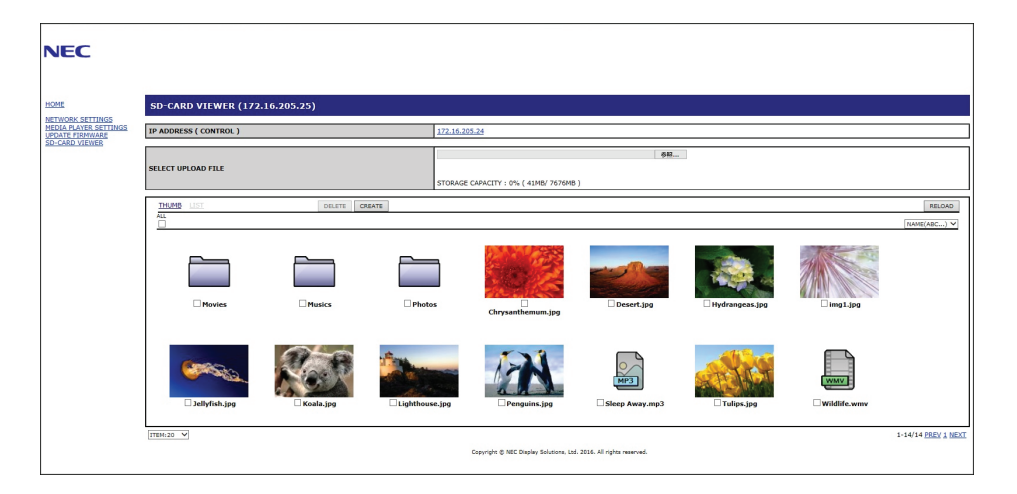

#### **Procédure de configuration**

- 1. Ouvrez l'interface de commande LAN du moniteur connecté, puis sélectionnez VISIONNEUSE DE CARTE SD.
- 2. Sélectionnez RECHERCHER pour afficher l'adresse IP du moniteur connecté et de tous les moniteurs compatibles qui se trouvent sur le même réseau.
- 3. Sélectionnez l'adresse IP du moniteur connecté.
- 4. Activez le chargement, la suppression et le tri des fichiers enregistrés sur la carte microSD connectée au moniteur.

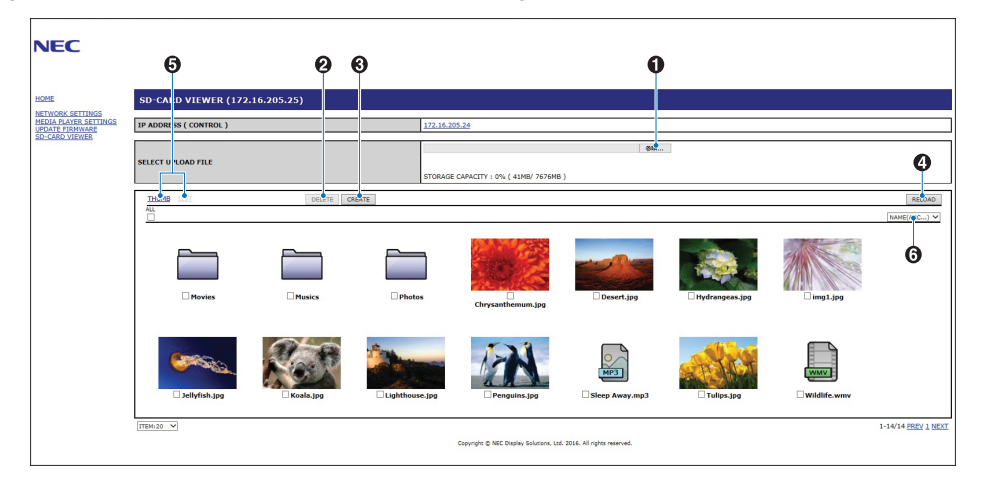

#### **Fonction**

1. SELECTIONNEZ CHARGEMENT.

Appuyez sur SELECT, puis choisissez les fichiers à copier sur la carte mémoire microSD. La fenêtre de chargement de fichiers apparaît et affiche les fichiers sélectionnés.

Appuyez sur OK pour lancer le chargement.

**REMARQUE :** vérifiez la capacité de stockage de la carte mémoire microSD avant de copier les fichiers. Cette donnée s'affiche en regard de la mention CAPACITE DE STOCKAGE.

2. SUPPRIMER

Permet de sélectionner des fichiers ou des dossiers.

La fenêtre SUPPRIMER DES DOSSIERS/FICHIERS s'affiche.

Une fois que vous aurez cliqué sur OK, les fichiers ou dossiers sélectionnés seront supprimés.

3. CREER

Un nouveau dossier est créé dans la carte mémoire microSD connectée au moniteur. Saisissez le nom du dossier et cliquez sur OK. Un maximum de 255 caractères alphanumériques est autorisé.

#### **Français-27**

<span id="page-29-0"></span>4. RECHARGER

 Met à jour les données de la carte mémoire microSD.

5. VIGNETTE/LISTE

Pour afficher les fichiers, cliquez sur les icônes ou les vignettes.

Affiche la description du fichier ou du dossier si vous sélectionnez le nom d'une vignette ou d'un fichier.

- 6. TRIER
	- Permet de sélectionner une méthode de tri à appliquer aux dossiers figurant sur la carte microSD.

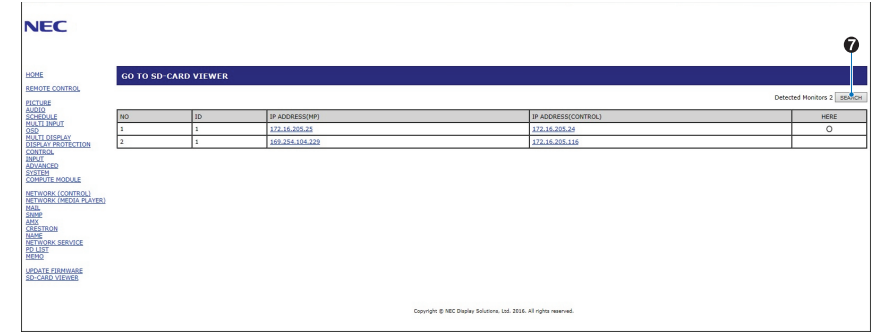

7. Accédez à l'afficheur de carte SD de l'autre moniteur.

L'exécution de la fonction RECHERCHE permet de répertorier, sur cet écran, tous les moniteurs compatibles situés sur le même réseau que le moniteur actuellement utilisé.

Effectuez un clic droit sur l'adresse IP de l'autre moniteur pour ouvrir la page Web correspondante dans un nouvel onglet. Cliquez sur l'adresse IP de l'autre moniteur pour ouvrir la page Web correspondante dans un nouvel onglet.

# **Utilisation de l'option de copie du contenu**

Vous pouvez copier, sur une carte microSD, toutes les données enregistrées sur un périphérique de stockage USB, ou dans un dossier partagé se trouvant sur l'ordinateur connecté ou sur un serveur.

Si vous souhaitez copier des données provenant d'un dossier partagé, activez au préalable l'option PARAMETRES DOSSIER PARTAGE (voir [page](#page-27-1) 26).

- 1. Sélectionnez l'option CONTENU COPIE, dans la partie supérieure de la fenêtre LECTEUR MULTIMEDIA.
- 2. Sélectionnez un périphérique de stockage USB ou un dossier.
- 3. Sélectionnez OK pour démarrer la copie. Toutes les données enregistrées dans le dossier ou sur le périphérique sont copiées sur la carte microSD. En outre, les données se trouvant initialement sur cette dernière sont supprimées.
- **REMARQUE :** le message « Plus d'espace disque » s'affiche si la capacité de la carte microSD ne permet pas d'accueillir les dossiers sélectionnés.

La copie du contenu entraîne la suppression des données auparavant stockées sur la carte mémoire.

Seuls les périphériques connectés au moniteur s'affichent.

Un voyant rouge clignote lorsque la copie d'un dossier est en court.

Attendez que cette opération se termine pour éjecter la carte microSD ou éteindre le moniteur. Si vous ne respectez pas cette consigne, les données pourraient être endommagées. Si vous appuyez sur le bouton VEILLE de la télécommande ou sur le bouton d'alimentation du moniteur, alors qu'un voyant rouge clignote, la mise en veille n'est effective qu'une fois la copie terminée.

# **Utilisation d'un dossier comportant du contenu de secours**

En cas d'urgence, du contenu provenant d'un dossier dédié peut être lu en envoyant une commande au moniteur, depuis un ordinateur connecté à ce dernier. Créez un tel dossier sur une carte microSD reliée à l'ordinateur concerné, et définissez-le comme répertoire racine. Des instructions vous indiquant comment procéder sont disponibles sur le CD fourni avec le moniteur. Le fichier applicable est nommé « External\_control.pdf ».

# <span id="page-29-1"></span>**OSD (On-Screen-Display)**

Les informations OSD concernent entre autres : la source d'entrée, la taille d'image, l'adresse IP, l'identifiant du moniteur, etc. Appuyez sur le bouton DISPLAY (AFFICHAGE) de la télécommande pour afficher les informations OSD.

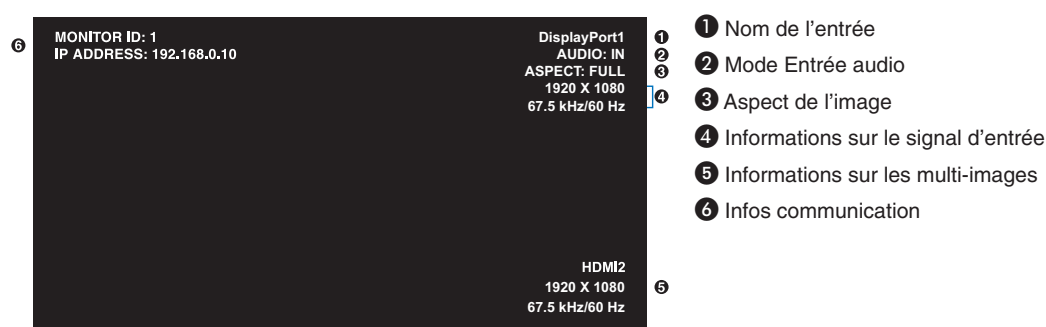

# <span id="page-30-1"></span><span id="page-30-0"></span>**Mode Image**

**Types de préréglages**

La disponibilité des modes d'image varie en fonction de la configuration du paramètre SPECTRAVIEW ENGINE du menu IMAGE (reportez-vous à la [page](#page-36-2) 35).

#### **Le paramètre SPECTRAVIEW ENGINE est activé :**

Cinq modes d'image vous sont proposés. Pour en sélectionner un, accédez au menu MODE IMAGE de l'OSD, ou utilisez le bouton MODE IMAGE de la télécommande.

#### **Sélection d'un mode d'image à l'aide de la télécommande**

Appuyez simplement sur le bouton MODE IMAGE pour sélectionner le mode de votre choix.

$$
SVE-1 \rightarrow SVE-2 \rightarrow SVE-3 \rightarrow SVE-4 \rightarrow SVE-5
$$

#### **Sélection ou modification du mode d'image depuis le menu MODE IMAGE de l'OSD**

Dans MODE IMAGE, sélectionnez un paramètre compris entre SVE-1 et SVE-5. Choisissez un élément dans le menu correspondant.

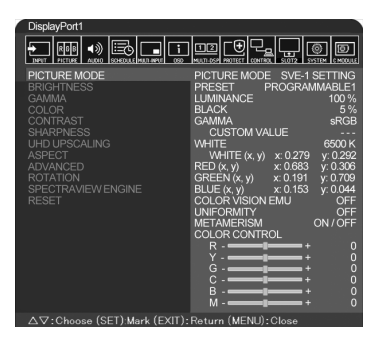

Choisissez le Mode Image qui convient le mieux au type de contenu affiché.

- Il existe plusieurs types de modes (sRGB, Adobe®RGB SIM., eciRGB\_v2 SIM., DCI SIM., REC-Bt709, HIGH BRIGHT, FULL, DICOM SIM, PROGRAMMABLE).
- Chaque MODE IMAGE inclut les paramètres LUMINOSITE, BLANC, GAMMA, NOIR, ROUGE, VERT, BLEU, EMU VISION COULEUR, UNIFORMITE et METAMERISME.

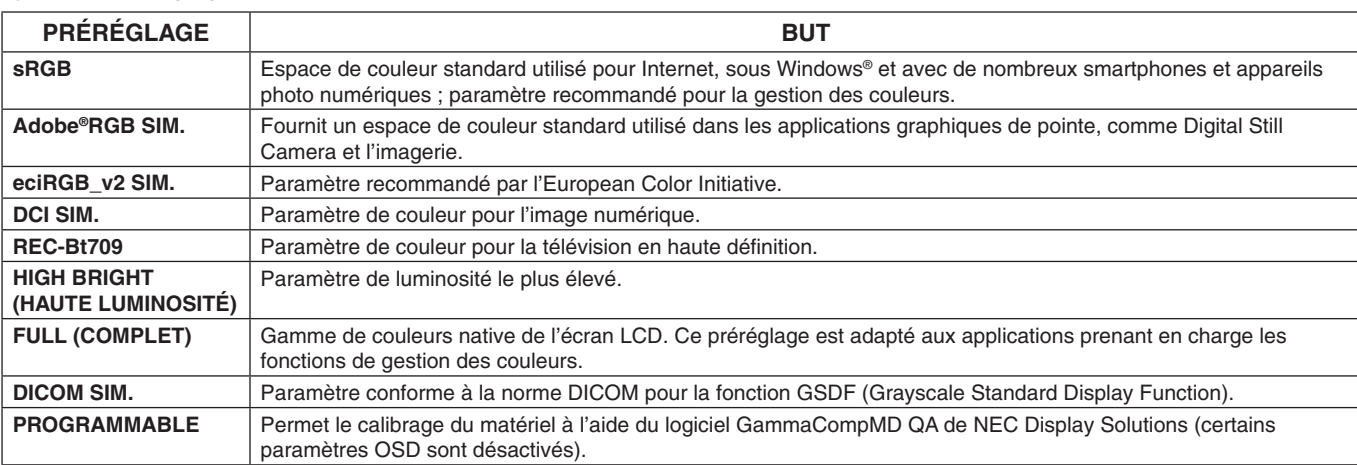

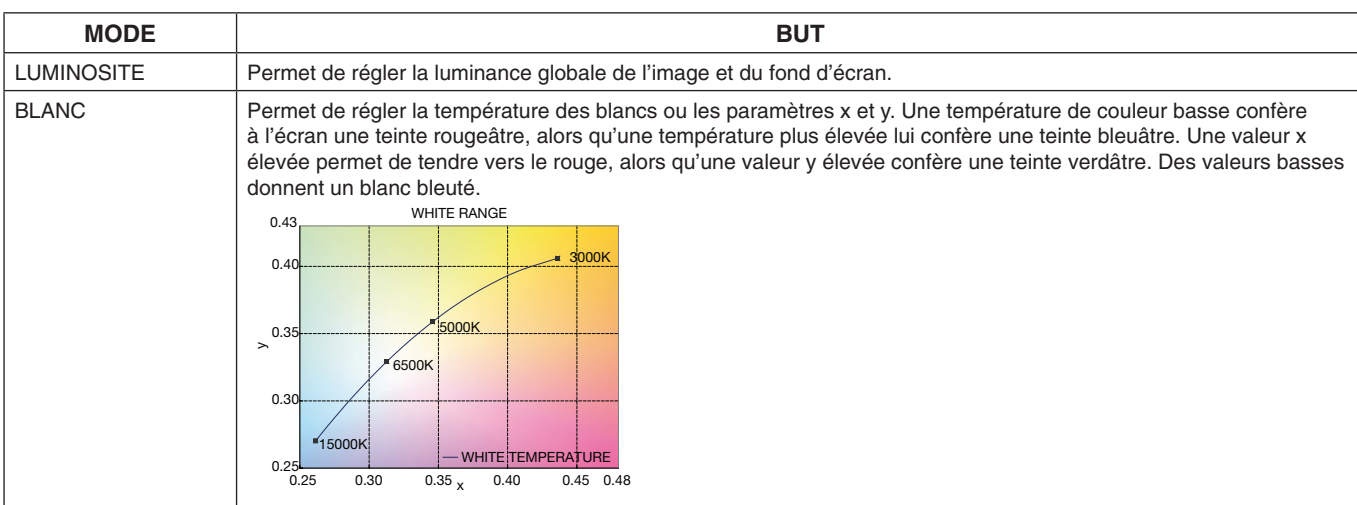

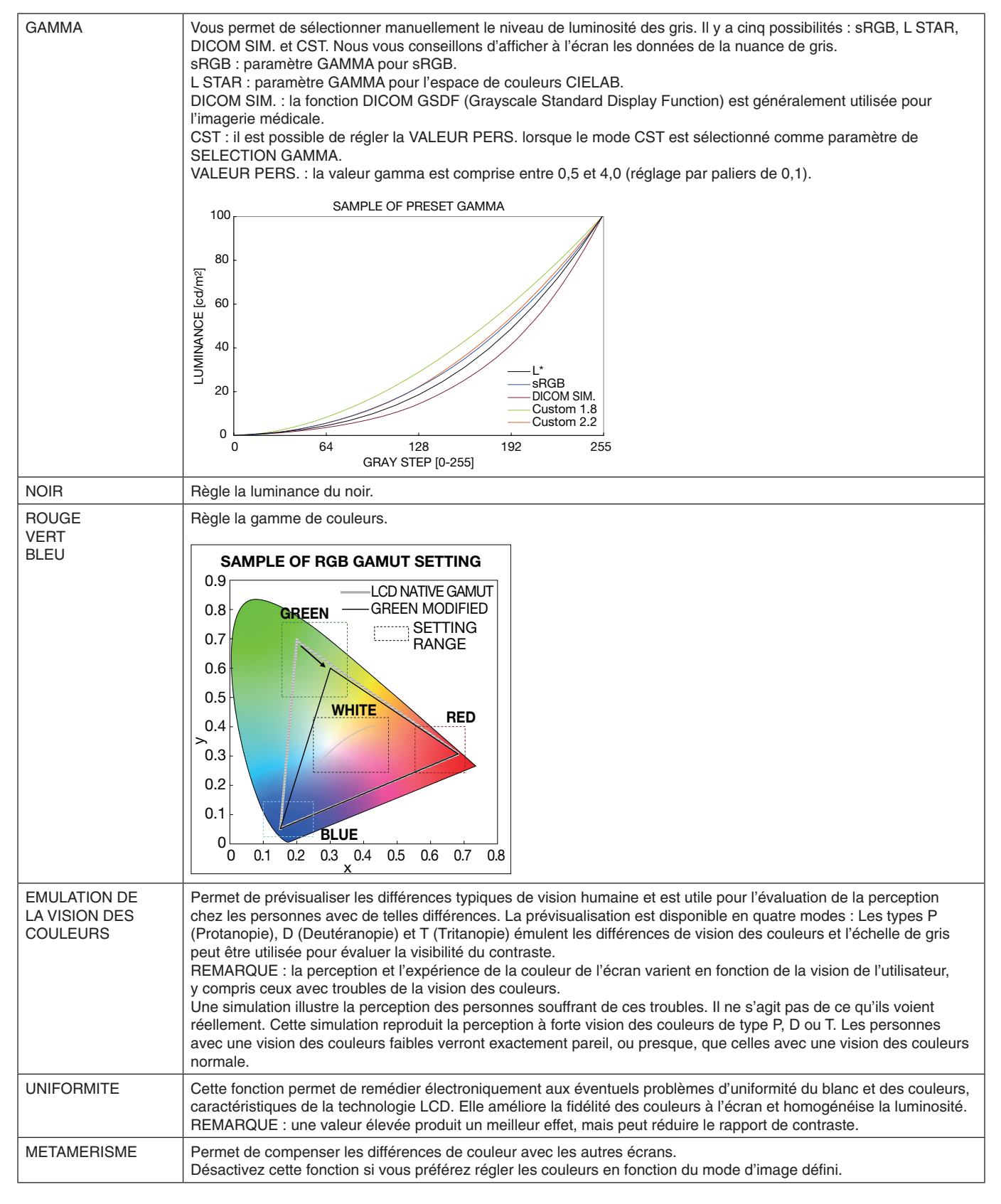

**REMARQUE :** - Lorsque le MODE IMAGE diffère du profil de couleur ICC de votre ordinateur, il est possible que la reproduction de la couleur soit incorrecte.

- Le logiciel MultiProfiler, développé par NEC Display Solutions, est conseillé pour des fonctions étendues de gestion des couleurs, comme l'émulation de profil ICC ou l'émulation d'impression. La dernière version du logiciel MultiProfiler est disponible sur le site Web NEC Display Solutions.

#### **Le paramètre SPECTRAVIEW ENGINE est désactivé :**

Cinq modes d'image vous sont proposés. Pour en sélectionner un, accédez au menu MODE IMAGE de l'OSD, ou utilisez le bouton MODE IMAGE de la télécommande.

DisplayPort1, DisplayPort2, OPTION\*, HDMI1, HDMI2, C MODULE\*2  $STANDARD \rightarrow sRGB \rightarrow CINEMA \rightarrow CUSTOM1 \rightarrow CUSTOM2 \rightarrow HIGHBRIGHT$ Ĺ

\* : la disponibilité de cette fonction varie selon la carte d'option utilisée.

\*2 : cette entrée est disponible lorsque le module de calcul Raspberry Pi facultatif et sa carte d'interface sont installés. MP

 $STANDARD \rightarrow CINEMA \rightarrow CUSTOM1 \rightarrow CUSTOM2 \rightarrow HIGHBRIGHT$  $\triangle$ 

#### <span id="page-32-0"></span>**Types de préréglages**

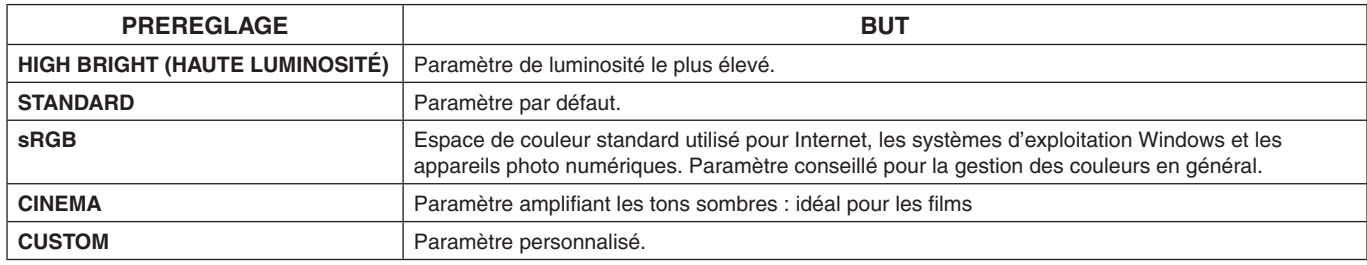

# <span id="page-33-0"></span>**Commandes OSD (On-Screen-Display)**

**REMARQUE :** selon le modèle ou l'équipement facultatif, certaines fonctions peuvent ne pas être disponibles.

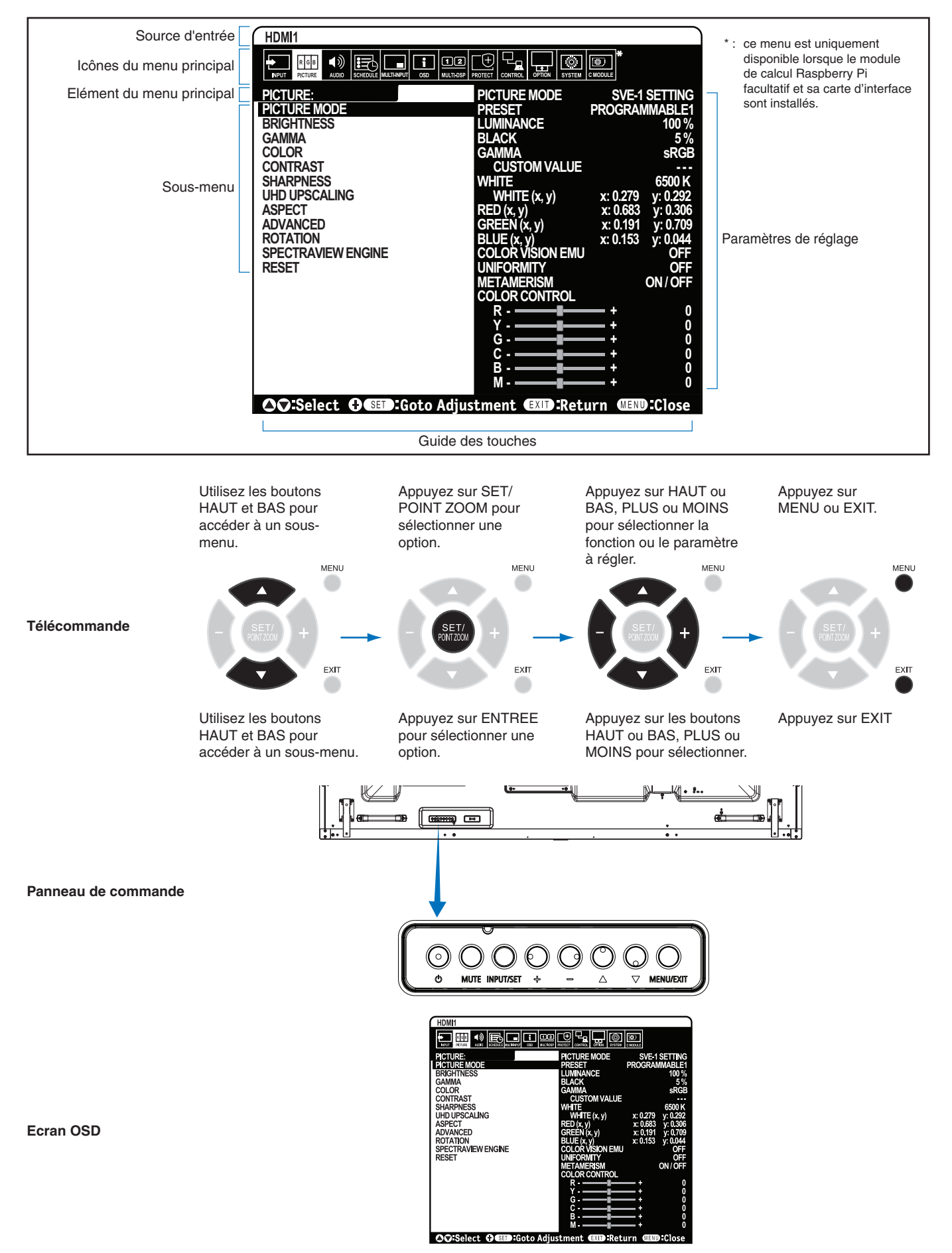

#### **Paramètre**

<span id="page-34-1"></span><span id="page-34-0"></span>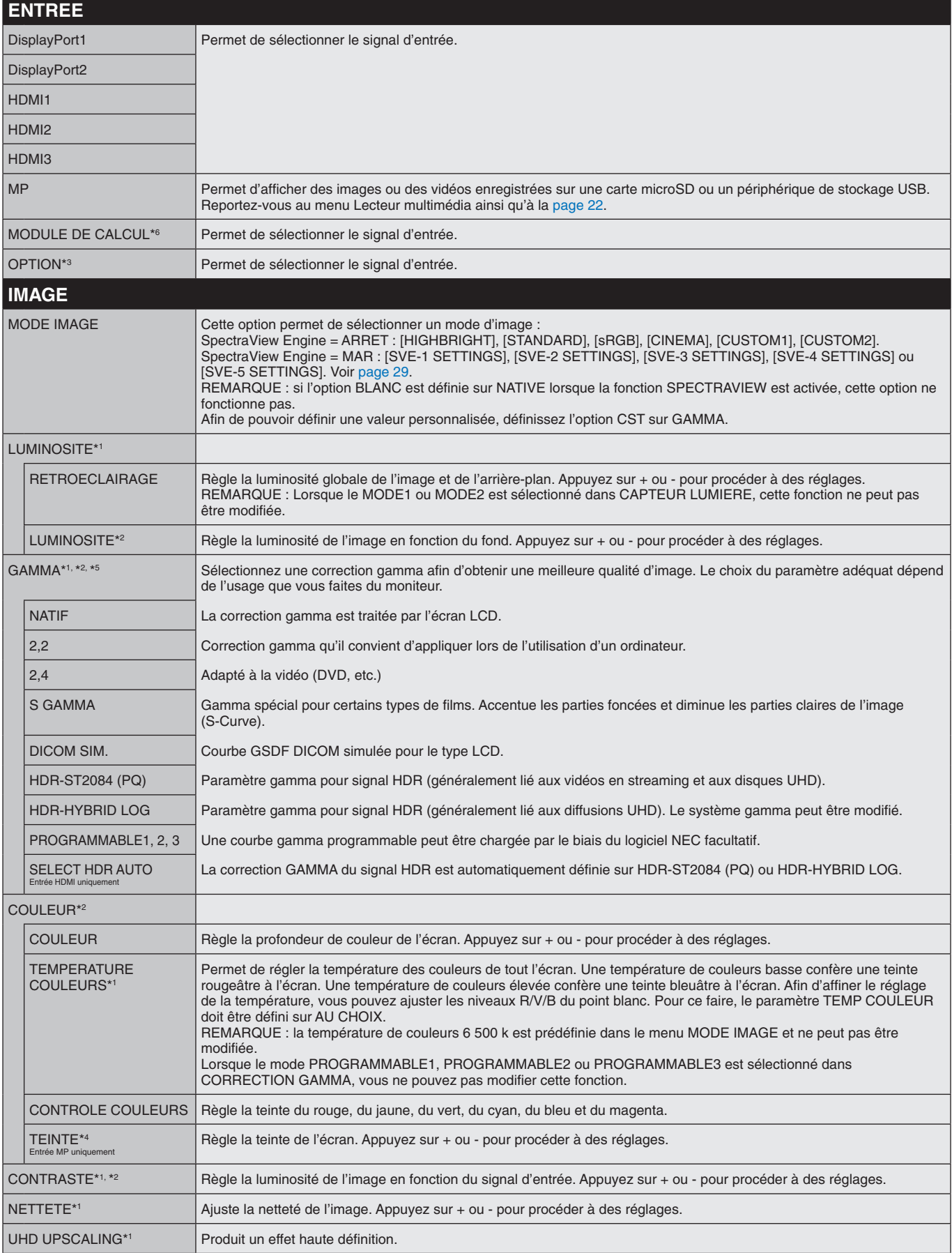

\*1 : si SPECTRAVIEW ENGINE est défini sur MARCHE, cette fonction n'est pas disponible.

\*2 : cette fonction n'est pas disponible lorsque sRGB est sélectionné dans MODE IMAGE.

\*3 : la disponibilité de cette fonction varie selon la carte d'option utilisée.

\*4 : cette fonction n'est pas disponible pour les images fixes transférées via l'entrée MP.

\*5 : la fonction SPECTRAVIEW ENGINE doit être désactivée lorsque le signal HDR est utilisé.

\*6 : cette fonction est uniquement disponible lorsque le module de calcul Raspberry Pi et sa carte d'interface sont installés.

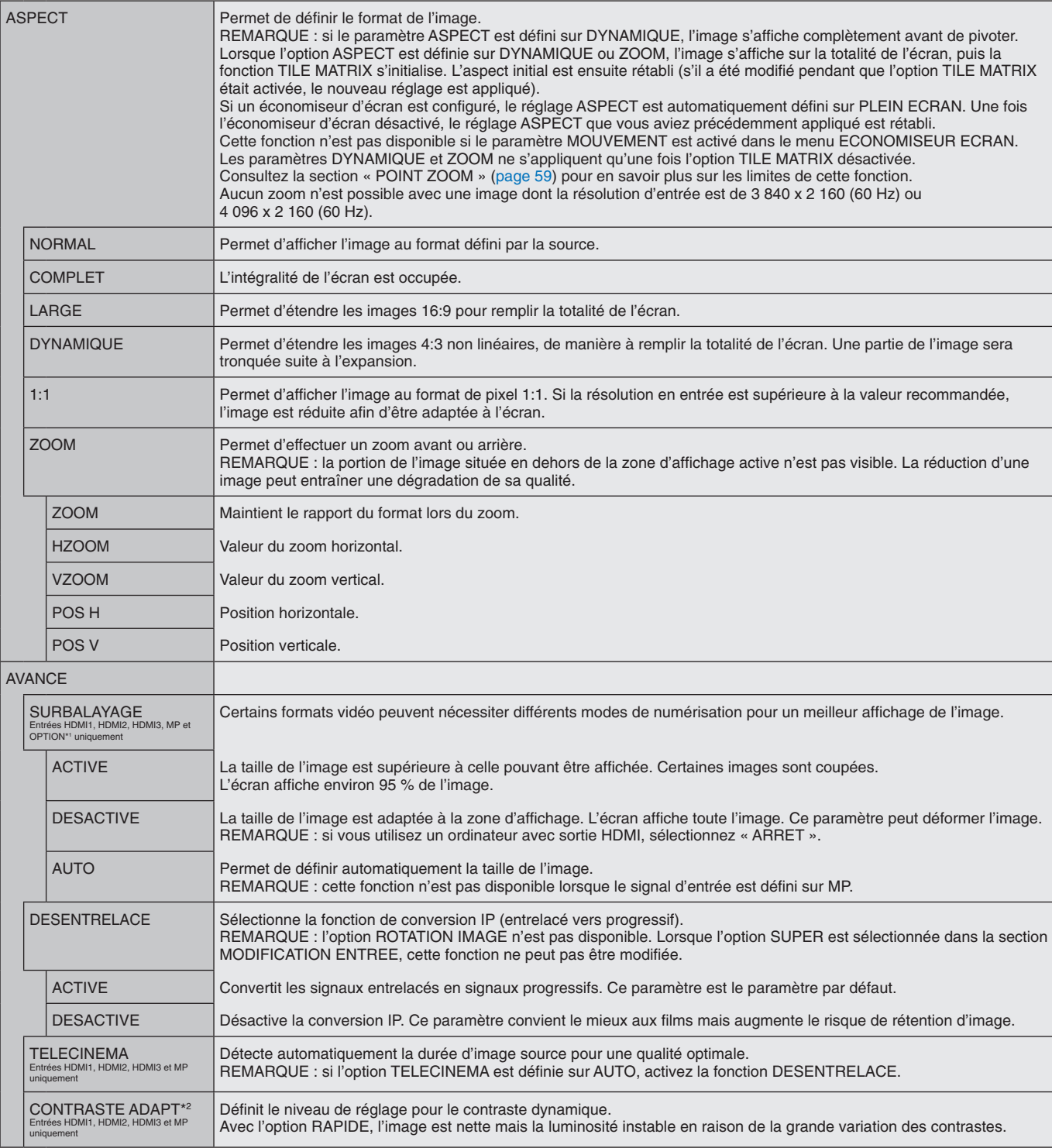

<span id="page-35-0"></span>\*1 : la disponibilité de cette fonction varie selon la carte d'option utilisée.

\*2 : si SPECTRAVIEW ENGINE est défini sur MARCHE, cette fonction n'est pas disponible.
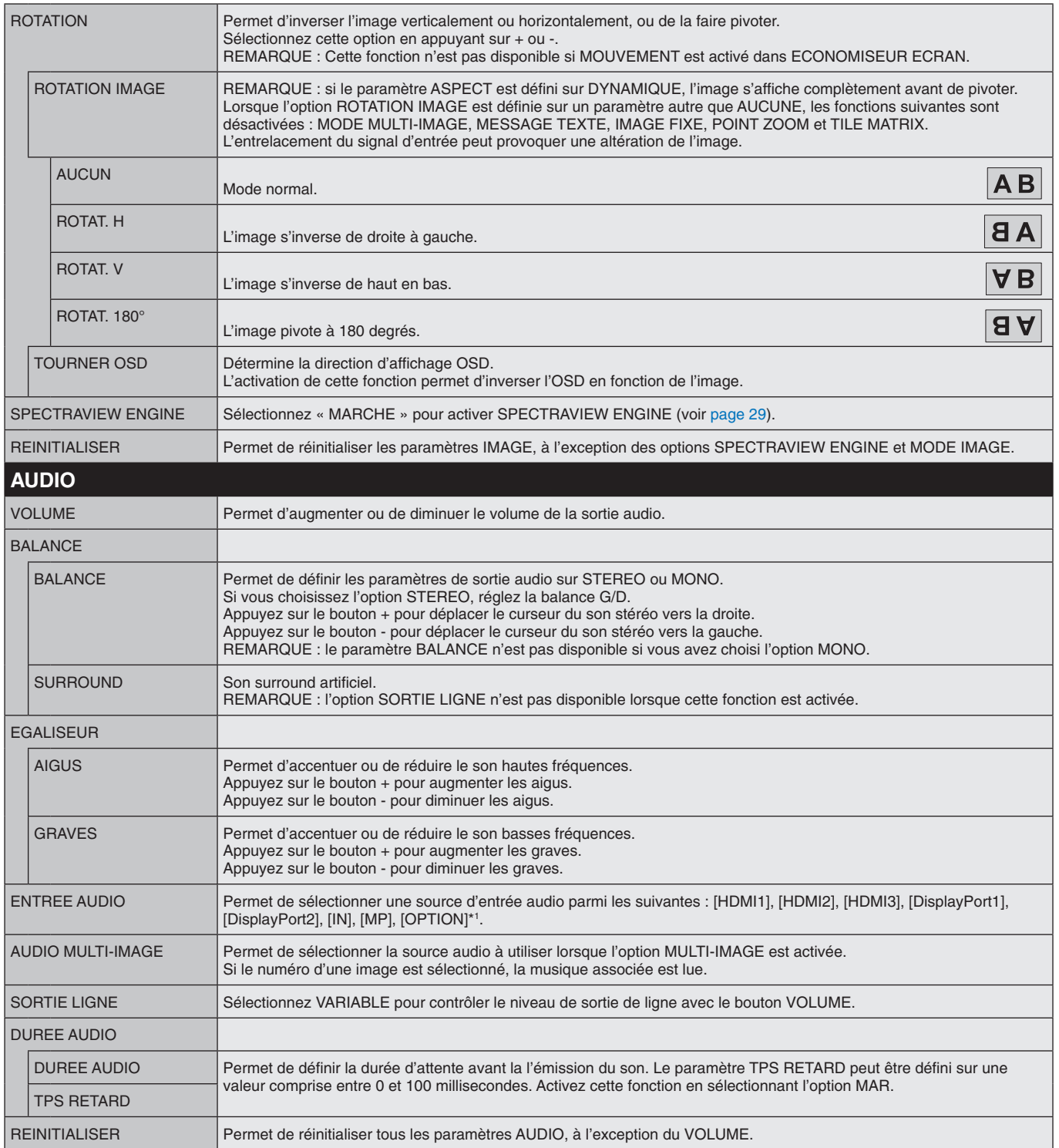

\*1 : la disponibilité de cette fonction varie selon la carte d'option utilisée.

<span id="page-37-0"></span>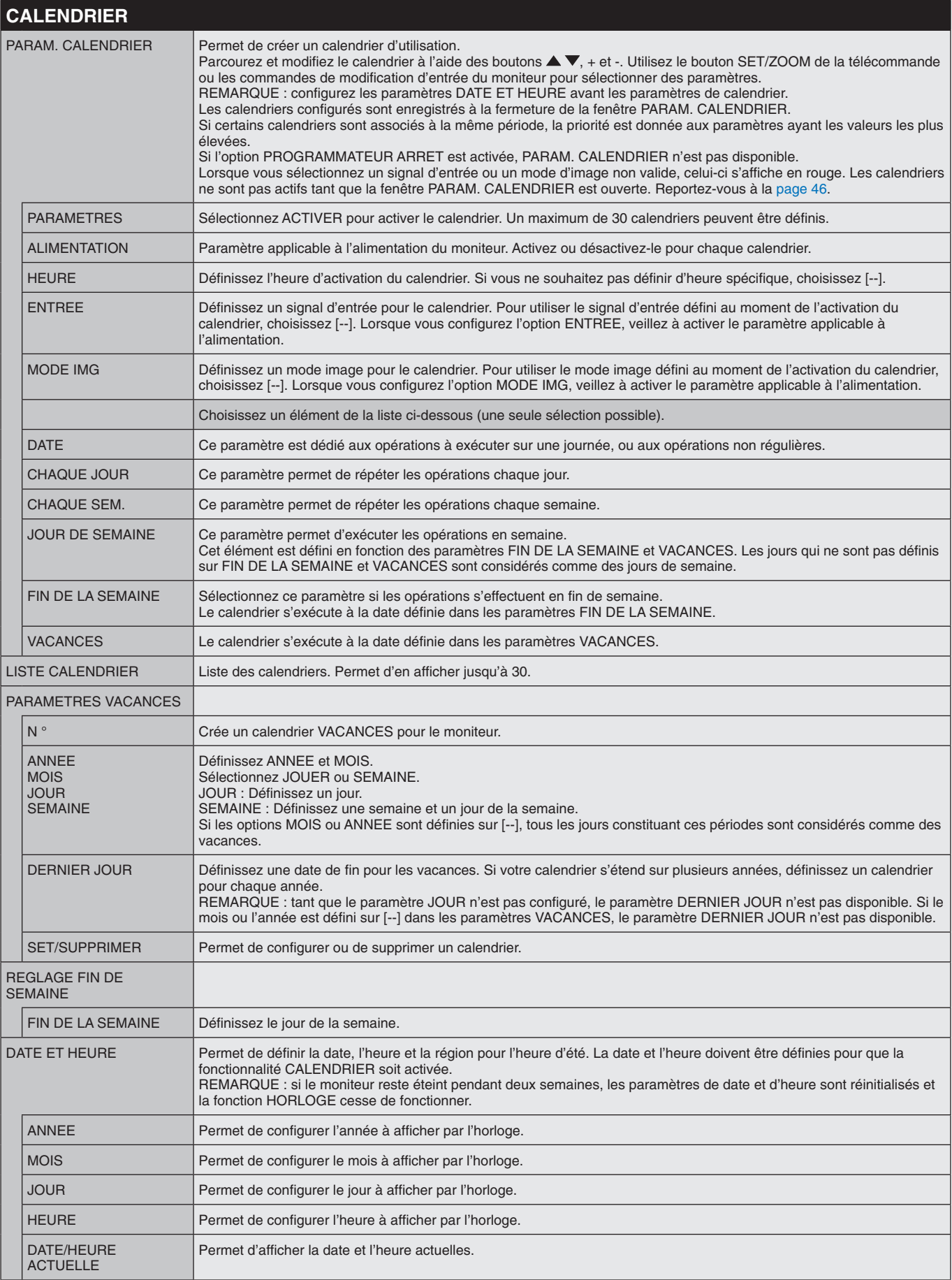

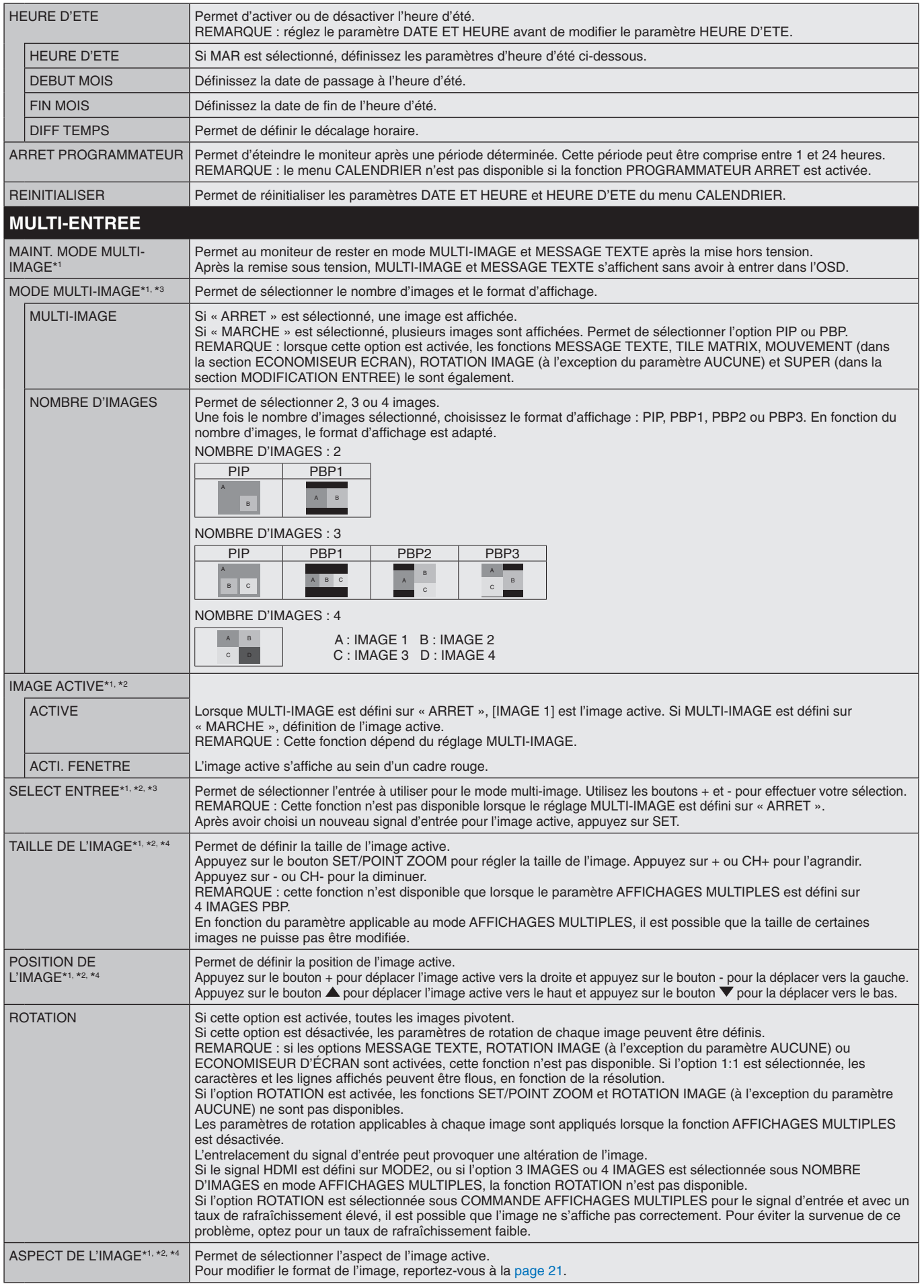

\*1 : cette fonction est appliquée lorsque SUPER est sélectionné dans MODIFICATION ENTREE, MOUVEMENT dans ECONOMISEUR ECRAN, TILE MATRIX et ROTATION IMAGE sauf pour AUCUN.

\*2 : si l'option MESSAGE TEXTE est active ou que MULTI-IMAGE est désactivée, cette fonction n'est pas disponible.

\*3 : la disponibilité de cette fonction varie selon la carte d'option utilisée en tant qu'entrée pour le mode multi-image.

\*4 : cette fonction n'est pas disponible si le paramètre MODE MULTI-IMAGE est défini sur PIP et que le paramètre IMAGE ACTIVE est défini sur IMAGE1.

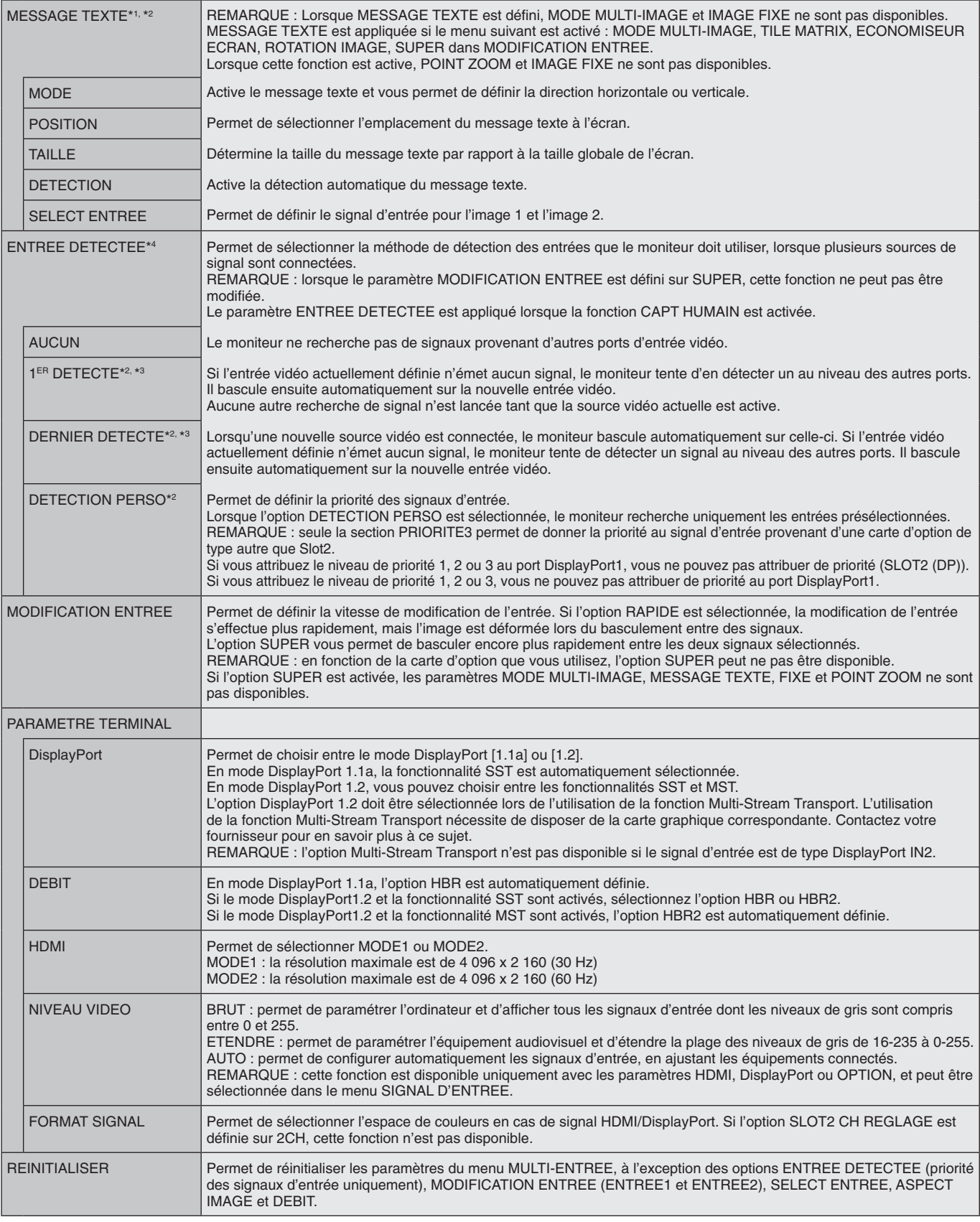

\*1 : cette fonction est appliquée lorsque SUPER est sélectionné dans MODIFICATION ENTREE, MOUVEMENT dans ECONOMISEUR ECRAN, TILE MATRIX et ROTATION IMAGE sauf pour AUCUN.

\*2 : la disponibilité de cette fonction varie selon la carte d'option utilisée en tant qu'entrée pour le mode multi-image.

\*3 : non applicable au MP.

\*4 : en fonction de l'appareil, la détection peut ne pas s'effectuer correctement.

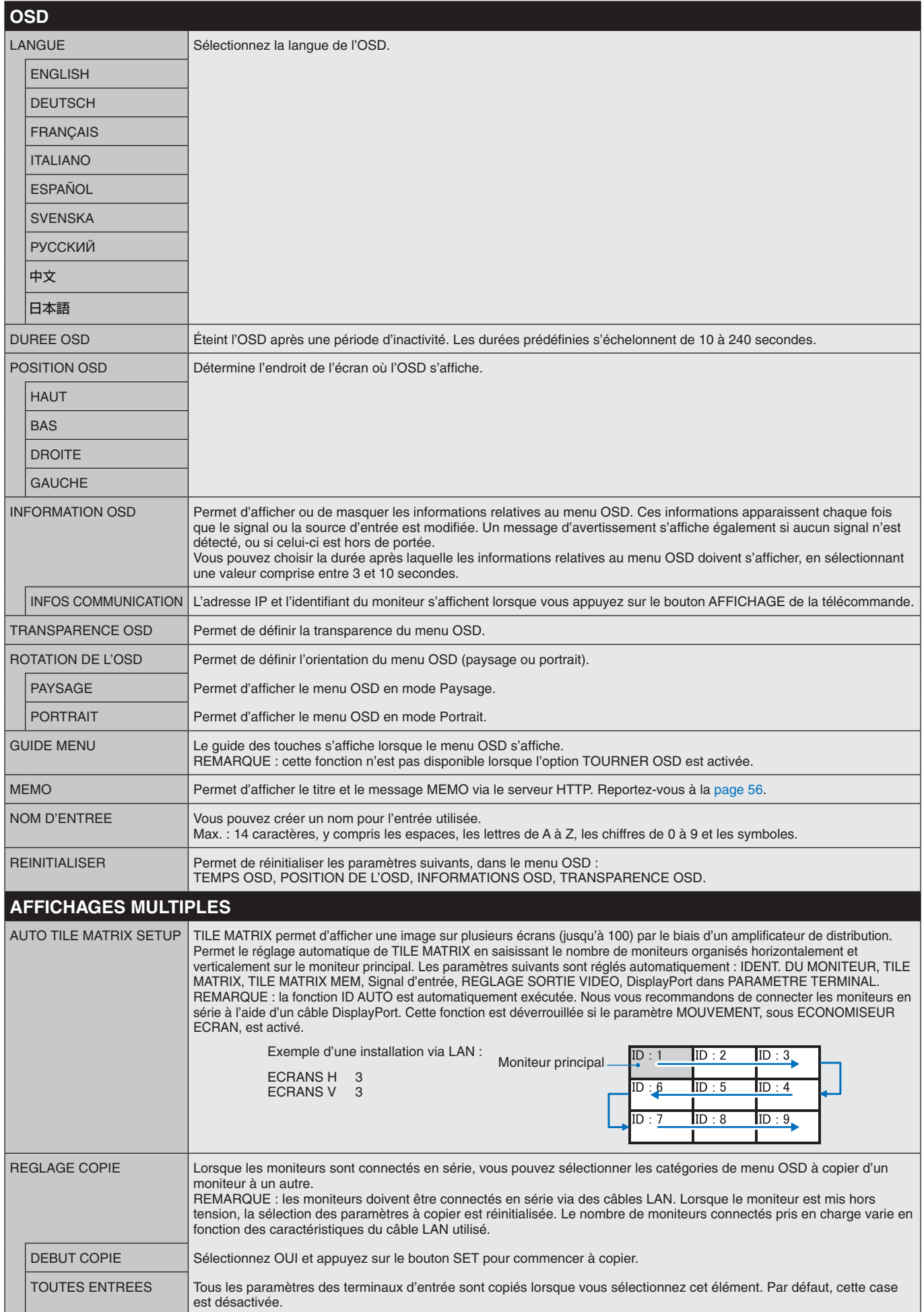

<span id="page-41-1"></span><span id="page-41-0"></span>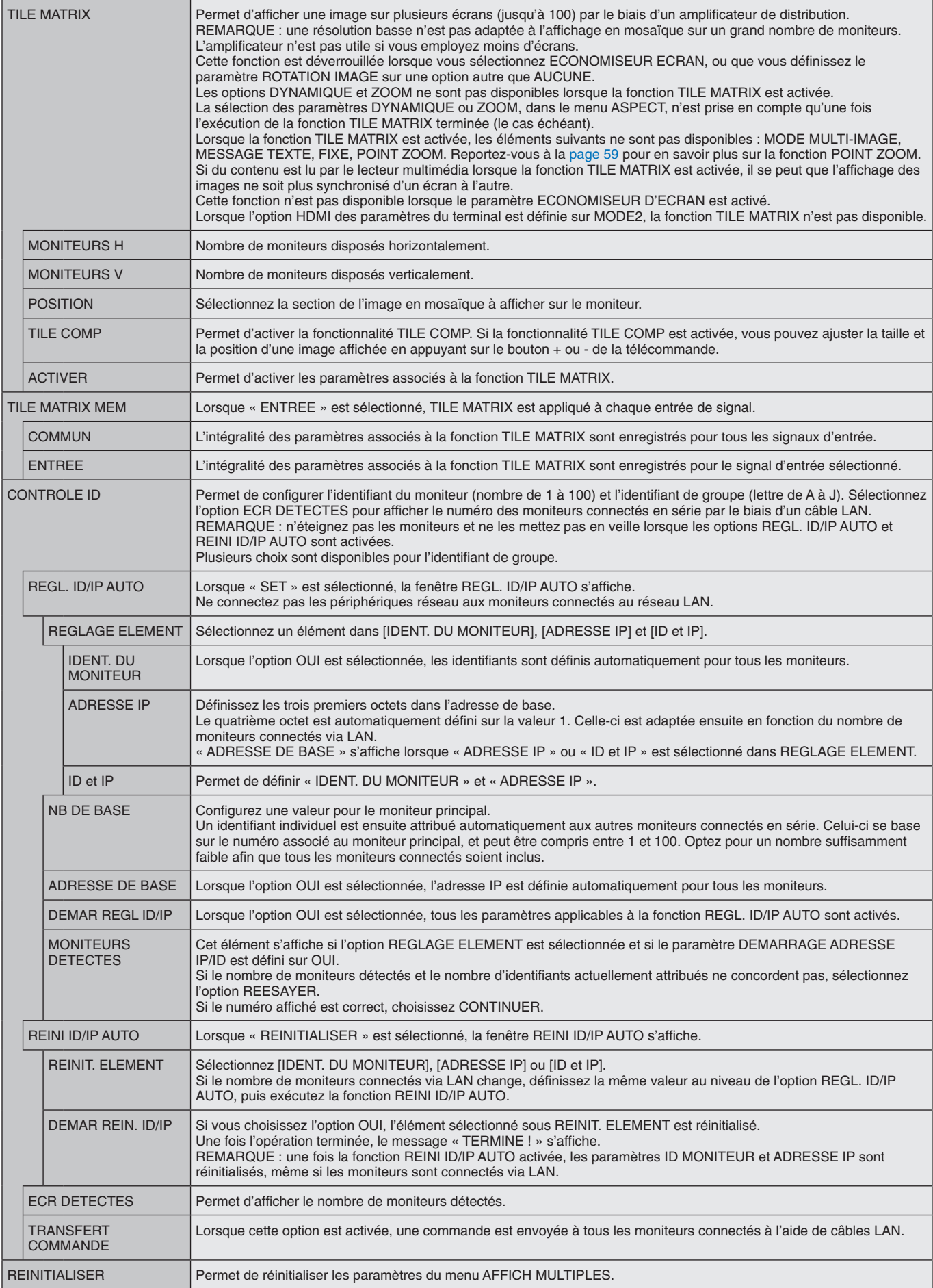

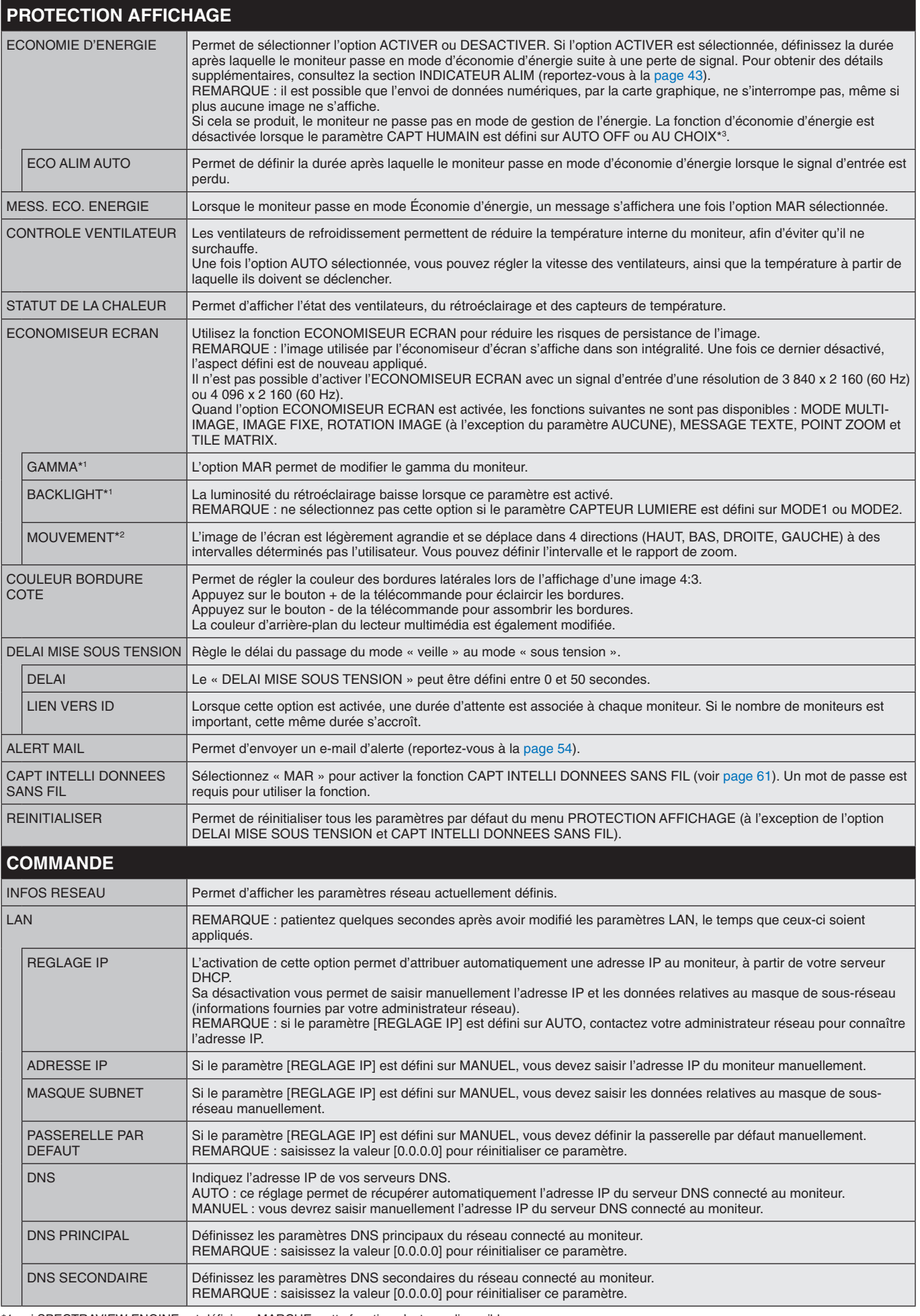

\*1 : si SPECTRAVIEW ENGINE est défini sur MARCHE, cette fonction n'est pas disponible.

\*2 : la disponibilité de cette fonction varie selon la carte d'option utilisée.

\*3 : cette fonction n'est disponible qu'en cas de connexion de l'unité de contrôle facultative.

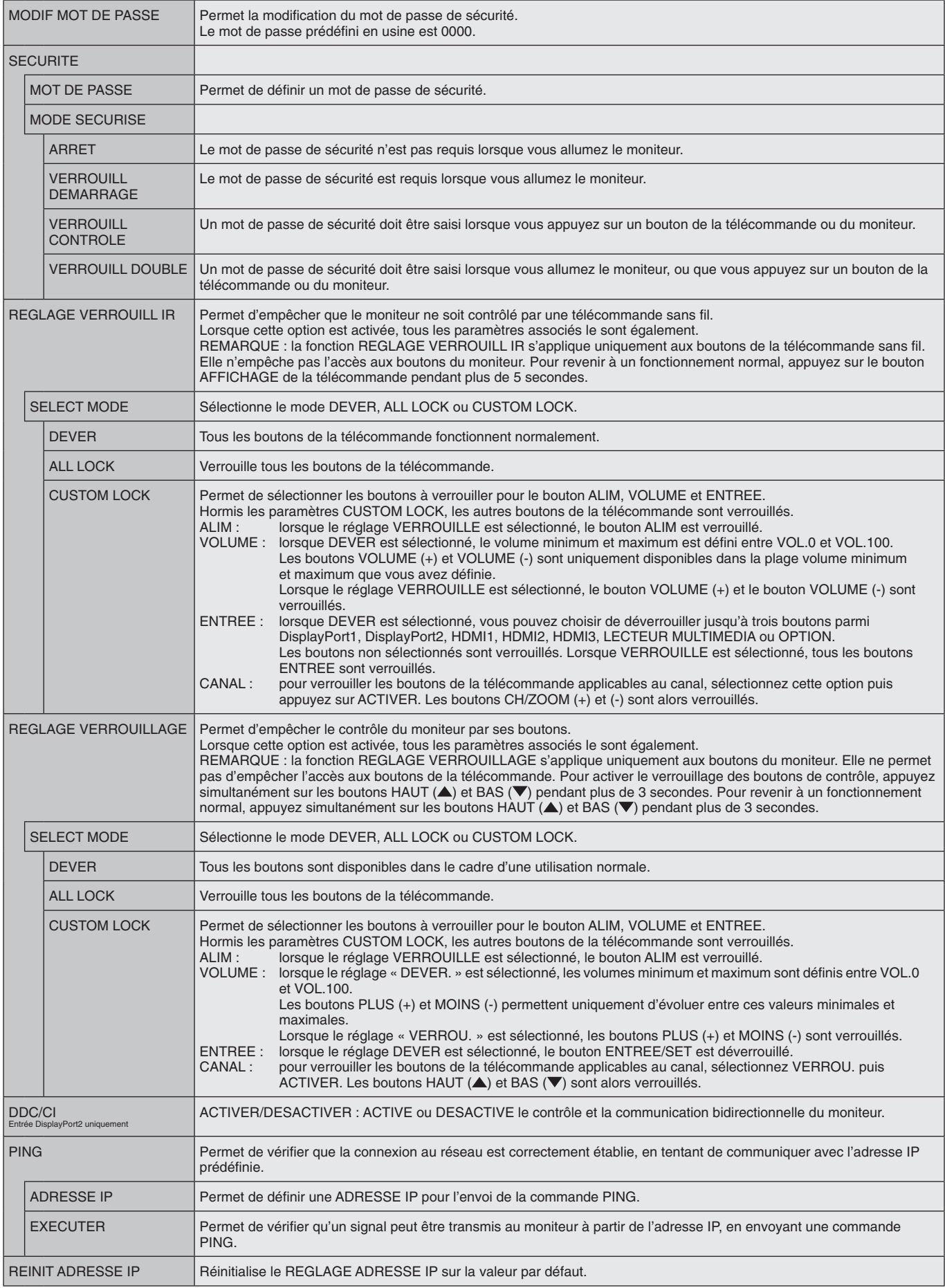

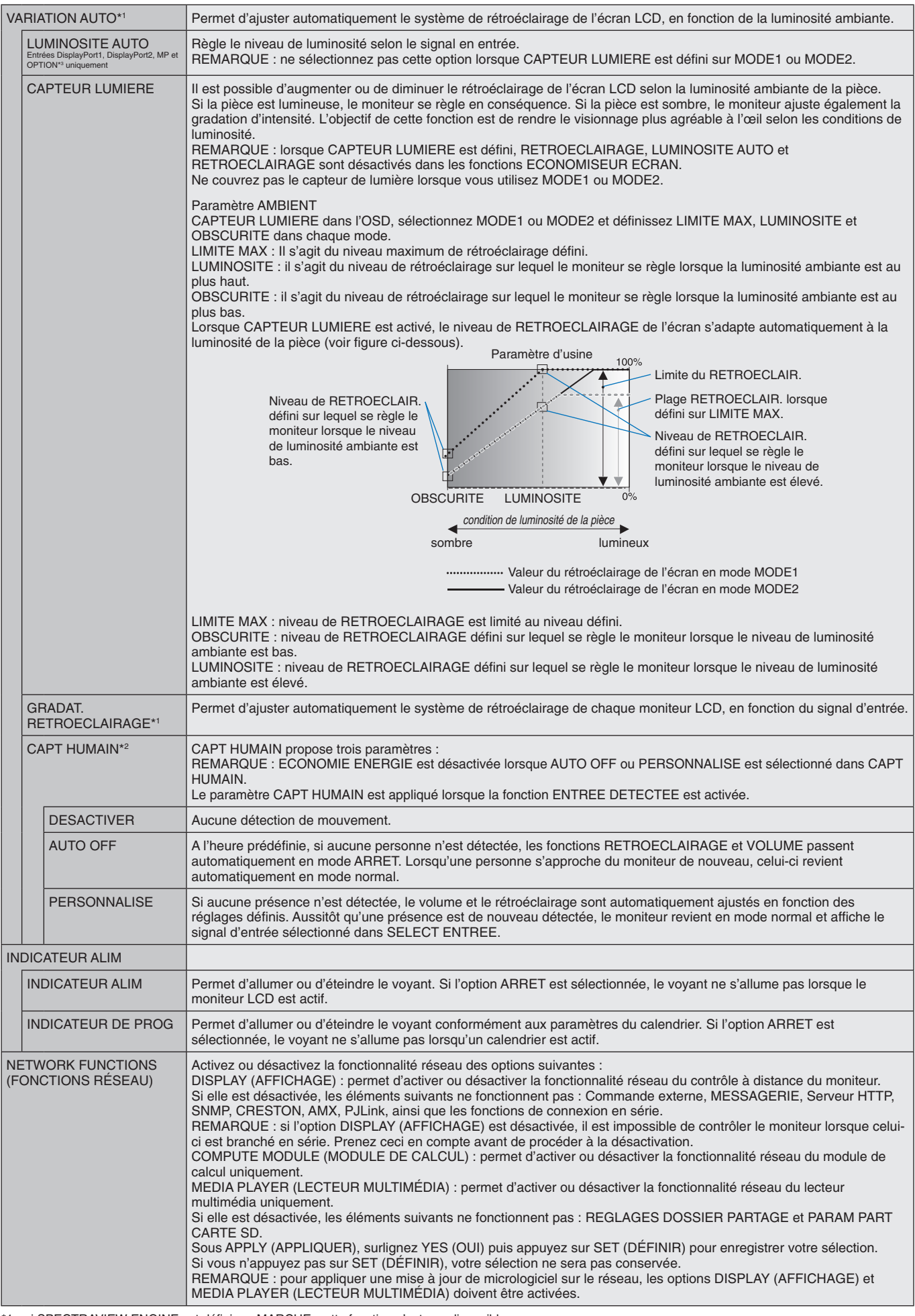

<span id="page-44-0"></span>\*1 : si SPECTRAVIEW ENGINE est défini sur MARCHE, cette fonction n'est pas disponible.

\*2 : cette fonction n'est disponible qu'en cas de connexion du capteur optionnel.

\*3 : la disponibilité de cette fonction varie selon la carte d'option utilisée.

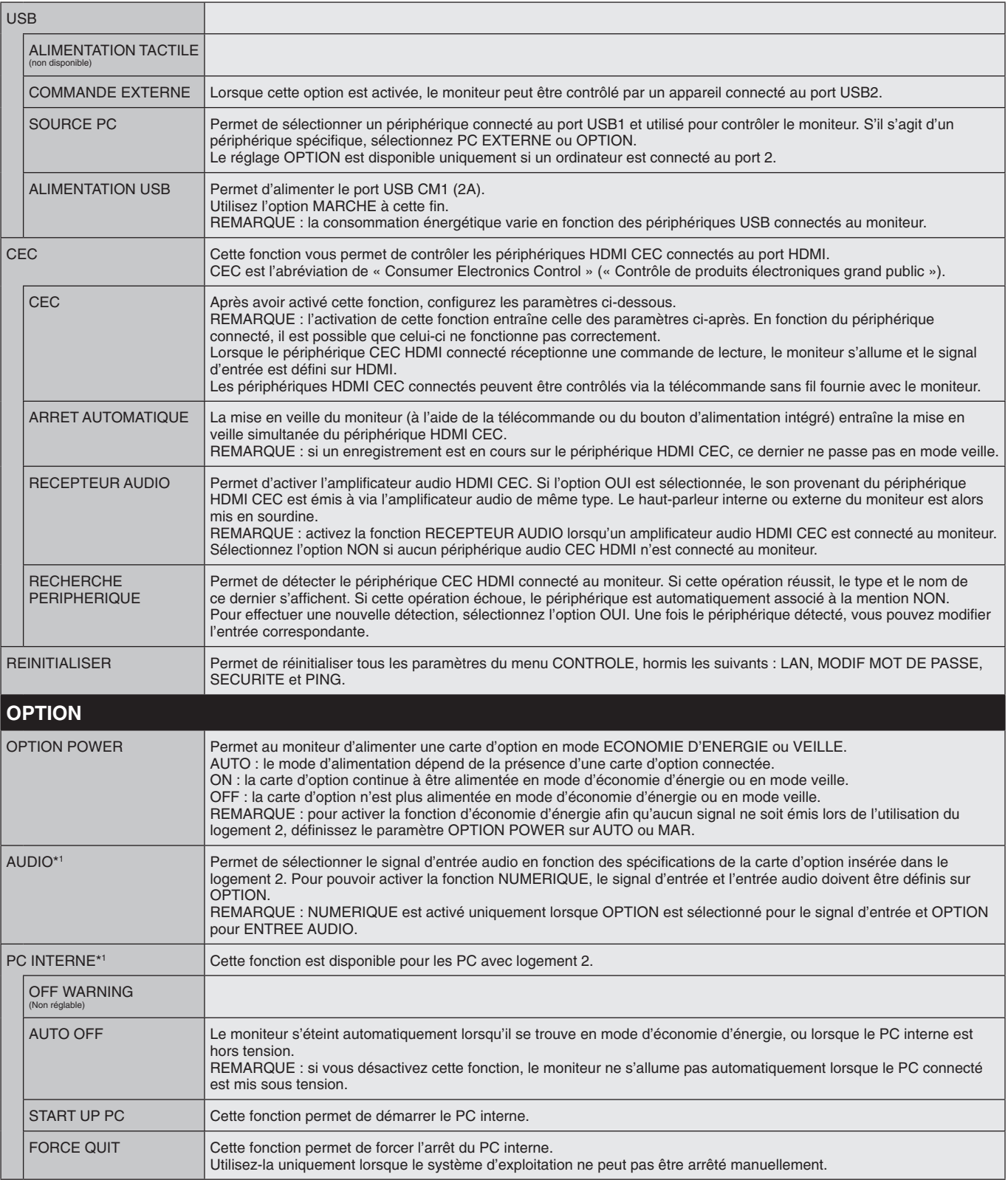

\*1 : la disponibilité de cette fonction varie selon la carte d'option utilisée. Lorsque vous en modifiez le réglage, éteignez puis rallumez le moniteur.

<span id="page-46-0"></span>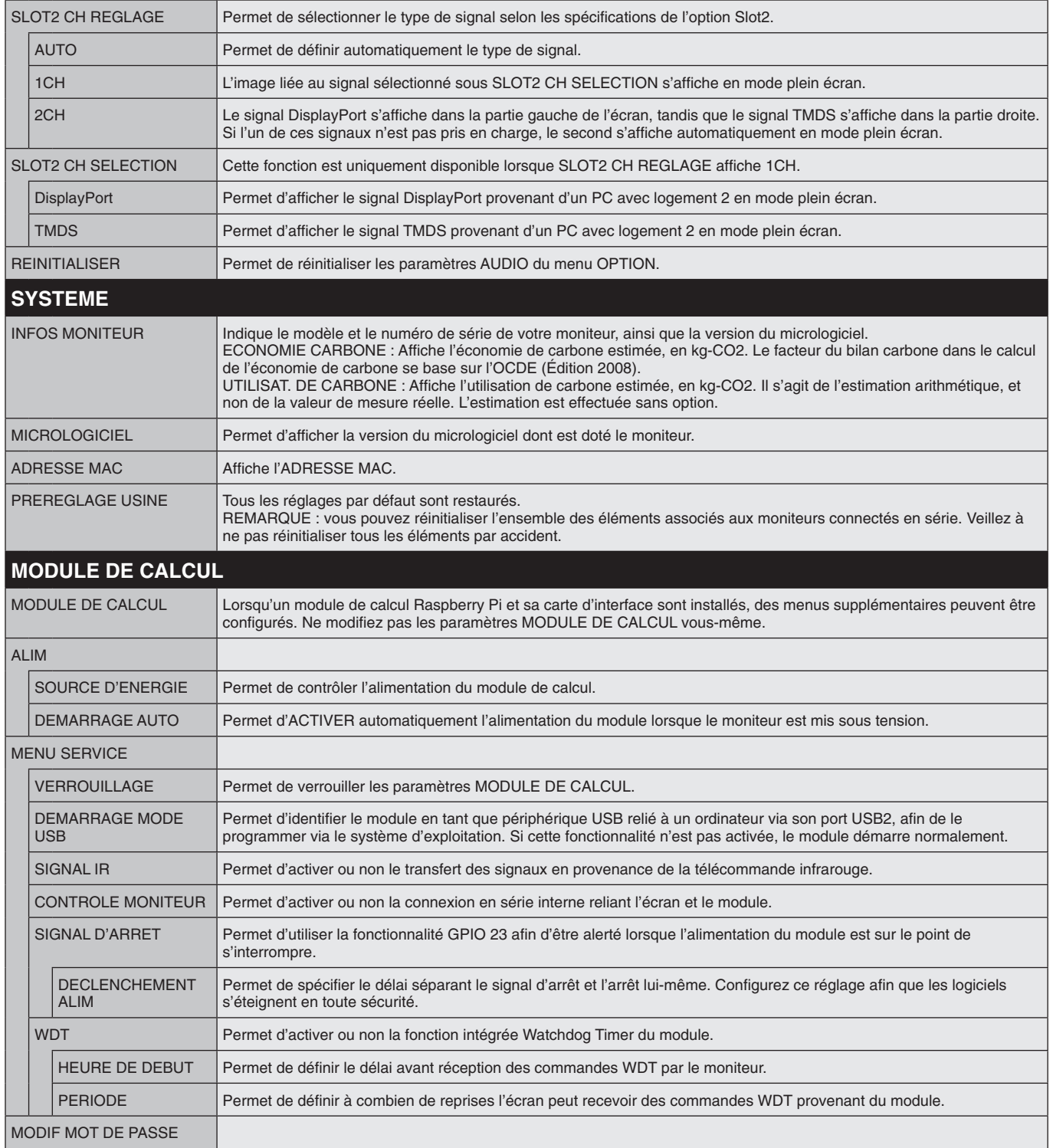

Les valeurs par défaut peuvent être fournies sur demande.

#### <span id="page-47-0"></span>**REMARQUE 1 : CREATION D'UN CALENDRIER**

La fonction CALENDRIER permet d'allumer et de mettre le moniteur en veille à des heures distinctes. Il est possible de programmer jusqu'à sept calendriers différents.

Pour programmer le calendrier :

- 1. Entrez dans le menu CALENDRIER. Mettez en surbrillance la fonction PARAM. CALENDRIER en utilisant les boutons haut et bas. Appuyez sur SET/POINT ZOOM ou sur le bouton + pour entrer dans le menu Paramètres. Mettez en surbrillance le numéro de calendrier désiré, puis appuyez sur SET/POINT ZOOM. La case en regard du numéro devient jaune. Le calendrier peut maintenant être programmé.
- 2. Appuyez sur le bouton bas pour mettre ALIM en surbrillance. Sélectionnez MAR en appuyant sur les boutons + et –. Sélectionnez ARRET pour désactiver le calendrier.
- 3. Appuyez sur le bouton bas pour mettre HEURE en surbrillance. Appuyez sur les boutons + et pour définir l'heure.
- 4. Utilisez les flèches haut et bas pour mettre ENTREE en surbrillance. Appuyez sur les boutons + et pour choisir la source d'entrée. Mettez MODE IMG en surbrillance en utilisant les flèches haut et bas. Appuyez sur les boutons + et – pour choisir le mode d'image.
- 5. Utilisez le bouton du bas pour sélectionner l'option DATE, CHAQUE JOUR, CHAQUE SEM., JOUR DE SEMAINE, FIN DE LA SEMAINE ou VACANCES. Sélectionnez le bouton SET/POINT ZOOM applicable. Si le calendrier doit être activé pour un jour spécifique, choisissez DATE et appuyez sur le bouton SET/POINT ZOOM. Si le calendrier doit être activé tous les jours, choisissez CHAQUE JOUR et appuyez sur le bouton SET/POINT ZOOM. Le cercle situé en regard de la mention CHAQUE JOUR devient jaune. Si vous souhaitez configurer un calendrier hebdomadaire, choisissez les jours concernés à l'aide des boutons du haut et du bas, puis appuyez sur SET/POINT ZOOM. Sélectionnez ensuite l'option CHAQUE SEM., puis appuyez sur SET/POINT ZOOM. Procédez de la même façon avec les options JOUR DE SEMAINE, FIN DE LA SEMAINE et VACANCES.

Les paramètres JOUR DE LA SEMAINE, FIN DE LA SEMAINE et VACANCES sont disponibles dans le paramètre PARAM. CALENDRIER (voir [page](#page-37-0) 36).

6. Une fois un calendrier programmé, les calendriers restants peuvent être définis. Appuyez sur MENU pour quitter l'OSD ou sur SORTIE pour revenir au menu précédent.

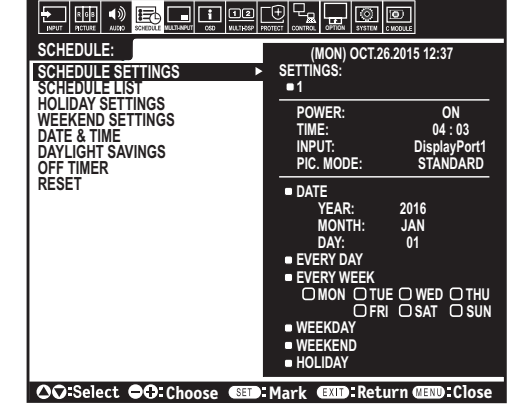

**DisplayPort1**

**REMARQUE :** Si les calendriers se chevauchent, le calendrier ayant le plus grand numéro sera prioritaire sur le calendrier ayant le plus petit numéro. Par exemple, le calendrier n°7 est prioritaire par rapport au calendrier n°1.

Si l'entrée ou le mode d'image sélectionné n'est pas disponible, celui-ci s'affiche en rouge.

#### **REMARQUE 2 : PERSISTANCE DE L'IMAGE**

Il est possible que la technologie LCD subisse le phénomène de persistance de l'image. La persistance de l'image se manifeste lorsqu'une image résiduelle ou « fantôme » d'une image précédemment affichée reste visible sur l'écran. Contrairement aux moniteurs à tube cathodique, la persistance de l'image sur les moniteurs LCD n'est pas permanente, mais l'on doit éviter d'afficher des images fixes pendant une longue période de temps.

Pour remédier au phénomène de persistance, éteignez ou mettez le moniteur en veille aussi longtemps que la dernière image est restée affichée. Par exemple, si une image est restée affichée à l'écran pendant une heure et qu'il reste une image résiduelle, le moniteur doit être mis hors tension ou en veille pendant une heure.

Comme avec tous les équipements d'affichage personnels, NEC DISPLAY SOLUTIONS recommande d'afficher, à intervalles réguliers, des images animées et d'utiliser un économiseur d'écran animé. Vous pouvez aussi éteindre ou mettre le moniteur en veille lorsqu'il n'est pas utilisé.

Définissez les fonctions « ECONOMISEUR ECRAN », « DATE ET HEURE » et « PARAM. CALENDRIER » pour réduire davantage le risque de persistance d'image.

### **Durée de vie prolongée de l'affichage**

#### **Image résiduelle sur l'écran LCD**

Au bout de plusieurs heures d'utilisation en continu, l'électrode à l'intérieur de l'écran LCD est susceptible de rester chargée électriquement une fois l'écran éteint. De ce fait, il est possible que vous observiez une image résiduelle ou « fantôme » de la dernière image affichée (Persistance de l'image)

La persistance de l'image n'est pas permanente. En revanche, l'affichage en continu d'une image fixe peut occasionner une accumulation permanente d'impuretés ioniques à l'intérieur de l'écran LCD pouvant occasionner l'apparition d'une image résiduelle permanente (image résiduelle).

#### **Recommandations**

Afin de retarder l'apparition d'images résiduelles et de prolonger la durée de vie de votre moniteur, conformez-vous aux recommandations suivantes :

- • N'affichez pas d'images fixes pendant de longues périodes. Modifiez-les à de courts intervalles de temps.
- • Lorsque vous ne l'utilisez pas, éteignez le moniteur à l'aide de la télécommande, des options de gestion de l'énergie du PC ou de la fonction Calendrier intégrée.
- Des températures faibles aident à prolonger la durée de vie du moniteur. Pensez à surveiller la température interne du moniteur si l'écran LCD est recouvert d'une surface protectrice (verre, acrylique), si le moniteur est situé dans un espace clos ou si plusieurs moniteurs sont superposés. Pour réduire la température, utilisez les ventilateurs, activez l'économiseur d'écran, réglez les paramètres de gestion de l'énergie et diminuez la luminosité.
- • Utilisez le mode « Économiseur d'écran » du moniteur.

### **Français-46**

# **FONCTION ID TELECOMMANDE**

### **ID TELECOMMANDE**

La télécommande peut être utilisée pour contrôler jusqu'à 100 moniteurs MultiSync individuels à l'aide du mode ID TELECOMMANDE. Le mode ID TELECOMMANDE fonctionne en association avec le mode Ident. du moniteur, permettant de contrôler jusqu'à 100 moniteurs MultiSync individuels. Par exemple : si plusieurs moniteurs sont utilisés dans la même zone, une télécommande en mode normal enverrait des signaux à chaque moniteur en même temps (voir Figure 1). La télécommande en mode ID TELECOMMANDE s'utilise sur un seul moniteur du groupe (voir Figure 2).

### **POUR DEFINIR L'ID TELECOMMANDE**

Tout en maintenant enfoncé le bouton REMOTE ID SET de la télécommande, utilisez le pavé numérique pour saisir l'identifiant du moniteur (entre 1 et 100) devant être contrôlé via la télécommande. Cette dernière peut ensuite être utilisée pour faire fonctionner ce même moniteur.

Quand 0 est sélectionné ou quand la télécommande est en mode normal, tous les moniteurs sont activés.

### **POUR DEFINIR/REINITIALISER LE MODE DE LA TELECOMMANDE**

Mode ID : pour entrer dans le mode ID, appuyez sur le bouton REMOTE ID SET et maintenez-le enfoncé pendant 2 secondes.

Mode Normal : pour revenir au mode Normal, appuyez sur le bouton REMOTE ID CLEAR et maintenez-le enfoncé pendant 2 secondes.

Pour que cette option fonctionne correctement, le moniteur doit être doté d'un identifiant unique. Ce dernier peut être attribué dans le menu AFFICHAGES MULTIPLES de l'OSD (reportez-vous à la [page](#page-41-0) 40).

Dirigez la télécommande vers le capteur distant du moniteur souhaité et appuyez sur le bouton REMOTE ID SET. Une fois votre télécommande en mode ID, l'identifiant du moniteur s'affiche à l'écran.

### **Utilisation de la télécommande pour contrôler tous les moniteurs situés à portée**

- 1. Tout en maintenant le bouton DEFINITION ID de la télécommande enfoncé, saisissez l'identifiant « 0 ».
- 2. Tous les moniteurs situés à portée répondront désormais aux commandes envoyées par la télécommande.
	- **REMARQUE :** si vous saisissez la valeur « 0 » dans le champ ID TELECOMMANDE et appuyez sur DEFINITION ID, l'identifiant de tous les moniteurs situés à portée s'affiche à l'écran. De cette façon, vous pouvez repérer facilement l'identifiant du moniteur que vous souhaitez contrôler de manière individuelle (voir procédure ci-dessous).

### **Utilisez la télécommande pour faire fonctionner un moniteur ayant un numéro IDENT. DU MONITEUR spécifique qui lui est attribué.**

- 1. Indiquez l'identifiant du moniteur (voir [page](#page-41-0) 40). Le numéro ID MONITEUR peut être compris entre 1 et 100. Ce numéro ID MONITEUR permet à la télécommande de faire fonctionner ce moniteur spécifique sans affecter les autres moniteurs.
- 2. Tout en maintenant le bouton DÉFINITION ID de la télécommande enfoncé, saisissez l'identifiant de la télécommande à l'aide du clavier. Il doit s'agir d'un nombre compris entre 1 et 100. L'identifiant de la télécommande doit correspondre à l'identifiant du moniteur que vous souhaitez contrôler.

3. Dirigez la télécommande vers le capteur du moniteur souhaité, puis appuyez sur le bouton DEFINITION ID. L'identifiant du moniteur s'affiche en rouge à l'écran.

Si vous saisissez la valeur « 0 » dans le champ ID TELECOMMANDE, l'identifiant de tous les moniteurs situés à portée s'affiche en rouge.

Si l'identifiant du moniteur s'affiche en blanc, il n'est pas identique à l'identifiant de la télécommande.

**REMARQUE :** le numéro ID GROUPE ne peut pas être défini avec la télécommande.

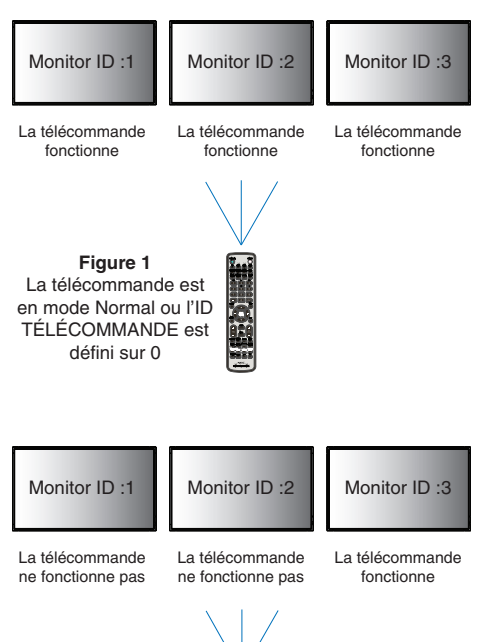

**Figure 2** La télécommande est définie pour utiliser l'ID TÉLÉCOMMANDE 3 Français

# **Connexion de plusieurs moniteurs**

Vous pouvez contrôler plusieurs moniteurs en utilisant une connexion en guirlande RS-232C, REMOTE IN ou LAN.

**REMARQUE :** il n'est possible de connecter en guirlande qu'un nombre limité de moniteurs. Pour définir un identifiant manuellement, vous devez d'abord exécuter la fonction ID AUTO (voir [page](#page-41-1) 40).

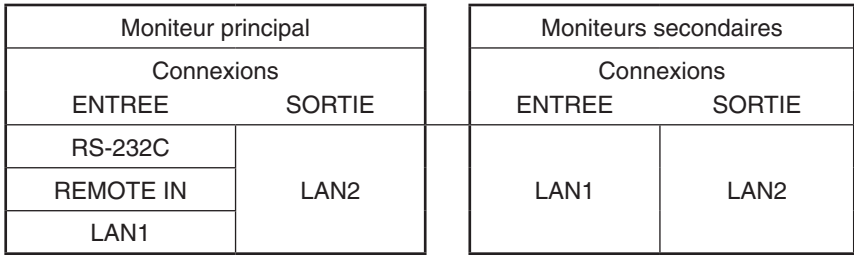

### **Connexion**

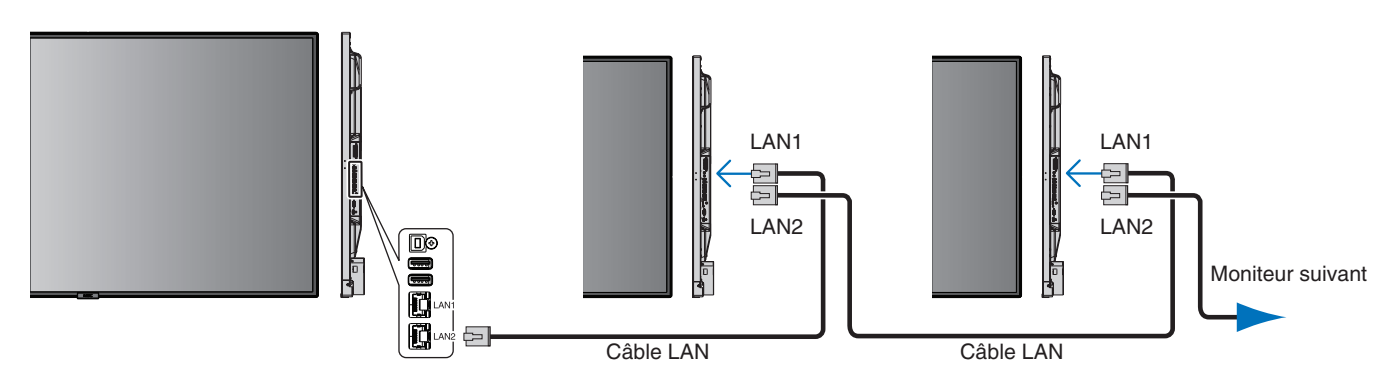

Il est possible de contrôler ce moniteur en connectant un PC doté d'une connexion RS-232C (type inverseur).

Quelques fonctions pouvant être contrôlées par un PC :

- • La mise sous tension et la mise en veille ;
- La commutation entre les signaux d'entrée ;
- La mise sous/hors tension du son.

### **Connexion**

Moniteur + ordinateur.

- • Éteignez le moniteur avant de le connecter à un ordinateur.
- Allumez-le après avoir mis l'ordinateur connecté sous tension. Si vous allumez l'ordinateur et le moniteur dans l'ordre inverse, il est possible que le port de communication ne fonctionne pas correctement.
- • Pour contrôler le moniteur connecté avec un câble RS-232C, reportez-vous à la section « Commandes de contrôle » (voir [page](#page-58-0) 57) ou consultez le fichier External\_Control.pdf sur le CD-ROM fourni avec le moniteur.

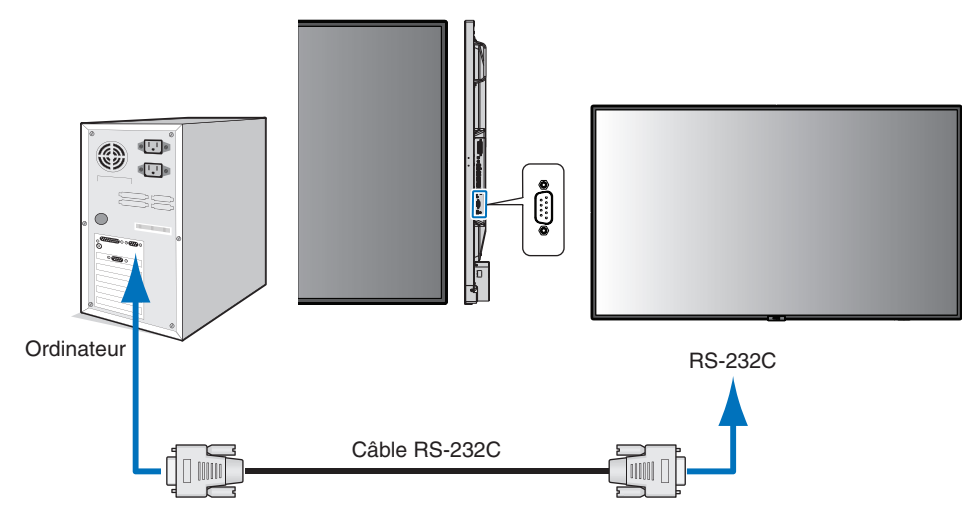

**REMARQUE :** si votre ordinateur est uniquement doté d'un port série 25 broches, vous devez utiliser un adaptateur approprié. Prenez contact avec votre fournisseur pour obtenir des informations supplémentaires. Pour obtenir des informations sur le brochage, consultez la section « 2) Entrée/sortie RS-232C » de la [page](#page-51-0) 50.

Pour contrôler un moniteur, utilisez ces commandes. Vous trouverez des informations à leur sujet sur le CD-ROM fourni avec le moniteur. Le fichier applicable est nommé External\_control.pdf.

1) Interface

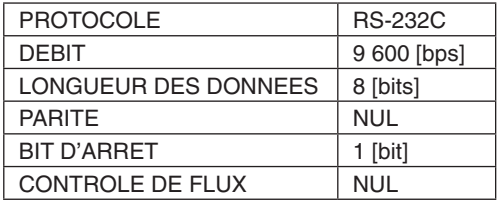

Ce moniteur LCD utilise des lignes RXD, TXD et GND pour le contrôle du RS-232C. Le câble de type inverseur (non inclus) doit être utilisé pour les commandes RS-232C.

### <span id="page-51-0"></span>2) BROCHAGE

Entrée/sortie RS-232C

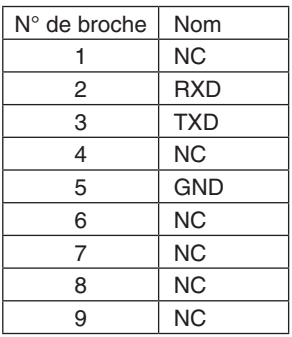

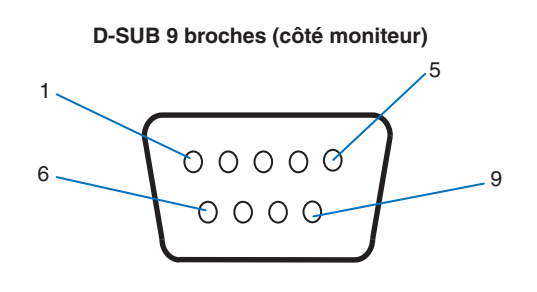

Ce moniteur LCD utilise des lignes RXD, TXD et GND pour le contrôle du RS-232C.

# **Connexion à un réseau**

En utilisant un câble LAN, vous pouvez indiquer les paramètres réseau et les paramètres de notification par e-mail grâce à une fonction de serveur HTTP.

Pour utiliser une connexion LAN, vous devez attribuer une adresse IP. Une fois connecté à un réseau DHCP, le moniteur obtient automatiquement une adresse IP.

### **Exemple de connexion LAN :**

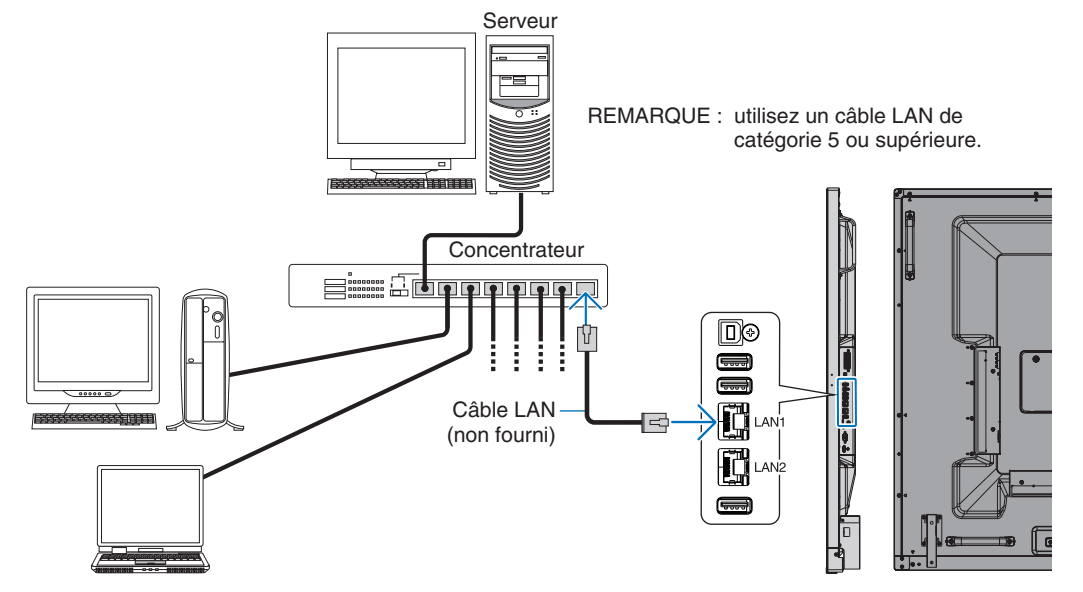

# **Paramètres réseau via un navigateur HTTP**

# **Présentation**

La connexion du moniteur à un réseau permet de contrôler le moniteur à distance à partir d'un ordinateur connecté au même réseau.

L'adresse IP et le masque de sous-réseau du moniteur peuvent être définis depuis la page PARAMETRES RESEAU d'un navigateur, et par le biais d'un serveur HTTP. Veillez à utiliser Microsoft Internet Explorer 10 ou une version supérieure pour votre navigateur Web.

(Cet appareil utilise JavaScript et des cookies, et le navigateur doit être configuré pour accepter ces fonctions. Le paramétrage dépend de la version du navigateur. Reportez-vous aux fichiers d'aide et à la documentation fournie avec votre logiciel.)

Pour accéder au serveur HTTP, lancez un navigateur Web sur un ordinateur connecté au même réseau que le moniteur et saisissez l'URL suivante dans le champ d'adresse Web.

### **Paramètre réseau**

http://<adresse IP du moniteur>/index.html

- **CONSEIL :** l'adresse IP par défaut est automatiquement assignée au moniteur. L'application exclusive peut être téléchargée depuis notre site Web.
- **REMARQUE :** si l'écran PARAMETRES RESEAU ne s'affiche pas dans le navigateur Web, appuyez sur les touches Ctrl+F5 pour actualiser le navigateur Web (ou nettoyez le cache).

Selon l'état du trafic ou vos paramètres réseau, il se peut que la réponse du moniteur aux commandes soit considérablement ralentie. Dans ce cas, contactez votre administrateur réseau.

Il se peut que le moniteur ne réponde pas si vous appuyez plusieurs fois et rapidement sur les boutons du navigateur. Dans ce cas, patientez, puis répétez l'opération. Si la situation persiste, éteignez puis rallumez le moniteur.

Pour contrôler un moniteur, utilisez les « Commandes de contrôle » dans le tableau présenté à la [page](#page-58-0) 57.

# **Préparation avant l'utilisation**

Connectez le moniteur au réseau à l'aide d'un câble LAN avant d'accéder aux options du navigateur.

Certains types de proxy et certaines configurations ne permettent pas de contrôler le moniteur par le biais du réseau. En outre, selon l'efficacité du cache, il est possible que du contenu configuré à partir du navigateur ne s'affiche pas. C'est pourquoi nous déconseillons autant que possible l'utilisation d'un serveur proxy.

# **Configuration de l'adresse pour les opérations via un navigateur**

Un nom d'hôte peut être utilisé dans les situations décrites ci-dessous :

Si le nom d'hôte a été enregistré sur le serveur DNS par l'administrateur réseau, vous pouvez utiliser celui-ci pour accéder aux paramètres réseau du moniteur depuis un navigateur compatible.

Si le nom d'hôte a été défini dans le fichier HOSTS de l'ordinateur, vous pouvez utiliser celui-ci pour accéder aux paramètres réseau du moniteur depuis un navigateur compatible.

Exemple 1 : lorsque le nom d'hôte du moniteur a été défini sur « pd.nec.co.jp », vous pouvez accéder au réseau en entrant *http://pd.nec.co.jp/index.html* en tant qu'adresse ou dans la colonne de l'URL.

Exemple 2 : lorsque l'adresse IP du moniteur est 192.168.73.1, vous pouvez accéder aux paramètres de notification par e-mail en entrant *http://192.168.73.1/index.html* en tant qu'adresse ou dans la colonne de l'URL.

# **Opération**

Rendez-vous à l'adresse suivante pour afficher la page d'accueil.

http://<adresse IP du moniteur>/index.html

Cliquez sur tous les liens situés dans la colonne de gauche, au-dessous de la mention ACCUEIL.

# **TELECOMMANDE**

Ce menu vous permet d'accéder aux mêmes options que votre télécommande.

# **Menu OSD**

Permet d'utiliser le menu OSD ci-dessous :

ENTREE, IMAGE, AUDIO, CALENDRIER, ENTREES MULTIPLES, OSD, AFFICHAGES MULTIPLES, PROTECTION AFFICHAGE, CONTROLE, OPTION, SYSTEME.

**REMARQUE :** fonction des boutons indiqués sur les pages des paramètres.

[APPLY] : permet d'appliquer les paramètres définis. [CANCEL] : revenir aux paramètres précédents. **REMARQUE :** la fonction CANCEL est désactivée si vous cliquez sur APPLY. [RELOAD] : recharger les paramètres. [RESET] : réinitialiser les paramètres d'origine.

# **Paramètres réseau**

Cliquez sur RESEAU dans la colonne de gauche.

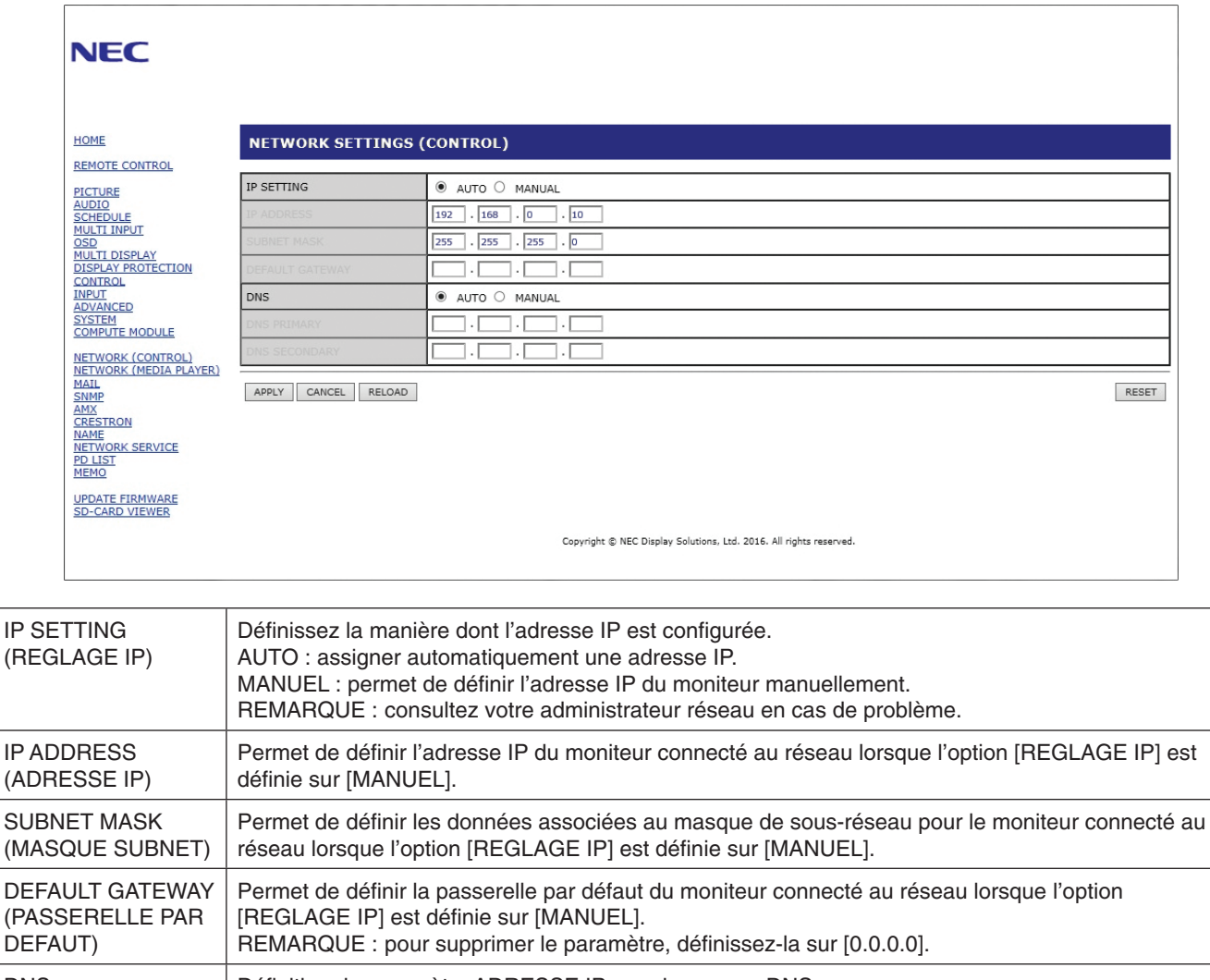

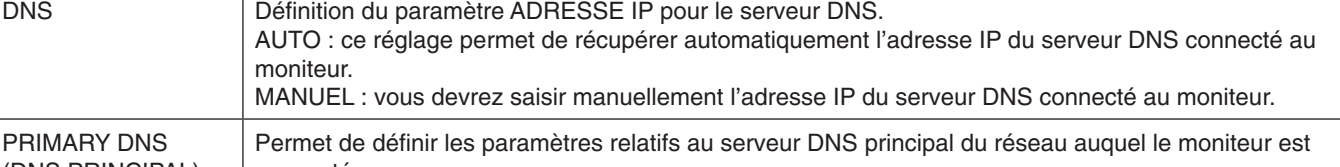

(DNS PRINCIPAL) connecté. REMARQUE : saisissez [0.0.0.0] pour désactiver ce paramètre. SECONDARY DNS (DNS SECONDAIRE) Permet de définir les paramètres relatifs au serveur DNS secondaire du réseau auquel le moniteur est connecté. REMARQUE : saisissez [0.0.0.0] pour désactiver ce paramètre.

**REMARQUE :** les paramètres suivants seront réinitialisés si vous activez l'option REINIT. ADRESSE IP dans le menu COMMANDE de l'OSD :

[REGLAGE IP] : AUTO, [ADRESSE IP] : 192.168.0.10, [MASQUE SUBNET] : 255.255.255.0, [DNS] : AUTO, [PASSERELLE PAR DEFAUT], [DNS PRINCIPAL] et [DNS SECONDAIRE] sont vides.

# <span id="page-55-0"></span>**Paramètre e-mail**

Cliquez sur E-MAIL dans la colonne de gauche, au-dessous de la mention ACCUEIL.

Lorsque les paramètres de messagerie sont configurés et activés, le moniteur envoie des notifications en cas d'erreur ou de perte du signal d'entrée. Le moniteur doit être connecté à un réseau LAN.

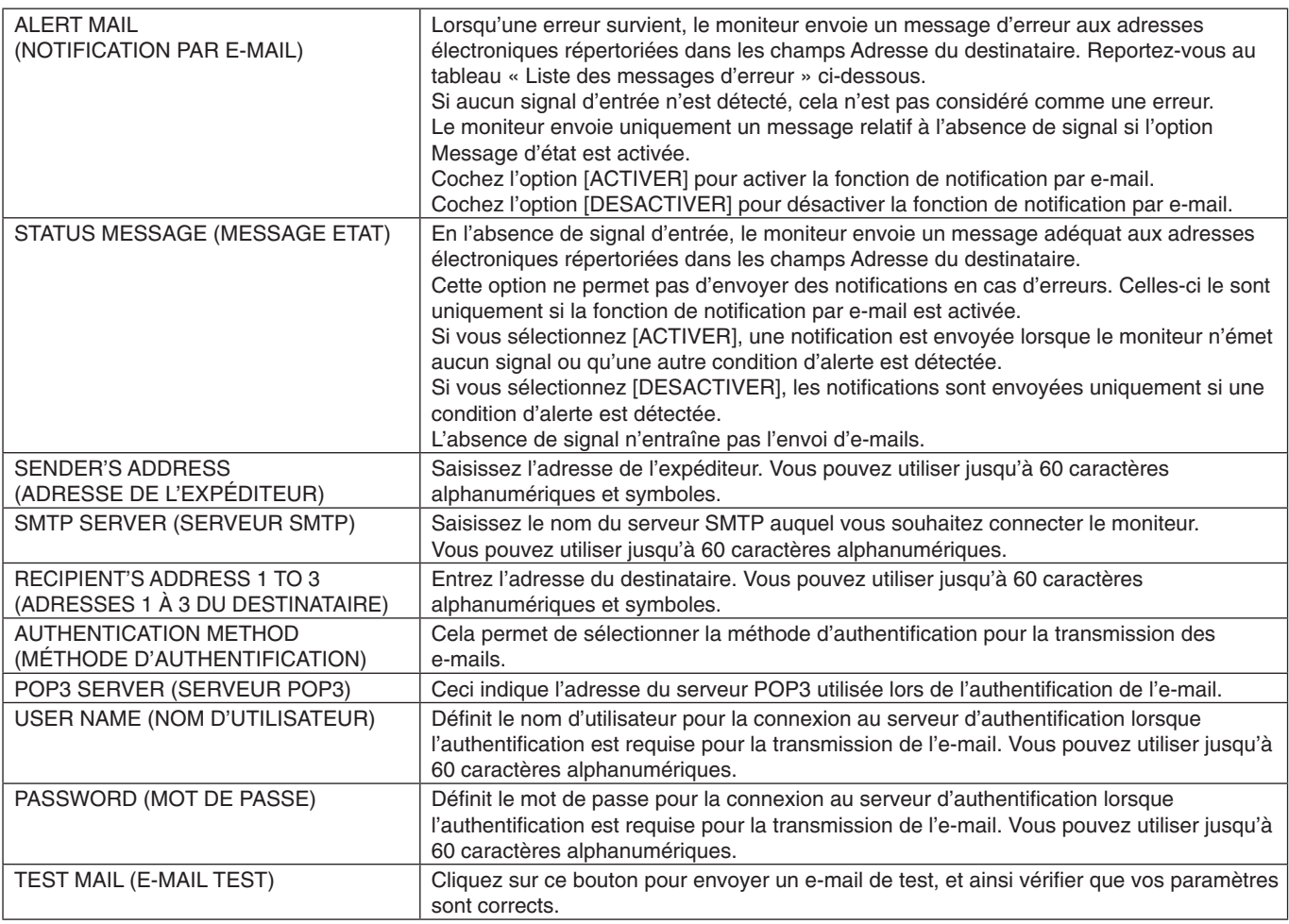

**REMARQUE :** • Si le test ne fonctionne pas, vérifiez que le réseau, les paramètres du serveur et l'adresse e-mail du destinataire sont corrects.

- • Si une adresse erronée a été spécifiée pour le test, il est possible que vous ne receviez pas la notification. Dans ce cas, vérifiez que l'adresse du destinataire est correcte.
- **CONSEIL :** pour consulter le tableau des commandes de contrôle, reportez-vous au fichier « External\_Control.pdf » disponible sur le CD-ROM fourni avec le moniteur.

### **Liste de messages d'erreur et d'alertes**

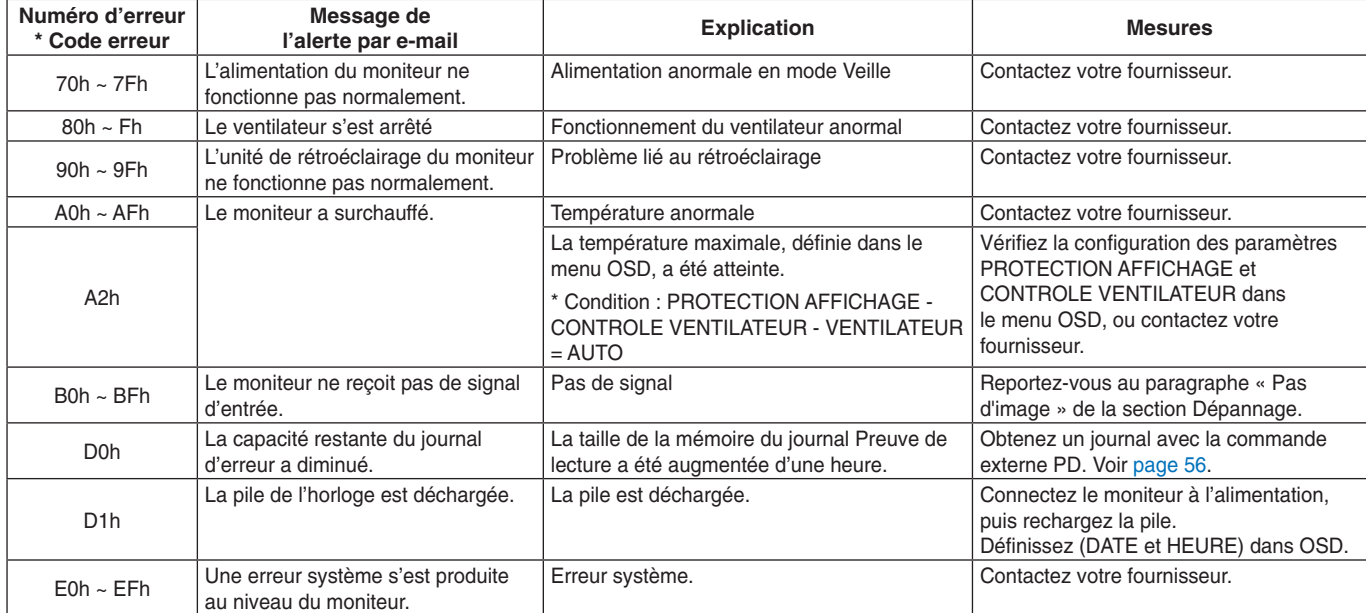

# **Paramètres SNMP**

Cliquez sur l'option SNMP dans la colonne de gauche.

Le protocole SNMP permet d'obtenir des informations sur l'état du moniteur, et de contrôler ce dernier par le biais du réseau.

### **Version :**

SNMP v1 Texte brut authentifié par le biais d'un nom de communauté. Pas de confirmation de réception du message Trap. SNMP v2c Texte brut authentifié par le biais d'un nom de communauté. Pas de confirmation de réception du message Trap.

### **Nom communauté :**

Le paramètre défaut pour le nom de communauté est « public ». Il est en lecture seule. Vous pouvez définir des noms de communautés pour 3 paramètres maximum.

### **Trap :**

Envoi d'un message d'erreur à l'adresse spécifiée lorsqu'une erreur se produit sur le moniteur.

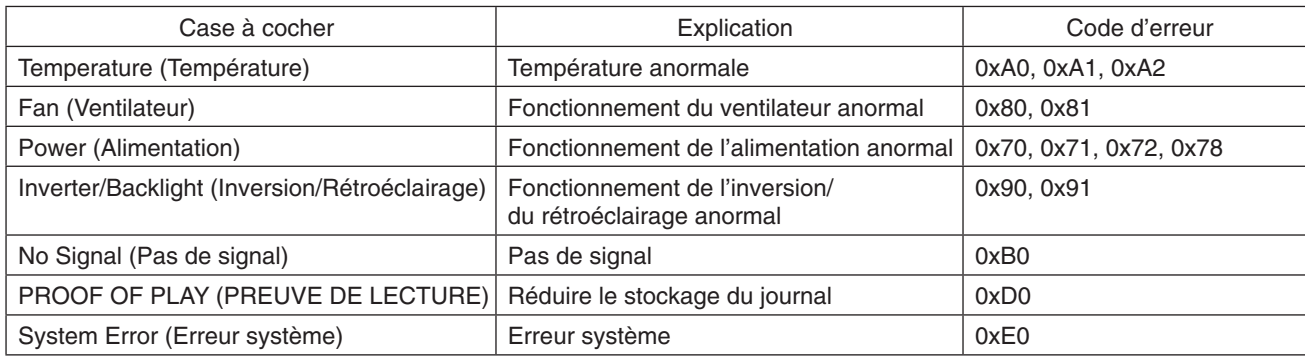

# **Paramètres AMX**

Cliquez sur AMX dans la colonne de gauche, au-dessous de la mention ACCUEIL.

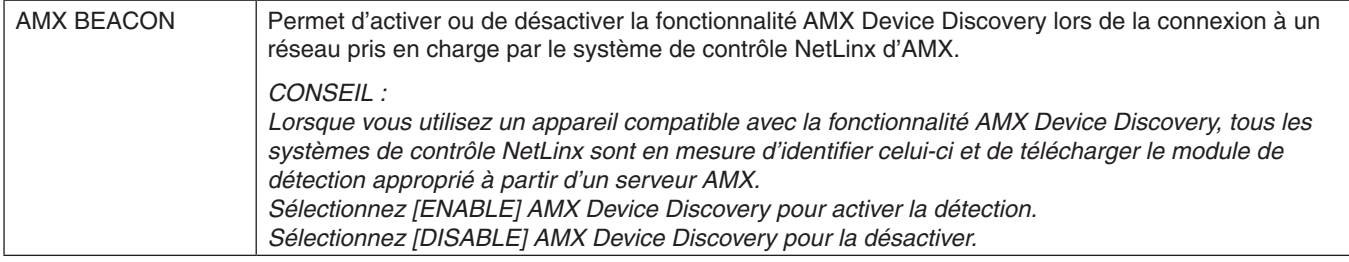

# **Paramètres CRESTRON**

Cliquez sur CRESTRON dans la colonne de gauche, au-dessous de la mention ACCUEIL.

Compatibilité CRESTRON ROOMVIEW

Le moniteur prend en charge CRESTRON ROOMVIEW, qui permet de gérer et de contrôler à partir d'un ordinateur ou d'un contrôleur plusieurs appareils connectés sur le réseau.

Pour obtenir des informations supplémentaires sur ce service, rendez-vous à l'adresse http://www.crestron.com

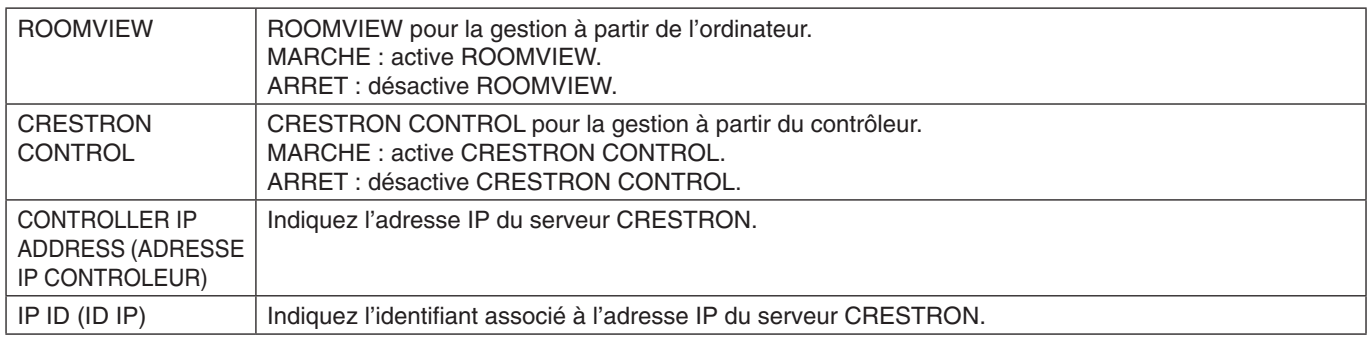

REMARQUE : les paramètres CRESTRON sont requis uniquement si vous prévoyez d'utiliser le système CRESTRON ROOMVIEW.

Pour obtenir des informations supplémentaires sur ce service, rendez-vous à l'adresse http://www.crestron.com

# **Paramètres de noms**

Cliquez sur l'option NOM dans la colonne de gauche.

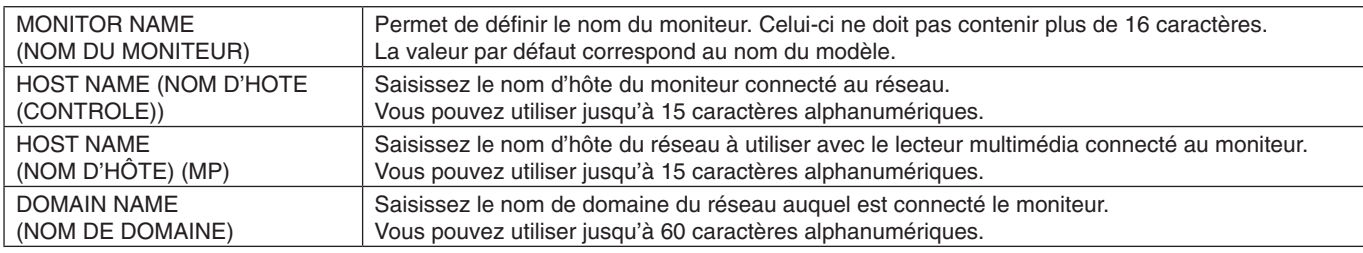

### **Mot de passe du réseau**

Cliquez sur SERVICE RESEAU dans la colonne de gauche.

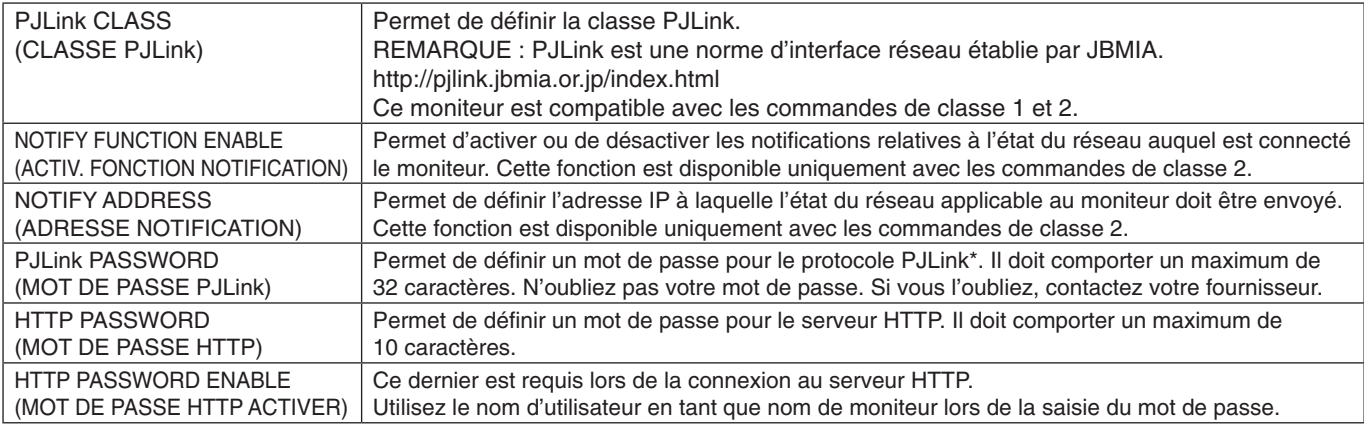

\*Définition de P.II ink

Le protocole PJLink est un protocole standardisé qui permet de contrôler les périphériques de fabricants différents. Il a été établi par la JBMIA (Japan Business Machine and Information System Industries Association) en 2005. Le périphérique prend en charge toutes les commandes liées au protocole PJLink.

# <span id="page-57-1"></span>**Informations relatives à la liste PD**

Cliquez sur l'option LISTE PD dans la colonne de gauche.

Cette fonction permet d'obtenir une liste des identifiants et adresses IP des moniteurs connectés en série.

**REMARQUE :** la liste s'affiche uniquement sur le moniteur principal.

# <span id="page-57-0"></span>**Paramètres MEMO**

Cliquez sur l'option MEMO dans la colonne de gauche.

Utilisez les paramètres MEMO pour définir le texte s'affichant à l'écran lorsqu'un utilisateur sélectionne MEMO dans le menu OSD. Par exemple, si vous souhaitez fournir des informations de contact pour le service clientèle de votre entreprise, vous pouvez les saisir ici.

Vous ne pouvez pas utiliser la télécommande pour définir le texte MEMO à partir du menu OSD du moniteur. Le texte MEMO doit être ajouté dans les champs de cette section. Le message s'affiche sur le moniteur.

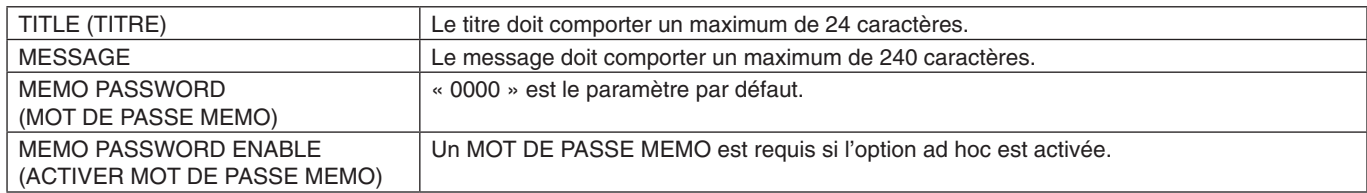

# **Paramètre VISIONNEUSE CARTE SD**

Cliquez sur « VISIONNEUSE CARTE SD » à gauche du paramètre ACCUEIL.

Consultez la rubrique Utilisation des PARAMETRES de la carte SD PARTAGEE (voir [page](#page-28-0) 27).

# **Commande externe**

### **Connexion de périphériques externes**

Deux options sont disponibles pour connecter un périphérique externe au moniteur.

Connecteur RS-232C

Utilisez un câble RS-232C pour connecter le périphérique externe au port RS-232C du moniteur.

• Port LAN

Utilisez un câble LAN pour connecter le périphérique externe au port LAN du moniteur. Adressez-vous à votre administrateur réseau pour connaître le type de câble LAN à utiliser.

### **Français-56**

### **Interface de connexion**

Interface RS-232C

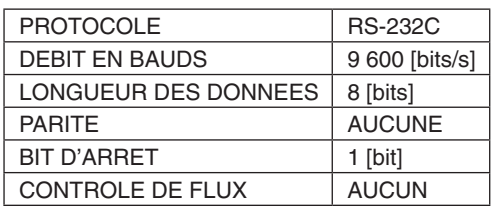

### Interface LAN

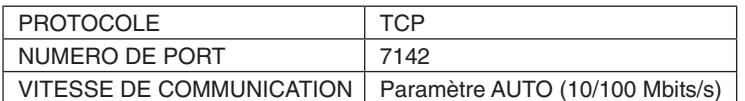

### <span id="page-58-0"></span>**Commandes de contrôle**

Pour connaître les autres commandes disponibles, consultez le fichier « External\_Control.pdf » qui figure sur le CD-ROM fourni avec le moniteur.

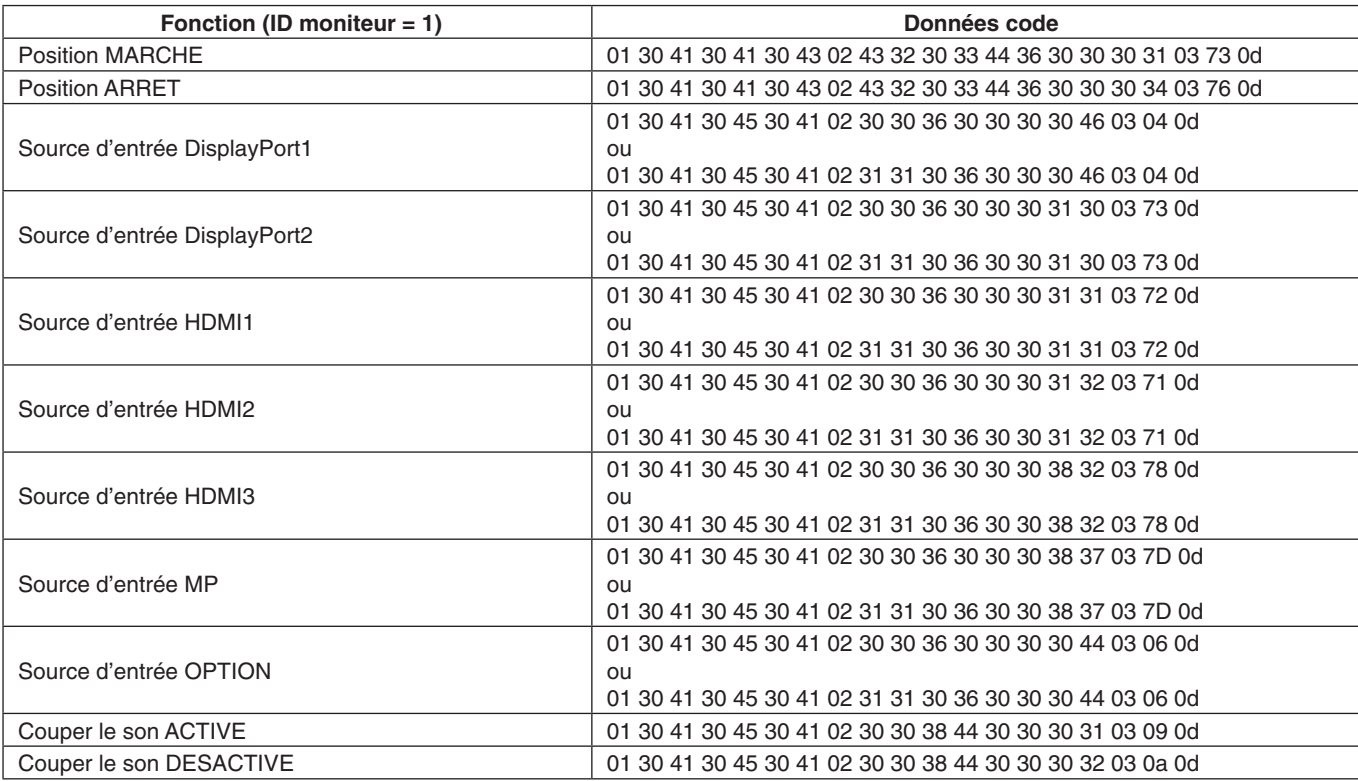

# **Commande de contrôle ASCII**

Ce moniteur prend en charge les commandes de contrôle répertoriées dans le document « External\_Control.pdf » (présent sur le CR-ROM fourni avec le moniteur), ainsi que les commandes de contrôle ASCII courantes. Ces dernières permettent de contrôler le moniteur ou projecteur NEC à partir d'un PC connecté. Pour obtenir des informations supplémentaires, consultez notre site Web.

### **Paramètre**

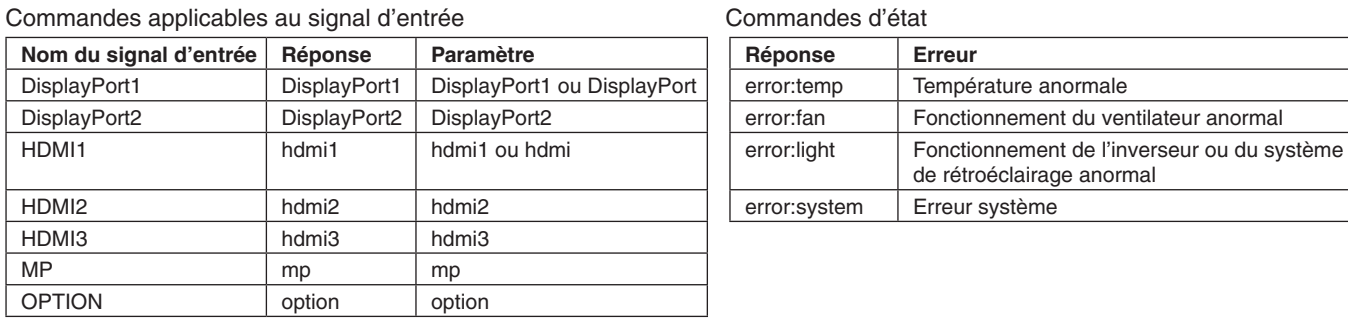

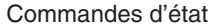

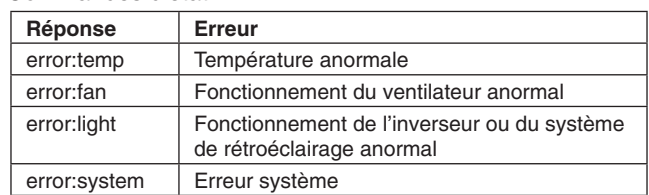

# **Prise en charge de la commande HDMI CEC**

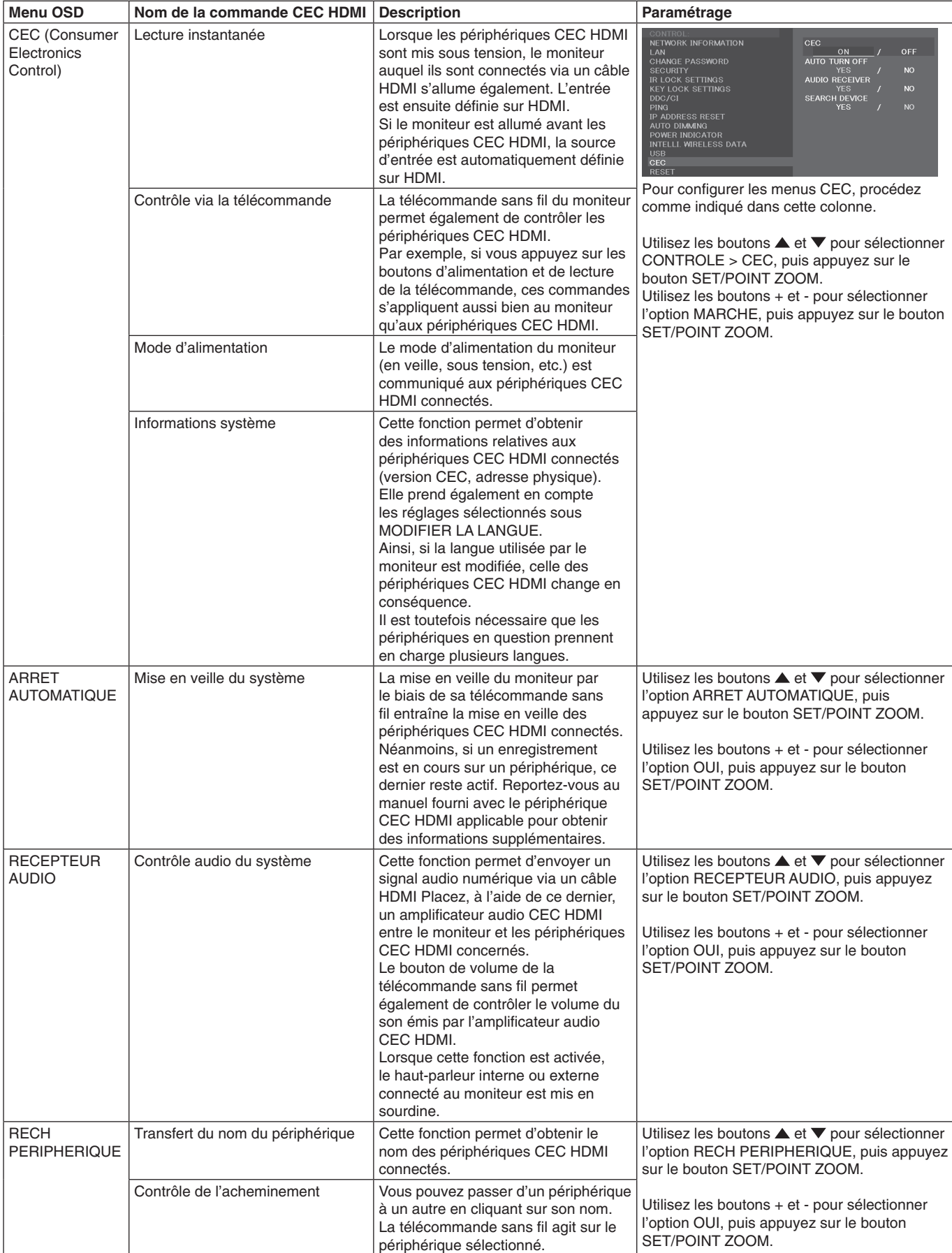

Cette fonction CEC prend en charge l'option ABANDONNER. Nous vous recommandons de connecter ce moniteur à un périphérique prenant en charge la norme CEC HDMI. Reportez-vous à la section Connexions [\(page](#page-18-0) 17) pour en savoir plus sur la connexion des périphériques CEC HDMI.

# <span id="page-60-0"></span>**POINT ZOOM**

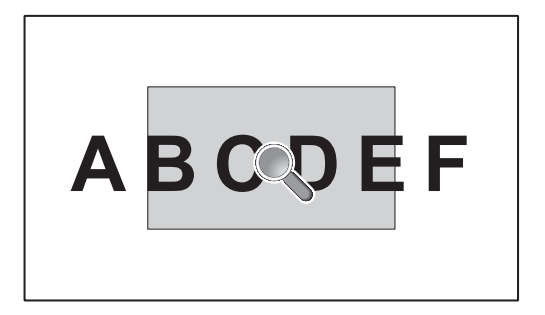

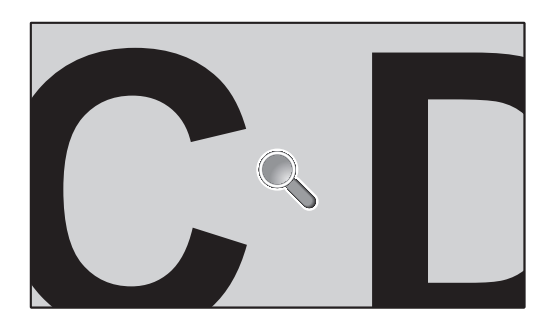

L'utilisation du bouton SET/POINT ZOOM de la télécommande permet d'agrandir une partie de l'image. Appuyez sur le bouton CH+/- pour effectuer un zoom avant ou arrière. L'image peut être agrandie jusqu'à 10 fois.

- 1 Appuyez sur le bouton [SET/POINT ZOOM] de la télécommande. Une icône en forme de loupe s'affiche.
- 2 Déplacez l'icône à l'aide des boutons  $[\triangle] [\blacktriangledown] [\dashv] [-]$ .
- 3 Appuyez sur [CH+] pour effectuer un zoom avant, ou sur [CH-] pour effectuer un zoom arrière.
- 4 Appuyez une nouvelle fois sur le bouton [SET/POINT ZOOM] pour faire disparaître l'icône.
- 5 Appuyez sur [EXIT] pour revenir à la taille normale.
- 6 Appuyez sur [MENU] pour afficher le menu OSD.
- **REMARQUE :** • L'image peut paraître déformée lors de l'utilisation de cette fonction.
	- • Cette fonction n'est pas disponible si les paramètres suivants sont sélectionnés : ROTATION IMAGE (sauf si cette fonction est configurée sur AUCUNE), MODE MULTI-IMAGE, ECONOMISEUR ECRAN, SUPER (sous MODIFICATION ENTREE), TILE MATRIX et MESSAGE TEXTE.
	- • Si le paramètre DYNAMIQUE ou ZOOM est sélectionné dans le menu ASPECT, l'image s'affiche en plein écran avant que la fonction POINT ZOOM soit activée. Une fois la fonction POINT ZOOM désactivée, l'aspect initialement défini est restauré. Si les valeurs définies dans le menu ASPECT sont modifiées, alors que la fonctionnalité POINT ZOOM est en cours d'utilisation, les images dynamiques ou zoomées s'affichent en plein écran.
	- • L'icône en forme de loupe ne peut pas être placée en dehors de la zone d'affichage.
	- La fonction POINT ZOOM est désactivée si le signal d'entrée est modifié ou si le moniteur est mis hors tension.
	- La fonction POINT ZOOM est désactivée si les valeurs définies dans le menu ASPECT sont modifiées.
	- Lorsque la fonction POINT ZOOM est active, l'option IMAGE FIXE n'est pas disponible.
	- • La fonction POINT ZOOM n'est pas disponible lorsque l'option MODE2 est définie en mode TERMINAL (HDMI), et avec un signal DisplayPort de 3 840 x 2 160 (60 Hz).

# **PREUVE DE LECTURE**

Cette fonction permet d'activer le processus d'autodiagnostic, afin de recevoir des notifications quant à l'état du moniteur.

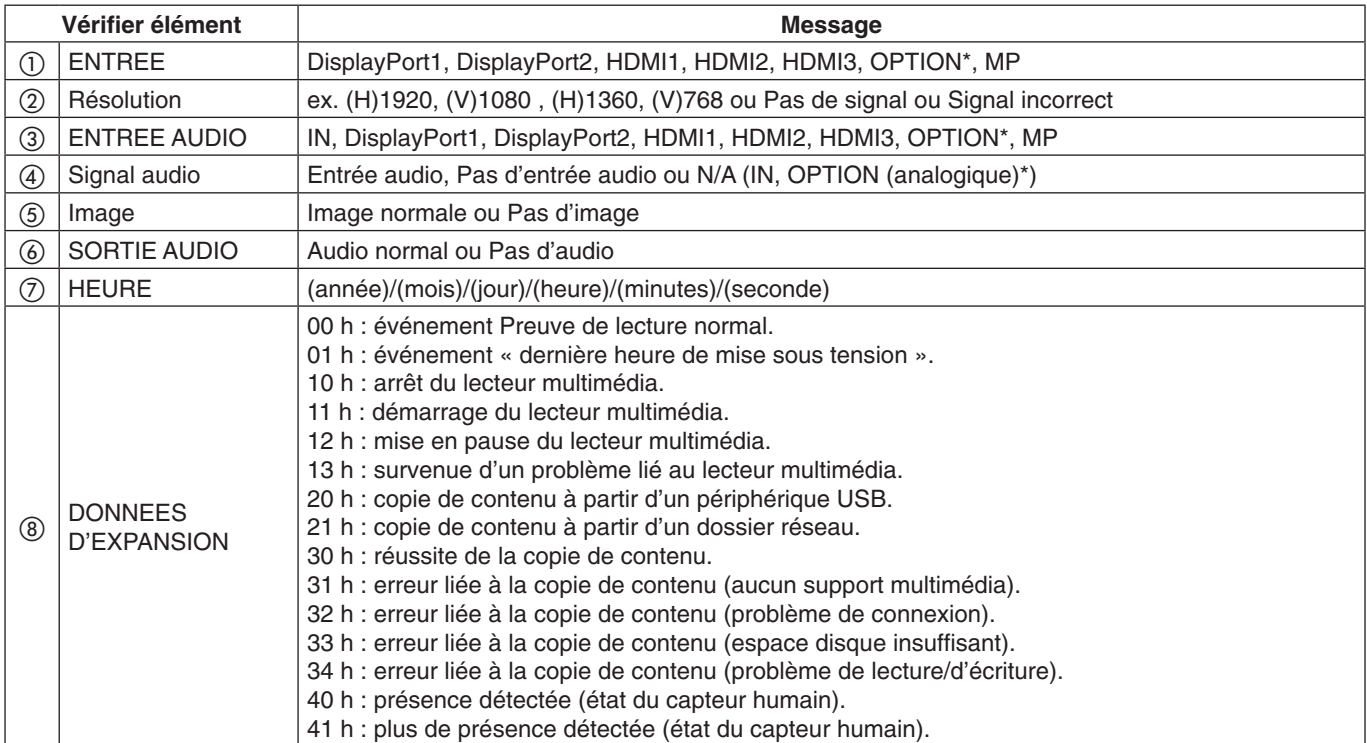

\* : la disponibilité de cette fonction varie selon la carte d'option installée sur le moniteur.

### **Exemple :**

- ① HDMI1
- ② 1 920 x 1 080
- ③ HDMI1
- ④ IN1
- ⑤ Image normale
- ⑥ Audio normal
- ⑦ 2014/1/1/0h/0m/0s
- h 10 h : arrêt du lecteur multimédia.
- **REMARQUE :** pour en savoir plus sur la fonction Preuve de lecture, consultez le fichier External\_Control.pdf qui figure sur le CD-ROM fourni avec le moniteur.

# <span id="page-62-0"></span>**INTELLIGENT WIRELESS DATA**

Cette fonction permet d'obtenir les données relatives à l'état du moniteur via une communication sans fil, même lorsque le moniteur est éteint. Elle permet également de définir certaines options OSD.

**REMARQUE :** position du capteur : reportez-vous aux [page](#page-11-0) 10 et [page](#page-12-0) 11. Contactez votre fournisseur pour des informations détaillées. Conforme à la norme ISO 15693.

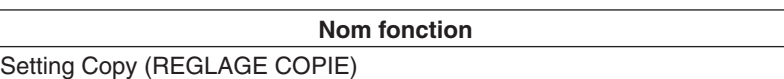

Setting read and write function (Définition de la fonction lecture et écriture)

Display information (Informations affichage)

Security Setting (Réglage de la sécurité)

# **Informations relatives au mode AFFICHAGES MULTIPLES**

### NOMBRE D'IMAGES : 2

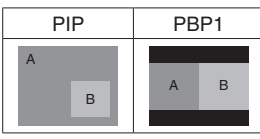

### NOMBRE D'IMAGES : 3

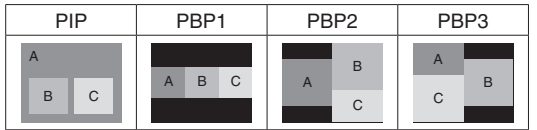

### NOMBRE D'IMAGES : 4

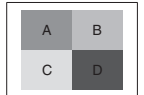

A : IMAGE 1 B : IMAGE 2 C : IMAGE 3 D : IMAGE 4

### **NOMBRE D'IMAGES : 2**

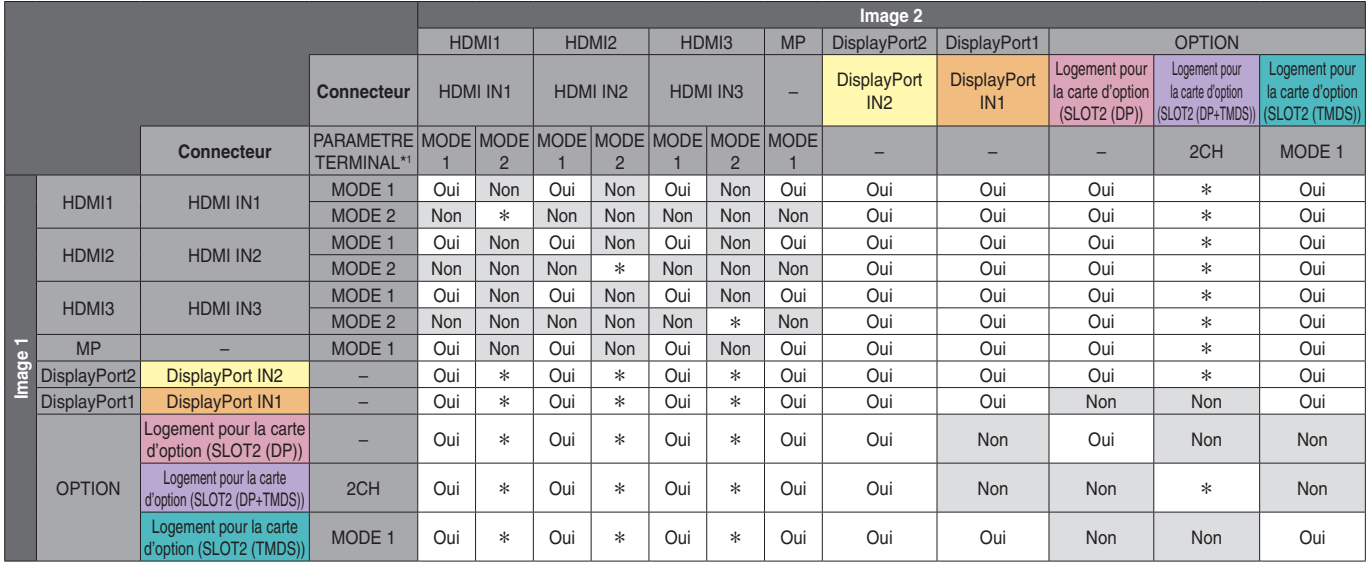

**Français-61**

\* : PBP1 : Oui ; PIP : Non

# **NOMBRE D'IMAGES : 3**

# PIP/PBP1/PBP2 IMAGE 1 : HDMI1 (MODE1)

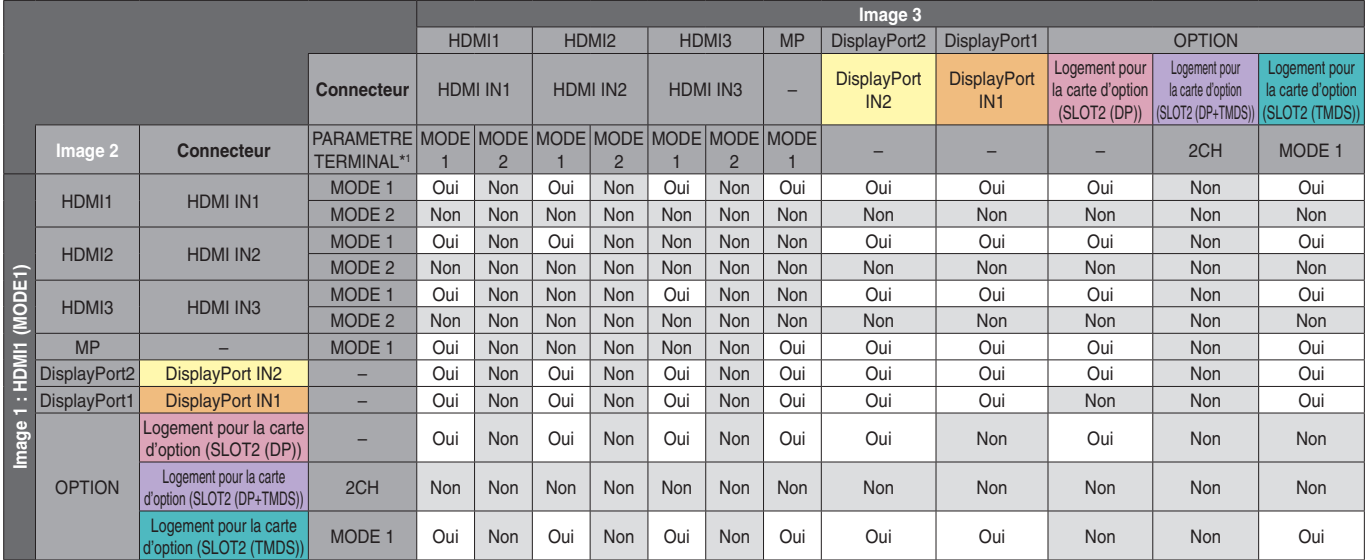

\*1 : option SLOT2 CH REGLAGE

### PIP/PBP2 IMAGE 1 : HDMI1 (MODE2), HDMI2 (MODE2), HDMI3 (MODE2)

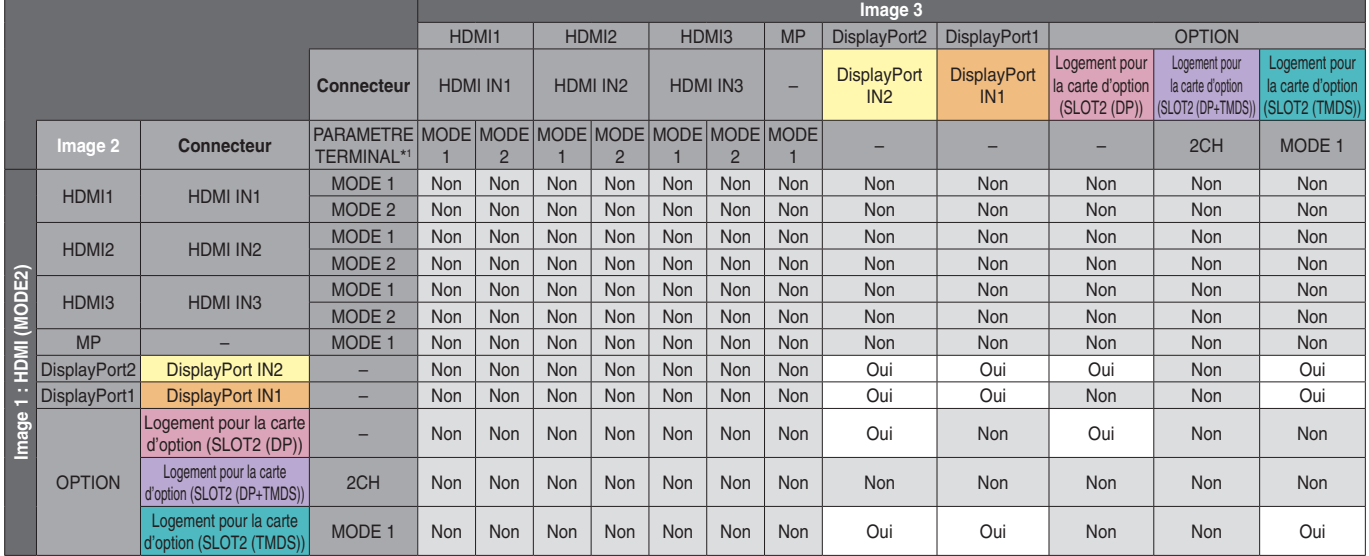

\*1 : option SLOT2 CH REGLAGE

# PIP/PBP1/PBP2 IMAGE 1 : HDMI2 (MODE1)

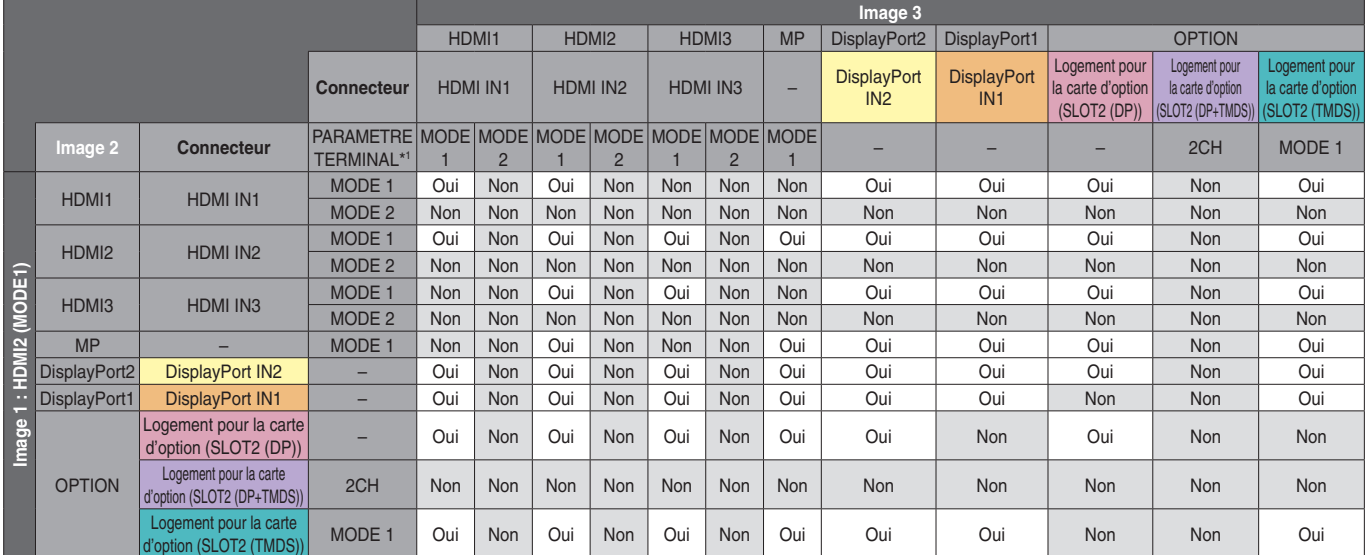

# PIP/PBP1/PBP2 IMAGE 1 : HDMI3 (MODE1)

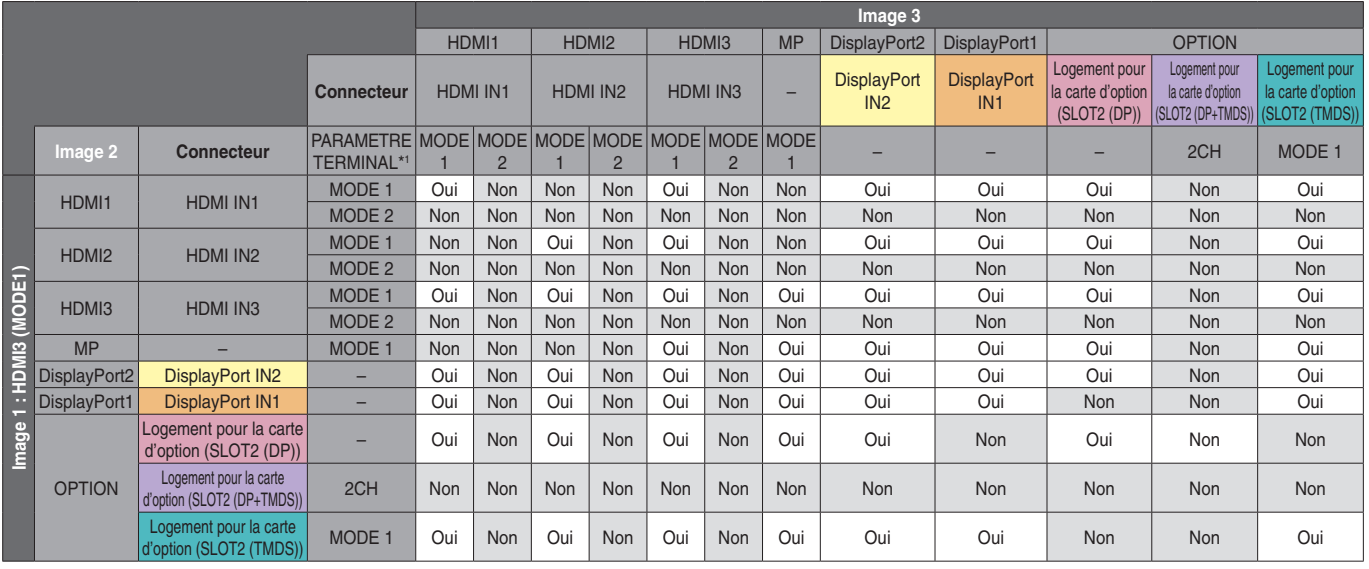

\*1 : option SLOT2 CH REGLAGE

# PIP/PBP1/PBP2 IMAGE 1 : MP

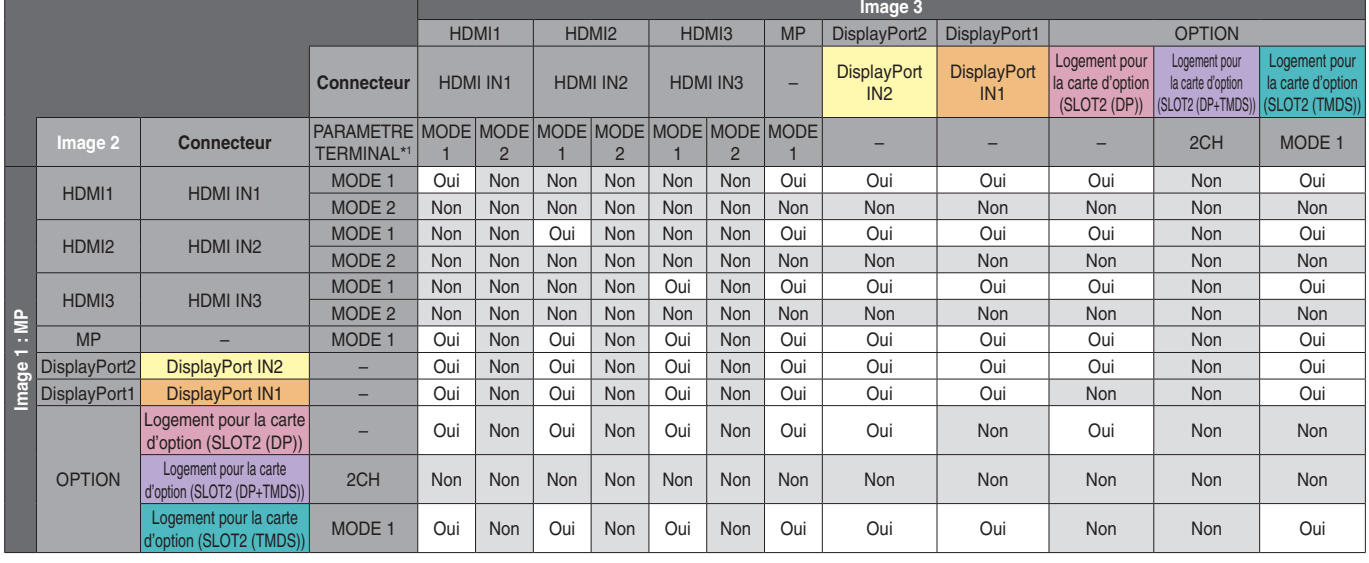

\*1 : option SLOT2 CH REGLAGE

# PIP/PBP1/PBP2 IMAGE 1 : DisplayPort2

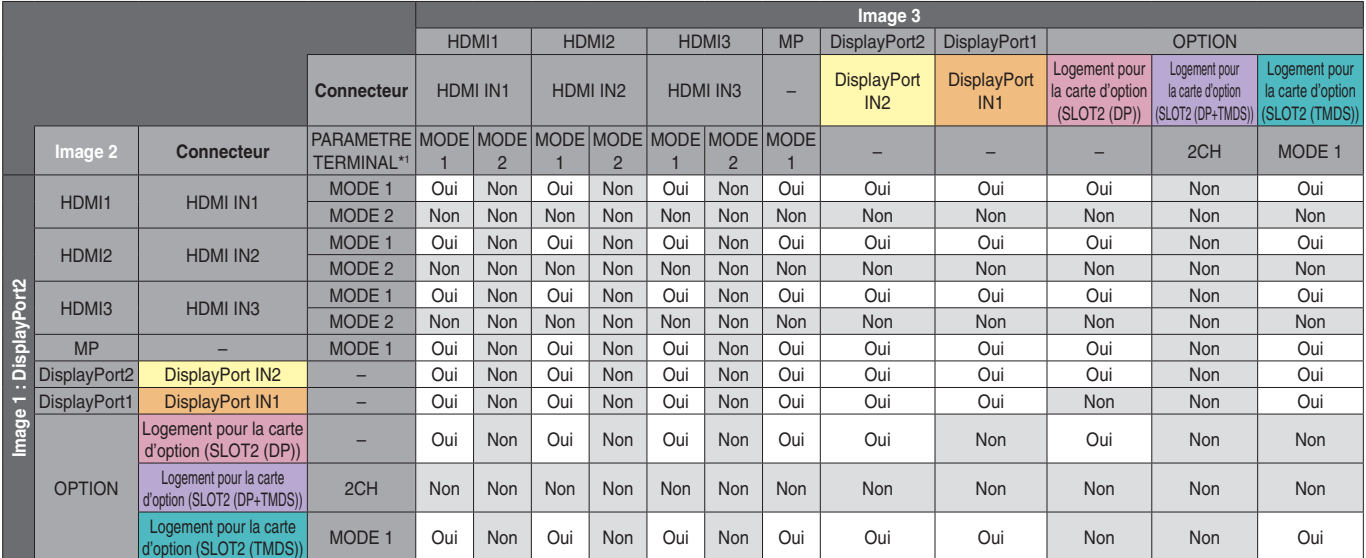

# PIP/PBP1/PBP2 IMAGE 1 : DisplayPort1

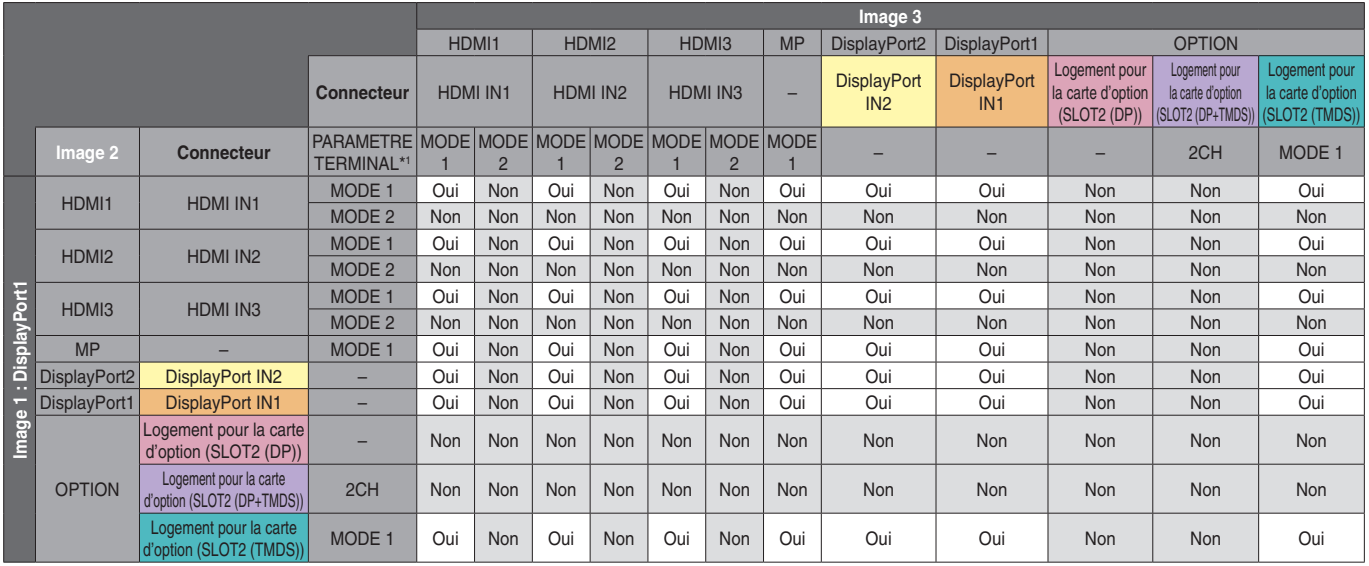

\*1 : option SLOT2 CH REGLAGE

# PIP/PBP1/PBP2 IMAGE 1 : OPTION (DP)

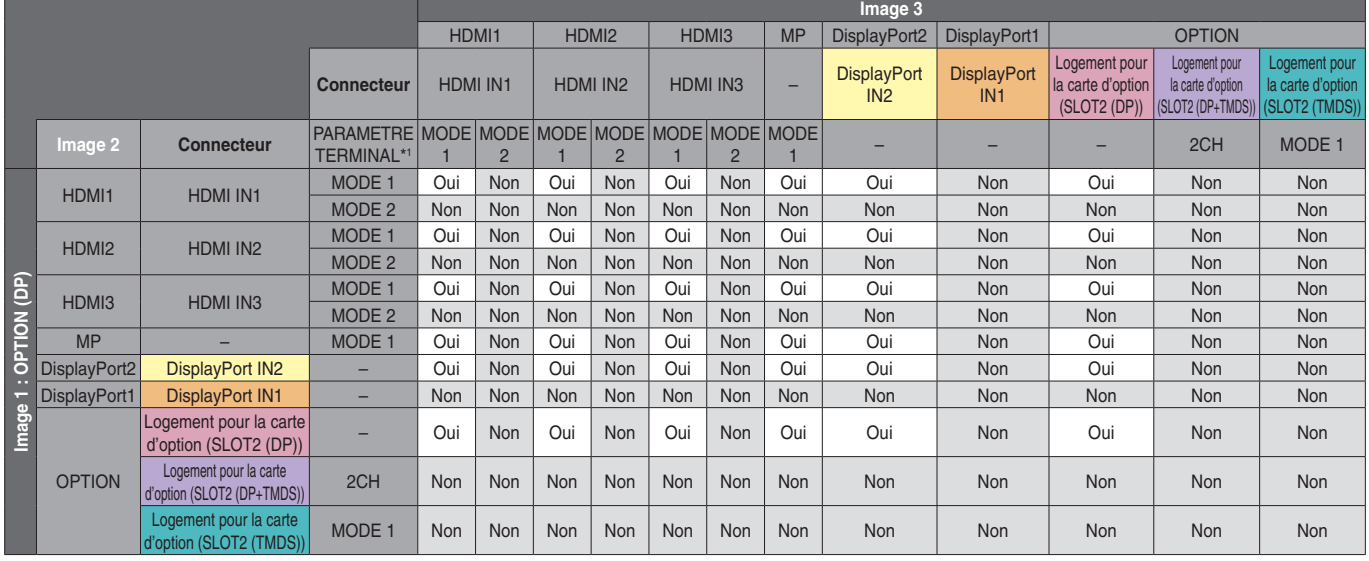

\*1 : option SLOT2 CH REGLAGE

# PIP/PBP2 IMAGE 1 : OPTION (DP + TMDS)

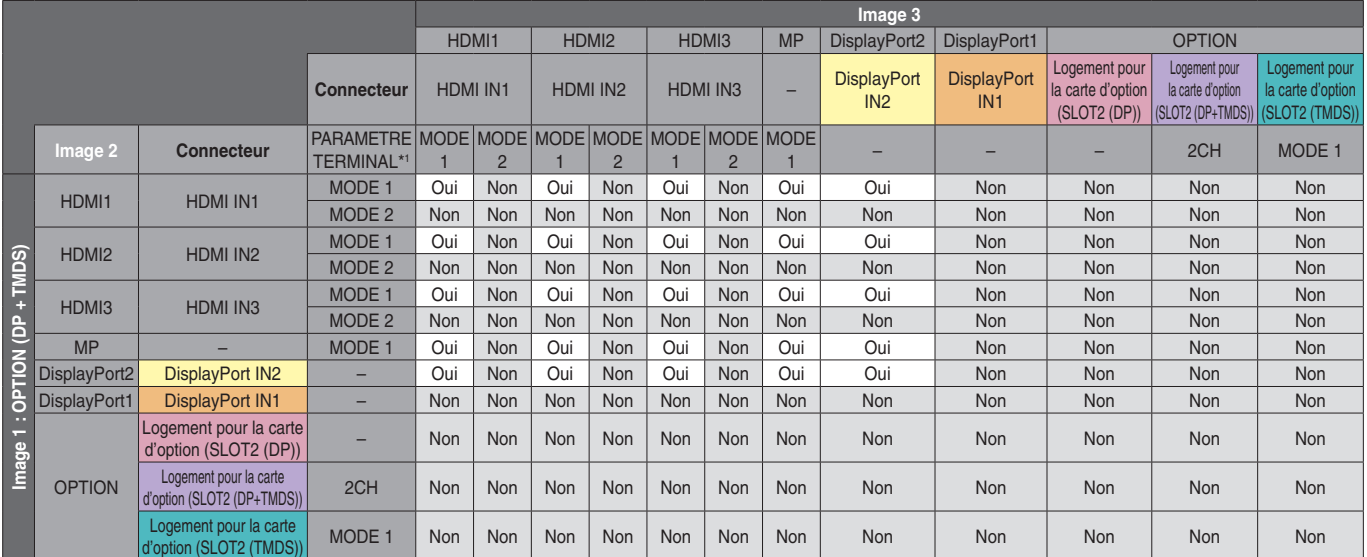

# PIP/PBP2 IMAGE 1 : OPTION (TMDS)

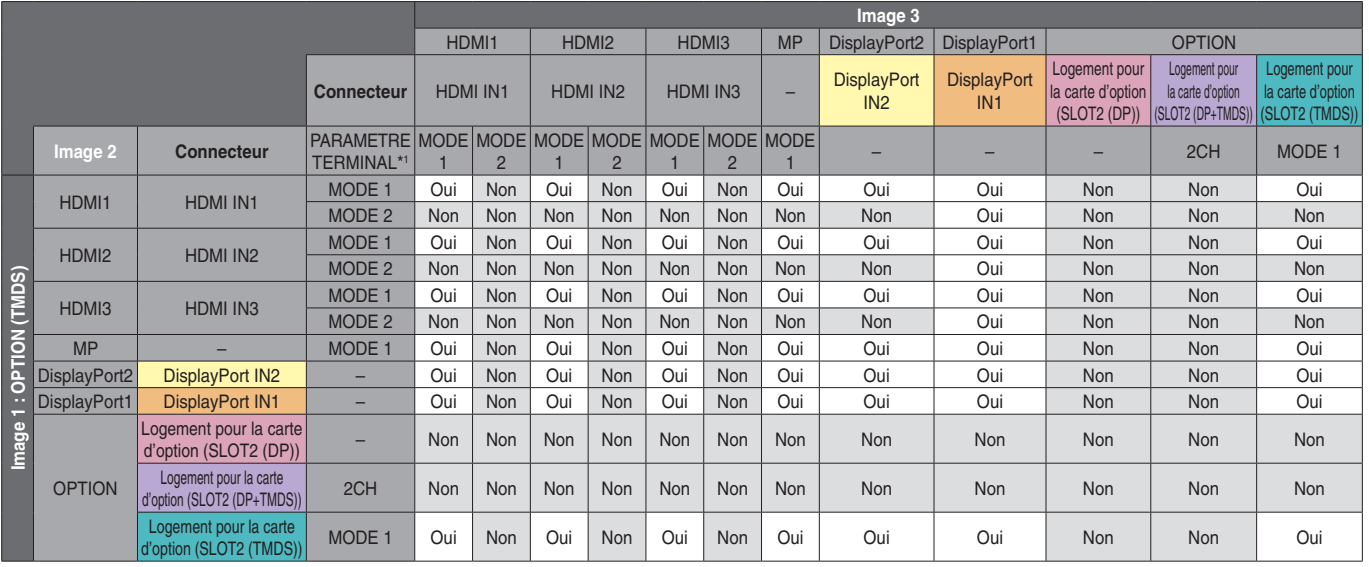

\*1 : option SLOT2 CH REGLAGE

# PBP1 IMAGE 1 : OPTION (TMDS)

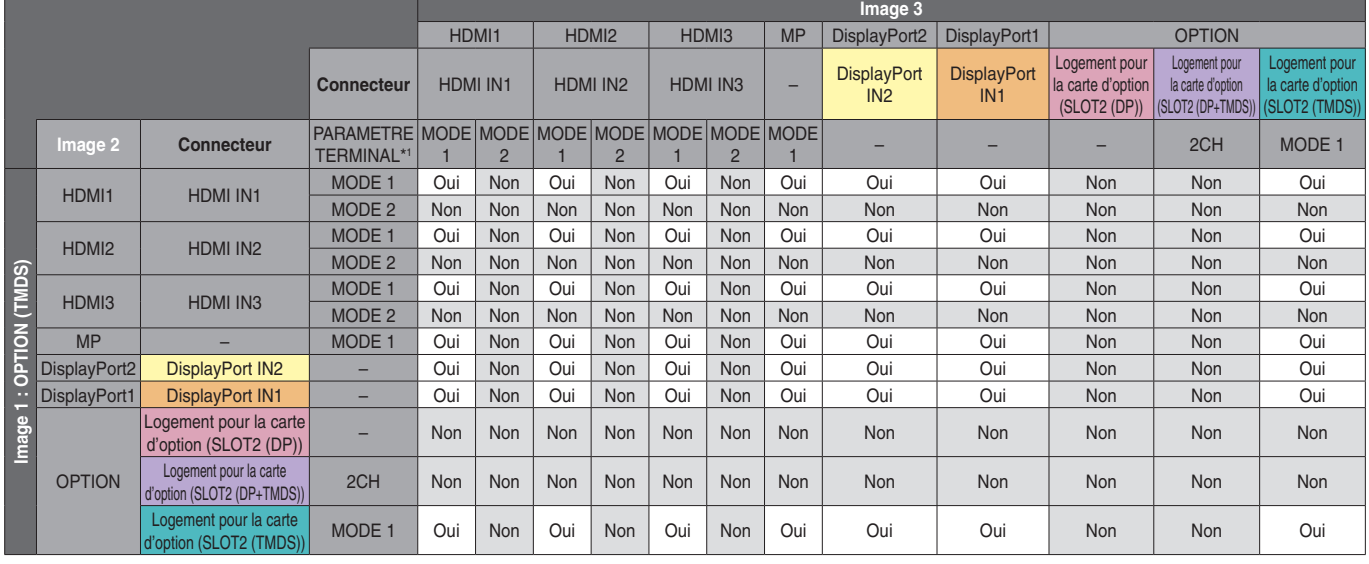

\*1 : option SLOT2 CH REGLAGE

# PBP3 IMAGE 1 : HDMI1 (MODE1)

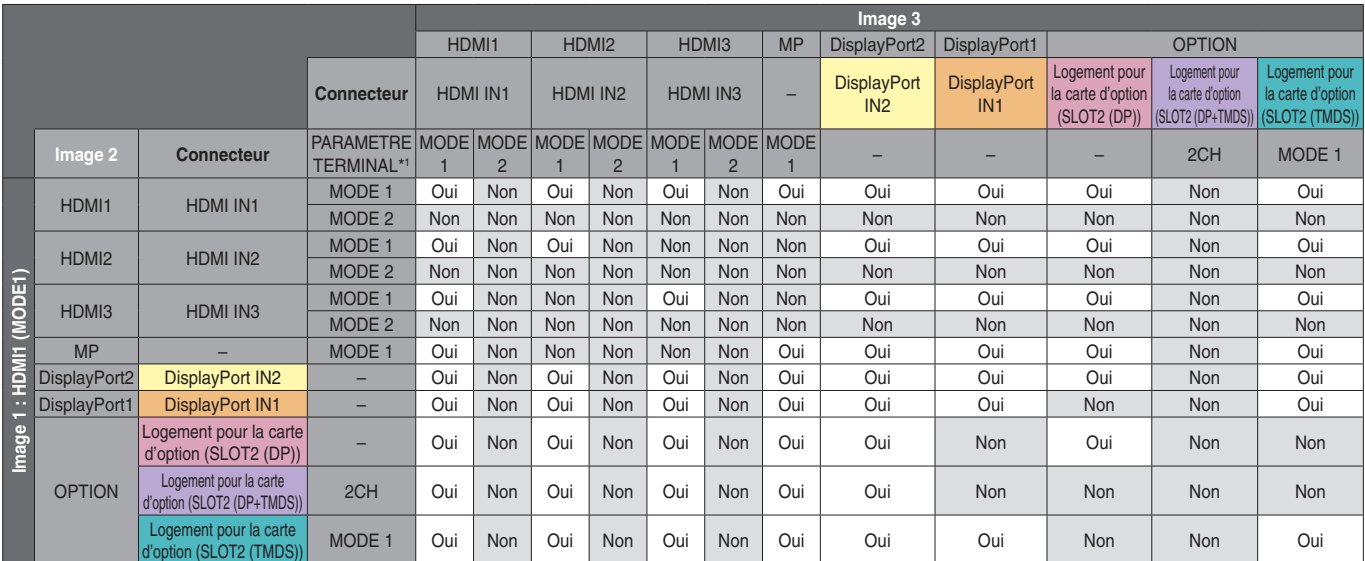

# PBP3 IMAGE 1 : HDMI2 (MODE1)

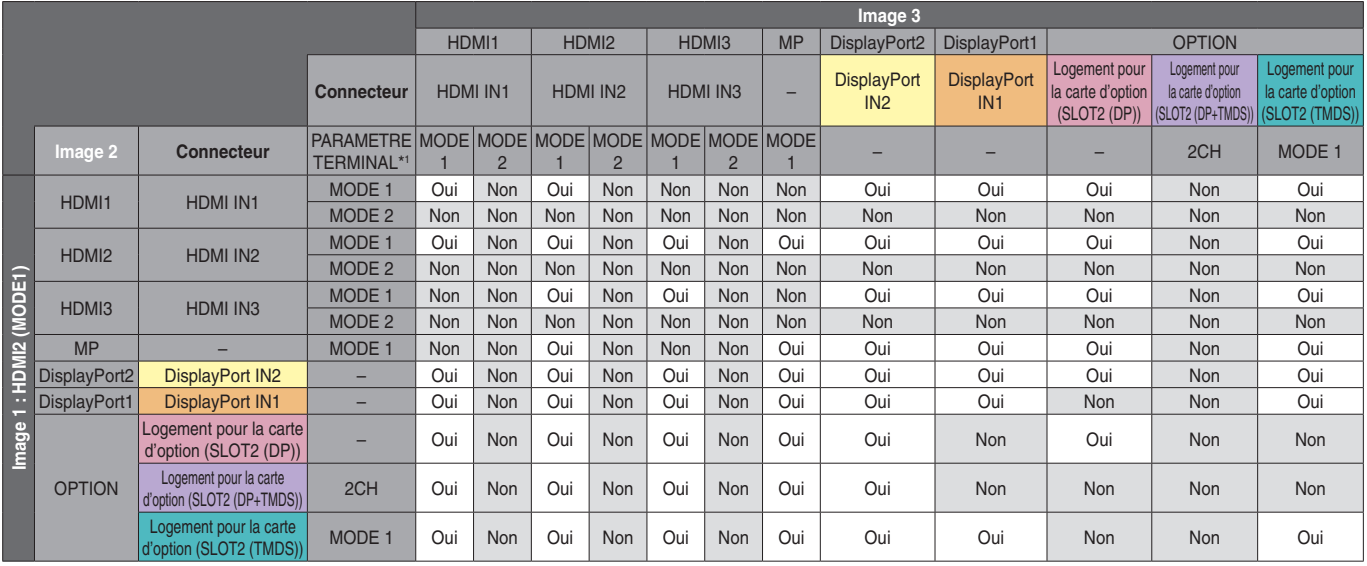

\*1 : option SLOT2 CH REGLAGE

# PBP3 IMAGE 1 : HDMI3 (MODE1)

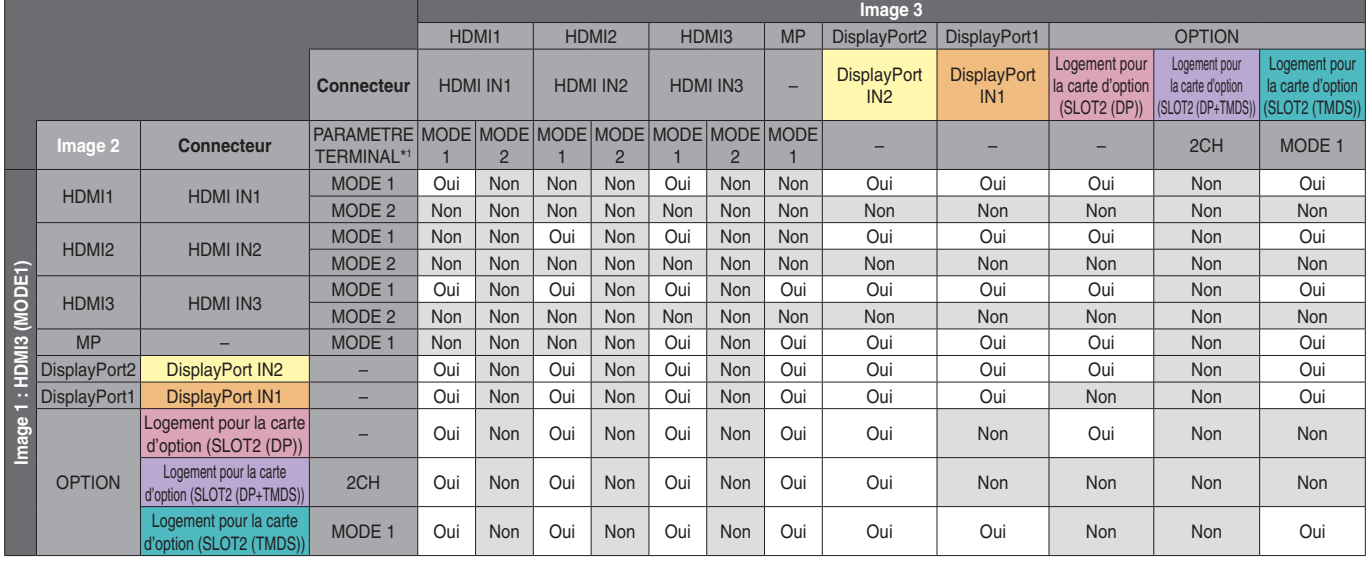

\*1 : option SLOT2 CH REGLAGE

# PBP3 IMAGE 1 : MP

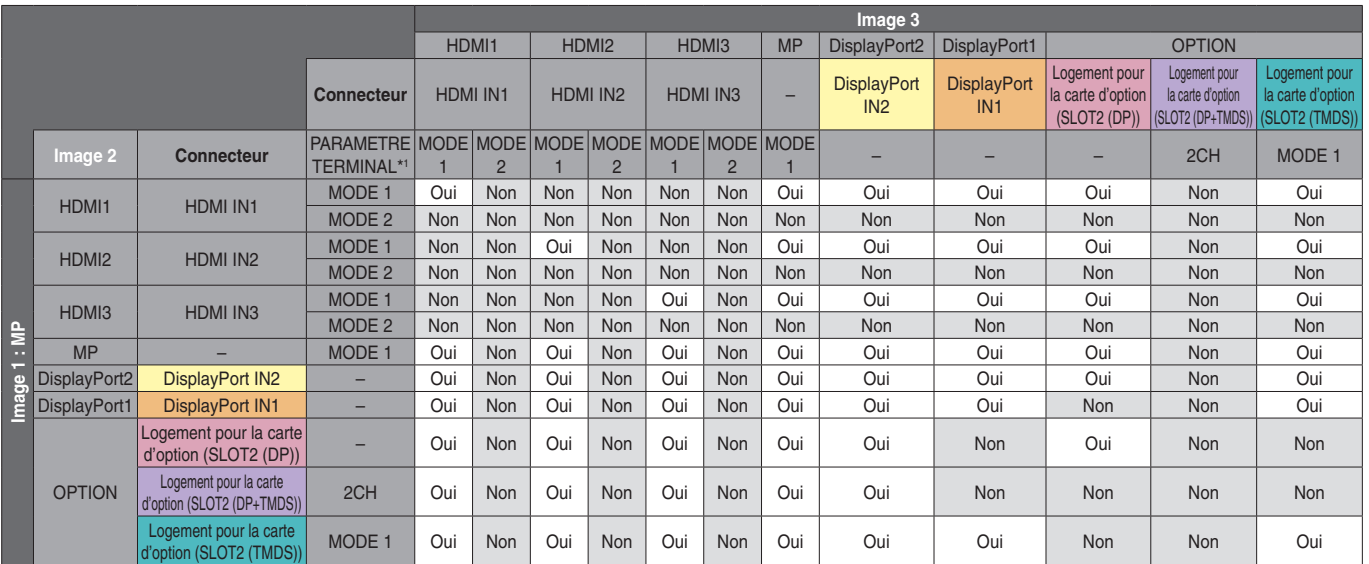

# PBP3 IMAGE 1 : DisplayPort2

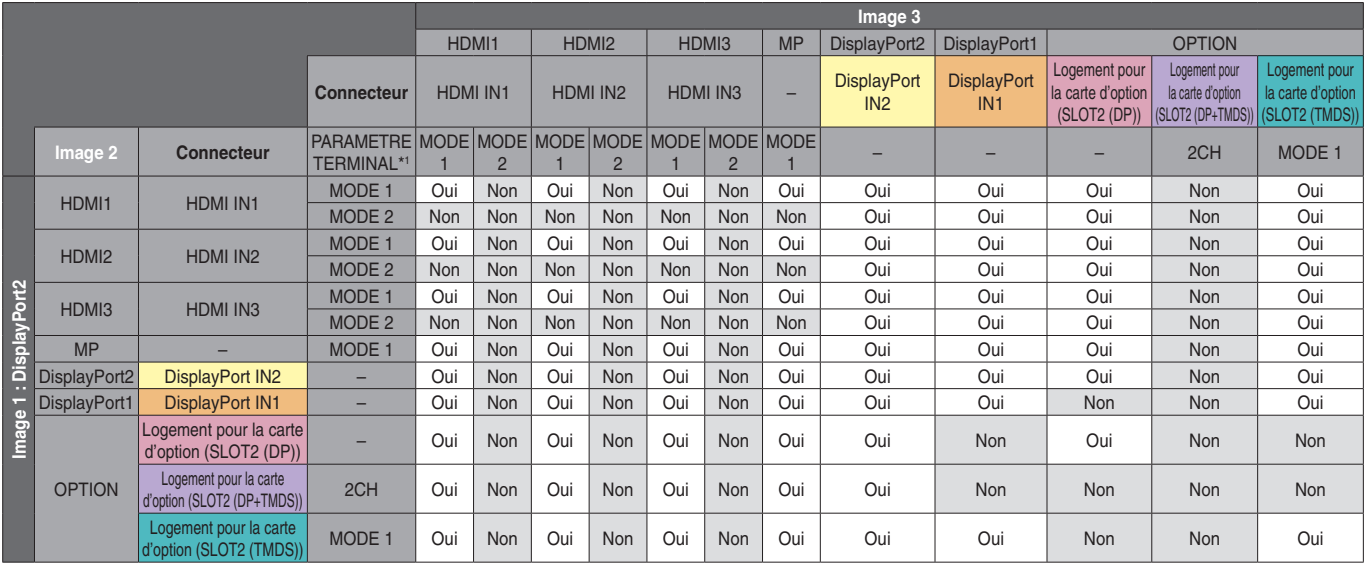

\*1 : option SLOT2 CH REGLAGE

# PBP3 IMAGE 1 : DisplayPort1

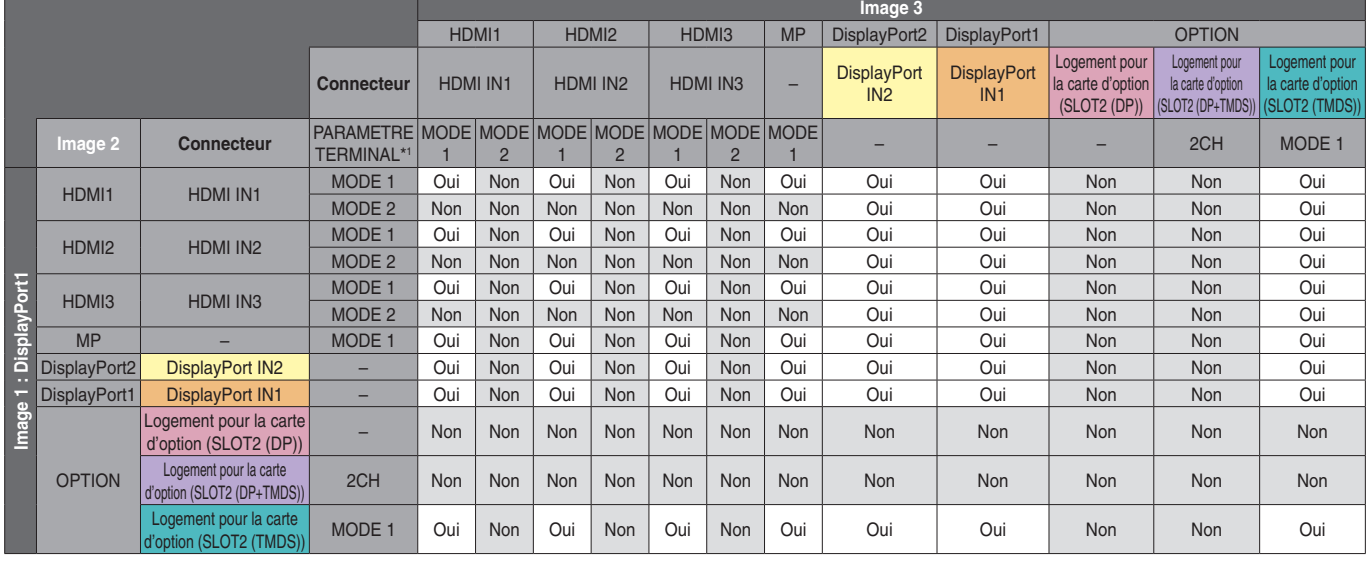

\*1 : option SLOT2 CH REGLAGE

# PBP3 IMAGE 1 : OPTION (DP)

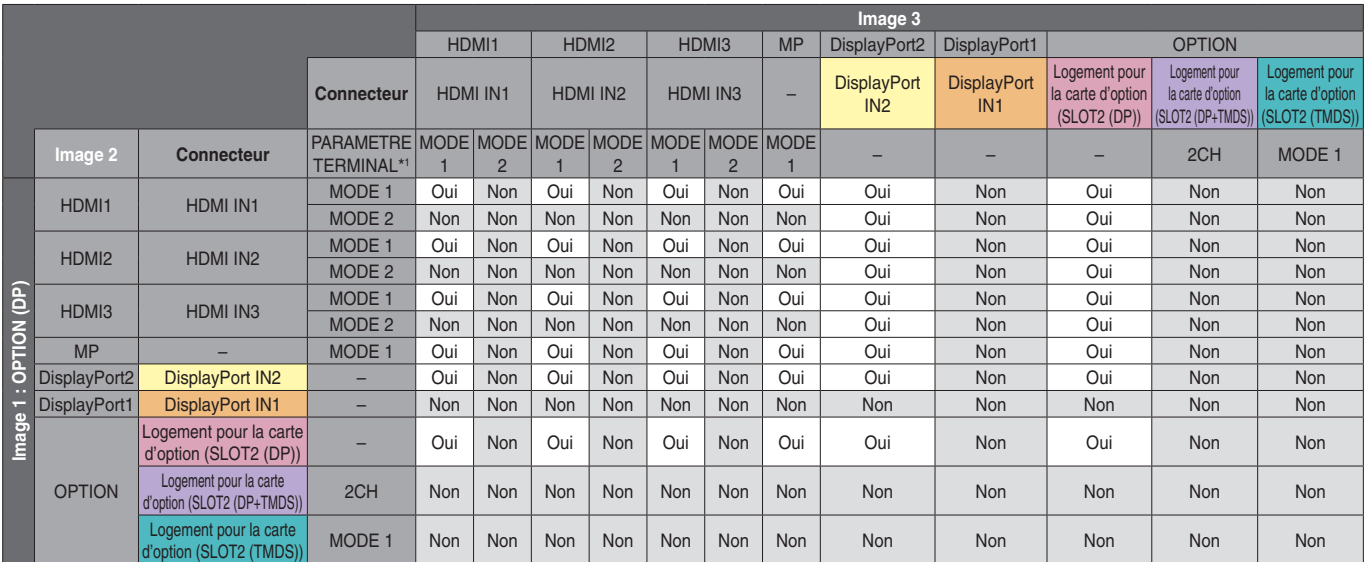

### PBP3 IMAGE 1 : OPTION (TMDS)

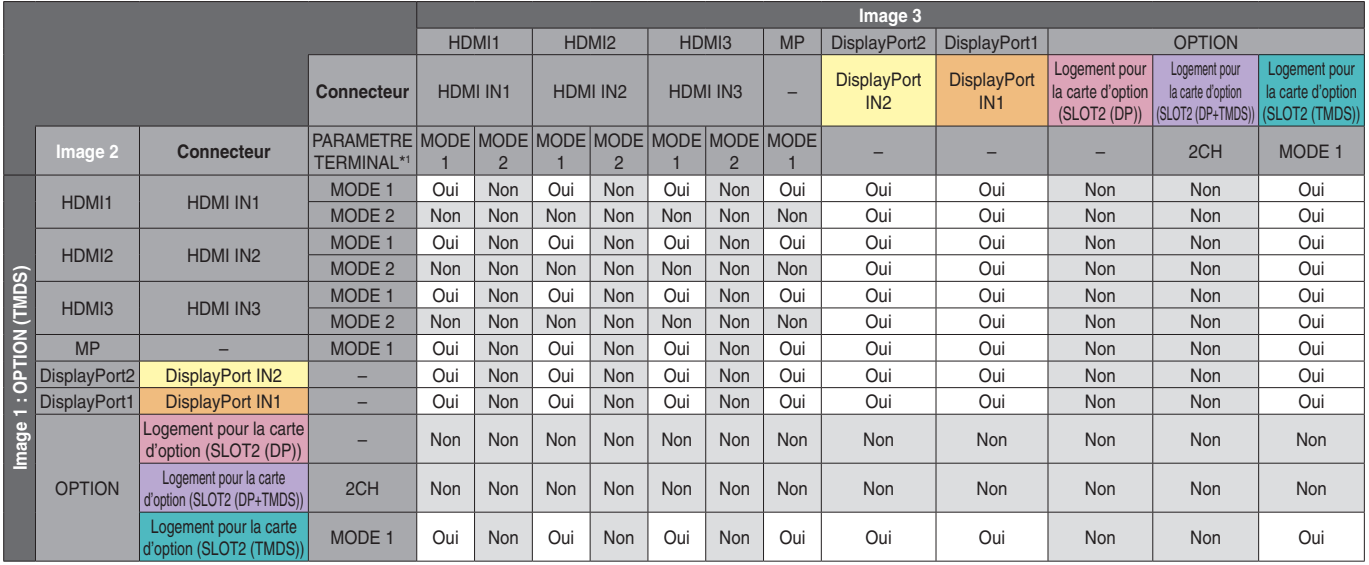

\*1 : option SLOT2 CH REGLAGE

### **NOMBRE D'IMAGES : 4**

Un seul signal d'entrée peut être sélectionné au sein d'un groupe. L'un des cinq groupes s'affiche sur chaque écran. Le même groupe peut être sélectionné plusieurs fois.

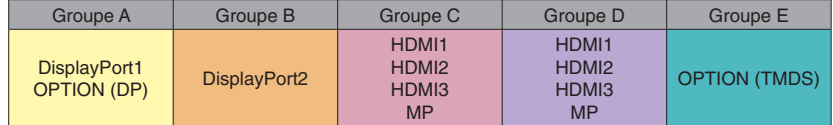

**REMARQUE :** les options HDMI1/HDMI2/HDMI3 sont uniquement utilisables si la fonction MODE1 est configurée. Les fonctions OPTION (DP) et OPTION (TMDS) ne peuvent pas être sélectionnées en même temps.

# **Video out**

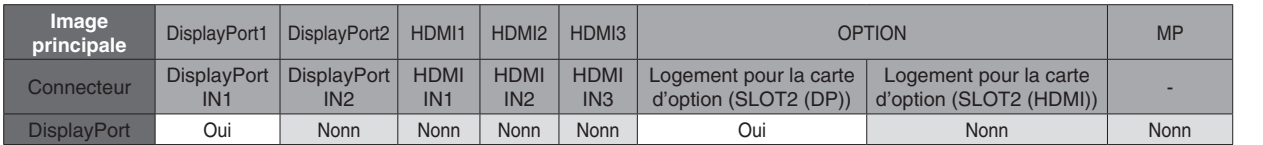

Pour utiliser la sortie DisplayPort du moniteur, définissez le paramètre SIGNAL D'ENTREE sur DisplayPort1 ou OPTION.

Cette sortie prend en charge le contenu protégé par HDCP (un même contenu peut être partagé sur 3 moniteurs maximum). Si vous utilisez une carte d'option, définissez le paramètre SLOT2 CH REGLAGE sur 1CH, puis le paramètre SLOT2 CH SELECTION sur DisplayPort (reportez-vous à la [page](#page-46-0) 45).

**REMARQUE :** certaines cartes d'option de type Slot2 ne prennent en charge que les signaux DisplayPort sortants.

# Français

# **Caractéristiques**

**Encombrement réduit :** offre la solution idéale pour les environnements avec une qualité d'image supérieure.

**SPECTRAVIEW ENGINE :** système conçu pour améliorer la qualité d'affichage des moniteurs. Chacun d'eux est calibré par le fabricant. Leurs paramètres sont configurés de façon optimale automatiquement et en temps réel, sans que l'utilisateur ait besoin d'intervenir.

**OmniColor :** permet de combiner un contrôle des couleurs sur six axes et la norme sRGB. Le réglage des couleurs s'effectue alors via six axes (R, V, B, C, M et J) et non via les trois précédemment utilisables (R, V et B). Grâce à la norme sRGB, le profil de couleurs du moniteur est uniforme. Cette fonction garantit que les couleurs affichées sur le moniteur sont telles qu'elles apparaîtront à l'impression (lors de l'utilisation d'un système d'exploitation et d'une imprimante couleur compatibles sRGB). Vous pouvez ainsi les régler à l'écran et ajuster leur précision.

**Contrôle des couleurs sRGB :** norme de gestion des couleurs permettant de faire correspondre ces dernières sur les écrans d'ordinateurs et d'autres périphériques. La norme sRGB, basée sur un espace de couleurs calibré, permet une représentation optimale des couleurs et est rétrocompatible avec les autres normes de couleur courantes.

**Commandes OSD (On-Screen-Display) :** permettent de régler facilement et rapidement tous les paramètres d'affichage, en utilisant un menu affiché à l'écran.

**Plug and Play :** la solution Microsoft® avec le système d'exploitation Windows® facilite la configuration et l'installation en obtenant les données techniques du moniteur (comme le format et les résolutions d'écran acceptés), optimisant ainsi automatiquement les performances d'affichage.

**Système IPM (Intelligent Power Manager – Gestionnaire d'énergie intelligent) :** fournit des méthodes d'économie d'énergie novatrices qui permettent au moniteur de passer à un niveau de consommation d'énergie plus faible lorsqu'il est allumé sans être utilisé, économisant ainsi deux tiers des coûts de consommation d'énergie, réduisant les émissions et diminuant les coûts de conditionnement d'air du lieu de travail.

**Capacité FullScan™ (balayage complet) :** permet d'utiliser la totalité de la surface de l'écran dans la plupart des résolutions, augmentant ainsi de façon significative la taille de l'image.

**Interface de montage conforme à la norme VESA (FDMIv1) :** interface permettant de fixer le moniteur sur tout support ou bras de montage tiers conforme à la norme VESA (FDMIv1). NEC recommande d'utiliser une interface de montage conforme à la norme allemande TÜV-GS et/ou américaine UL1678.

**ZOOM :** option qui permet d'augmenter ou de réduire la taille de l'image horizontalement et verticalement.

**Auto-diagnostic :** lorsqu'une erreur interne se produit, un statut de panne est indiqué.

**Concentrateur USB :** permet de connecter des caméras numériques, des scanners, des claviers et d'autres appareils.

**HDCP (High-bandwidth Digital Content Protection, ou « Protection des contenus numériques haute définition ») :**  procédé permettant d'empêcher la copie non autorisée de données vidéo transmises via un signal numérique. Si vous ne parvenez pas à afficher du contenu via une entrée numérique, ceci ne signifie pas nécessairement que le moniteur ne fonctionne pas correctement. Lorsque le procédé HDCP est employé, il est possible que du contenu soit protégé et qu'il ne s'affiche pas, conformément aux réglementations liées.

**Logement pour la carte des options :** vous pouvez utiliser une carte d'options. Contactez votre fournisseur pour des informations détaillées.

**DICOM Sim. :** données associées à la simulation de courbe gamme DICOM et stockées sur le périphérique. Si vous sélectionnez l'option DICOM Sim, ces valeurs sont ajoutées au tableau applicable afin de générer une courbe. Ceci est adapté à la visualisation d'images DICOM dans un cadre médical, mais ne doit pas être employé lors de diagnostics.

**TILE MATRIX, TILE COMP :** affiche avec précision une image sur plusieurs écrans en compensant la largeur des bords.

### **Pas d'image**

- Le câble vidéo doit être connecté complètement à la carte graphique et à l'ordinateur.
- La carte graphique doit être entièrement insérée dans son logement.
- Le bouton d'alimentation principal doit être dans la position MARCHE.
- Les interrupteurs d'alimentation du moniteur et de l'ordinateur doivent être positionnés sur MAR.
- Vérifiez que la résolution sélectionnée pour la carte graphique ou le système est bien prise en charge. En cas de doute, consultez le manuel de la carte graphique ou du système pour savoir comment modifier la résolution.
- Vérifiez la compatibilité et la fréquence de signal recommandées pour votre moniteur et votre carte graphique.
- Vérifiez que les broches du connecteur sont intactes.
- Le moniteur se met automatiquement en veille s'il ne détecte plus de signal vidéo après une durée prédéfinie. Appuyez sur le bouton d'alimentation de la télécommande ou de l'unité pour le réactiver.
- Si vous débranchez le câble par lequel passe le signal au démarrage de l'ordinateur, il se peut qu'aucune image ne s'affiche. Éteignez le moniteur et l'ordinateur, reconnectez le câble, puis rallumez les deux équipements.
- Si vous utilisez une carte d'option, vérifiez les paramètres OPTION POWER.

### **Le bouton d'alimentation ne répond pas**

- Débranchez le cordon d'alimentation du moniteur de la prise secteur pour éteindre et ainsi réinitialiser le moniteur.
- Vérifiez la position de l'interrupteur d'alimentation du moniteur.

### **Persistance de l'image**

- Avec la technologie LCD, il est possible qu'un phénomène appelé « persistance de l'image » survienne. La persistance de l'image se manifeste lorsqu'une image résiduelle reste visible sur l'écran. Contrairement aux moniteurs à tube cathodique, la persistance de l'image sur les moniteurs LCD n'est pas permanente. Il est toutefois recommandé de ne pas afficher d'image fixe pendant une trop longue période. Pour remédier au phénomène de persistance, éteignez ou mettez le moniteur en veille aussi longtemps que la dernière image est restée affichée. Par exemple, si une image est restée affichée à l'écran pendant une heure et qu'une image résiduelle est présente, le moniteur doit être mis hors tension ou en veille pendant une heure.
- **REMARQUE :** comme avec tous les équipements d'affichage personnels, il est recommandé d'afficher des images animées ou de changer d'image fixe à intervalles réguliers, et d'utiliser un économiseur d'écran animé. Vous pouvez aussi éteindre ou mettre le moniteur en veille lorsqu'il n'est pas utilisé.

### **L'image clignote**

- Si vous utilisez un répétiteur, un distributeur ou un câble long, l'image peut paraître inégale ou clignoter pendant un moment. Dans ce cas, connectez directement le câble au moniteur sans utiliser de répétiteur ni de distributeur, ou remplacez le câble utilisé. L'utilisation d'un câble de rallonge à paire torsadée peut également provoquer une déformation, selon la qualité du câble ou l'environnement. Pour obtenir des informations supplémentaires, contactez votre fournisseur.
- Il est possible que certains câbles HDMI ne permettent pas d'obtenir une image nette. Si la résolution est de 1 920 x 2 160, 3 840 x 2 160 ou 4 096 x 2 160, utilisez un câble HDMI prenant en charge la résolution 4K.

### **L'image défile, est floue ou moirée.**

- Vérifiez que le câble vidéo est correctement connecté à l'ordinateur.
- Utilisez les touches de réglage d'image OSD pour mettre au point et régler l'affichage en augmentant ou en diminuant la valeur de finesse. Après un changement de mode d'affichage, les paramètres de réglage d'image OSD peuvent nécessiter un réajustement.
- Vérifiez la compatibilité et les paramètres recommandés de votre moniteur et de votre carte graphique.
- Si le texte est altéré, passez en mode vidéo non entrelacé et utilisez un taux de rafraîchissement de 60 Hz.
- L'image peut être déformée lors de la mise sous tension du moniteur, de la modification des paramètres de ce dernier ou d'appareils connectés. Il ne s'agit pas d'un défaut du produit.

### **Le voyant du moniteur n'est pas allumé (aucune couleur, que ce soit du bleu ou du rouge, n'est visible)**

- Vérifiez que l'interrupteur d'alimentation est enfoncé et que le cordon d'alimentation est branché.
- Le bouton d'alimentation principal doit être dans la position MARCHE.
- Assurez-vous que l'ordinateur ne se trouve pas en mode d'économie d'énergie (appuyez sur une touche du clavier ou bougez la souris).
- Vérifiez que l'option INDICATEUR ALIM du menu OSD est activée.

### **Des voyants de couleur (à l'exception du bleu) clignotent ou sont allumés**

- Il est possible qu'une anomalie se soit produite. Contactez votre fournisseur.
- Si le moniteur passe en mode veille du fait d'une température interne trop élevée, un voyant de couleur verte, orange ou rouge clignote six fois. Attendez que la température interne soit redevenue correcte avant d'allumer le moniteur.
- Il est possible que le moniteur se trouve en mode veille. Appuyez sur le bouton d'alimentation de la télécommande ou du moniteur.

### **L'image ne s'affiche pas correctement**

- Utilisez les touches de réglage d'image OSD pour augmenter ou diminuer la trame.
- Vérifiez que la résolution sélectionnée pour la carte graphique ou le système est bien prise en charge. En cas de doute, consultez le manuel de la carte graphique ou du système pour savoir comment modifier la résolution.
#### **La résolution choisie ne s'affiche pas correctement**

• Utilisez le mode d'affichage OSD pour accéder au menu Informations, puis vérifiez que la résolution a été correctement définie. Sinon, choisissez l'option appropriée.

#### **Pas de son**

- Vérifiez que le câble audio est branché correctement.
- Vérifiez que le son n'est pas désactivé (utilisez le bouton de la télécommande pour activer ou désactiver le son).
- Vérifiez que le volume n'est pas réglé au minimum.
- Vérifiez si l'ordinateur prend en charge les signaux audio DisplayPort.

En cas de doute, contactez votre fournisseur.

- Si l'option SORTIE LIGNE ne fonctionne pas, vérifiez que le paramètre SURROUND est activé.
- Vérifiez le commutateur du haut-parleur interne/externe.
- Si aucun périphérique audio CEC HDMI n'est connecté, désactivez l'option RECEPTEUR AUDIO.

#### **La télécommande ne fonctionne pas**

- Vérifiez l'état des piles de la télécommande.
- Vérifiez que les piles sont correctement insérées.
- Veillez à diriger la télécommande vers le capteur du moniteur.
- Vérifiez la configuration de l'option REGLAGE VERROUILL IR.
- La télécommande risque de ne pas fonctionner si le capteur est exposé à la lumière du jour ou à un éclairage direct, ou si un objet fait obstacle.

#### **La fonction CALENDRIER/PROGRAMMATEUR ARRET ne s'exécute pas correctement**

- La fonction CALENDRIER est désactivée lorsque PROGRAMMATEUR ARRET est défini.
- Si la fonction « PROGRAMMATEUR ARRET » est activée et que le moniteur LCD n'est plus alimenté à cause d'une interruption inattendue de l'alimentation, cette fonction sera réinitialisée.

#### **Image neigeuse, son faible sur le téléviseur**

Vérifiez la connexion de l'antenne/du câble. Utilisez un nouveau câble si nécessaire.

#### **Le concentrateur USB ne fonctionne pas**

- Vérifiez que le câble USB est bien connecté. Consultez le manuel utilisateur de votre appareil USB.
- Vérifiez que le port USB ascendant du moniteur est connecté au port USB descendant de l'ordinateur. Assurez-vous que l'ordinateur est en marche ou que l'option ALIMENTATION USB est activée.
- Vérifiez le format de votre clé USB si celle-ci n'est pas reconnue.
- Déconnectez l'un des câbles USB ascendants lorsque vous en utilisez deux.

#### **Interférences sur le téléviseur**

Vérifiez les composants pour le blindage, éloignez-les du moniteur si nécessaire.

#### **La commande RS-232C, USB ou LAN n'est pas disponible**

- Vérifiez que vous utilisez un câble RS-232C (inversé) ou un câble LAN de catégorie 5 au minimum.
- Vérifiez le câble USB connecté au port USB2. Assurez-vous que l'option CONTROLE EXTERNE est activée, puis que le paramètre SOURCE PC est défini sur PC EXTERNE.

#### **Le moniteur passe automatiquement en mode veille**

- Vérifiez la configuration du paramètre PROGRAMMATEUR ARRET.
- Désactivez la fonction CEC.

#### **La fonction Lecteur multimédia ne détecte pas les périphériques de stockage USB**

Vérifiez qu'un périphérique de stockage USB est connecté au port USB MP.

#### **La carte microSD ne fonctionne pas**

- Vérifiez que la carte microSD est insérée correctement.
- Vérifiez le format de la carte.

Des rayures claires horizontales ou verticales risquent d'apparaître, selon le motif affiché. Ce problème n'est pas dû à un défaut ou à une dégradation du produit.

## **Caractéristiques - C651Q**

#### **Spécifications du produit**

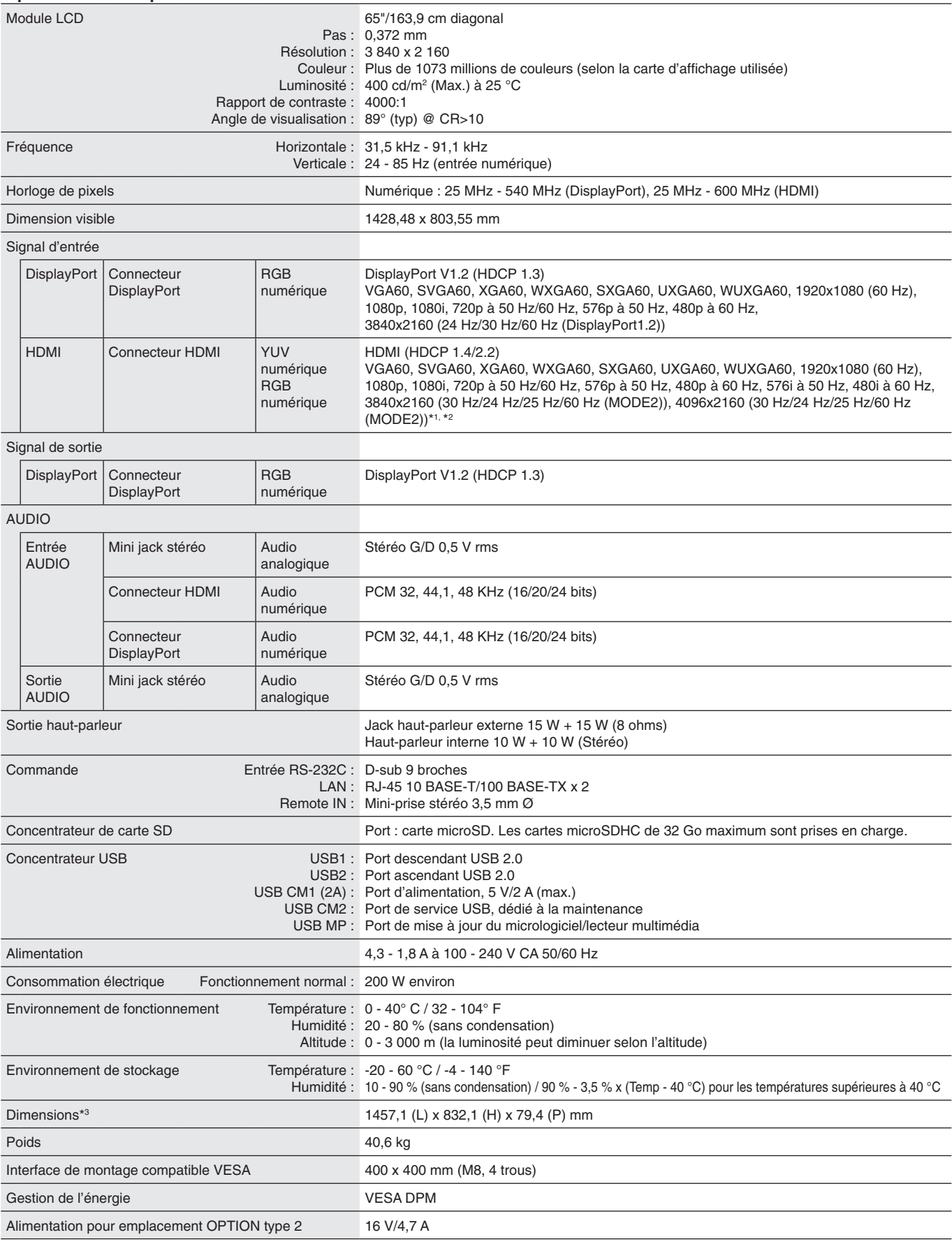

**REMARQUE :** les caractéristiques techniques peuvent faire l'objet de modifications sans préavis.

\*1 : image compressée.

\*2 : il se peut que le texte paraisse flou.

# **Caractéristiques - C751Q**

#### **Spécifications du produit**

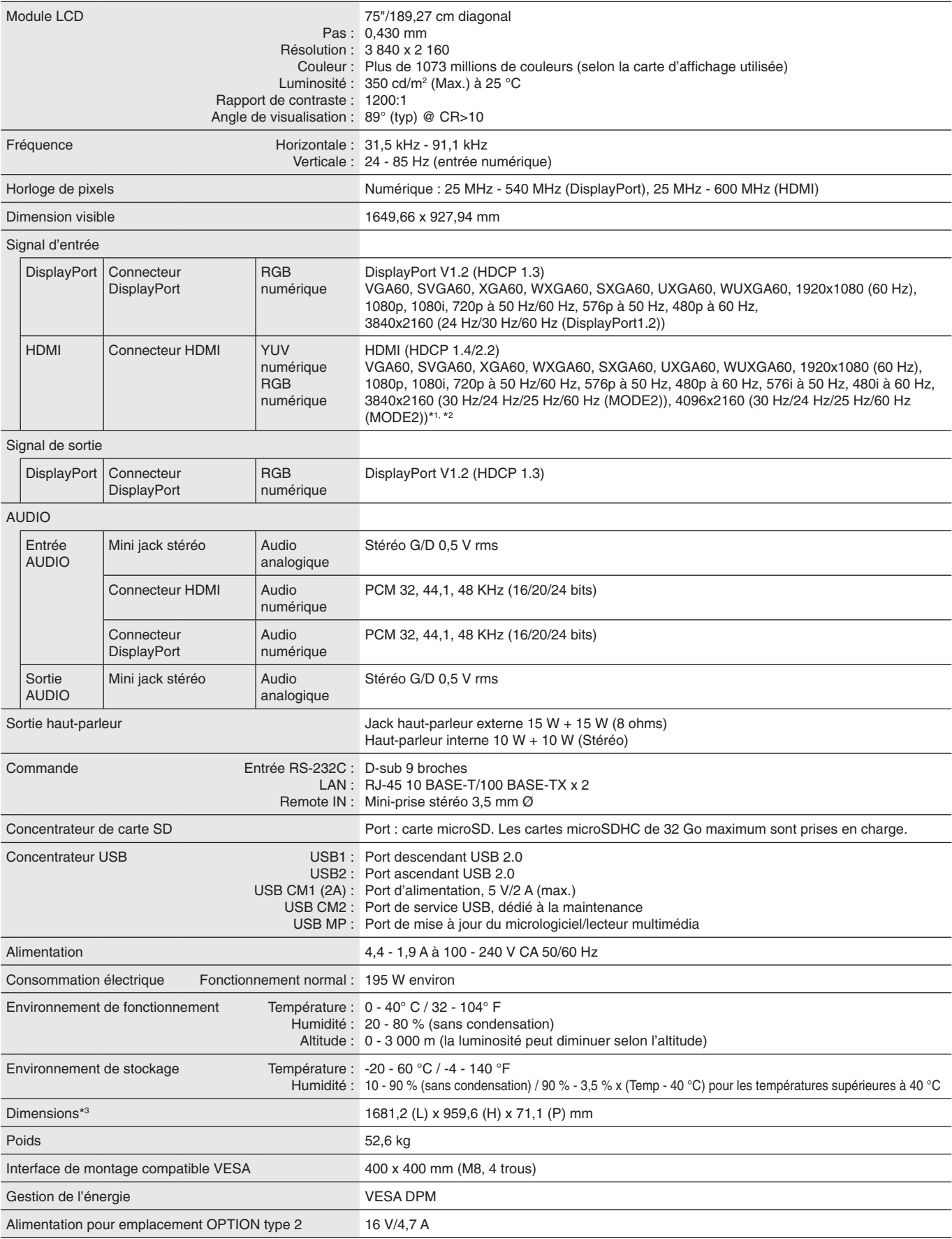

**REMARQUE :** les caractéristiques techniques peuvent faire l'objet de modifications sans préavis.

\*1 : image compressée.

\*2 : il se peut que le texte paraisse flou.

## **Caractéristiques - C861Q**

#### **Spécifications du produit**

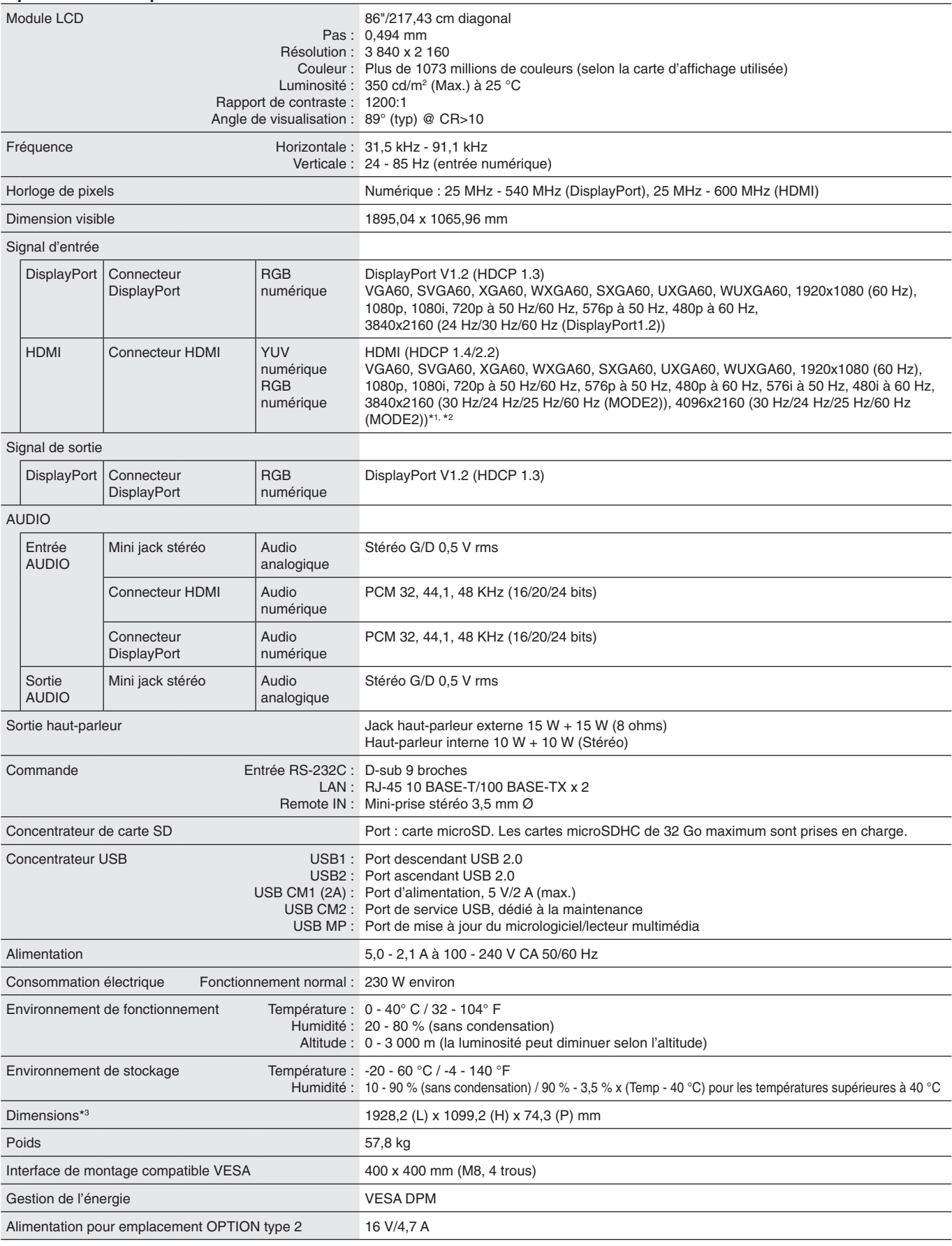

**REMARQUE :** les caractéristiques techniques peuvent faire l'objet de modifications sans préavis.

\*1 : image compressée.

\*2 : il se peut que le texte paraisse flou.

# **Caractéristiques - C981Q**

#### **Spécifications du produit**

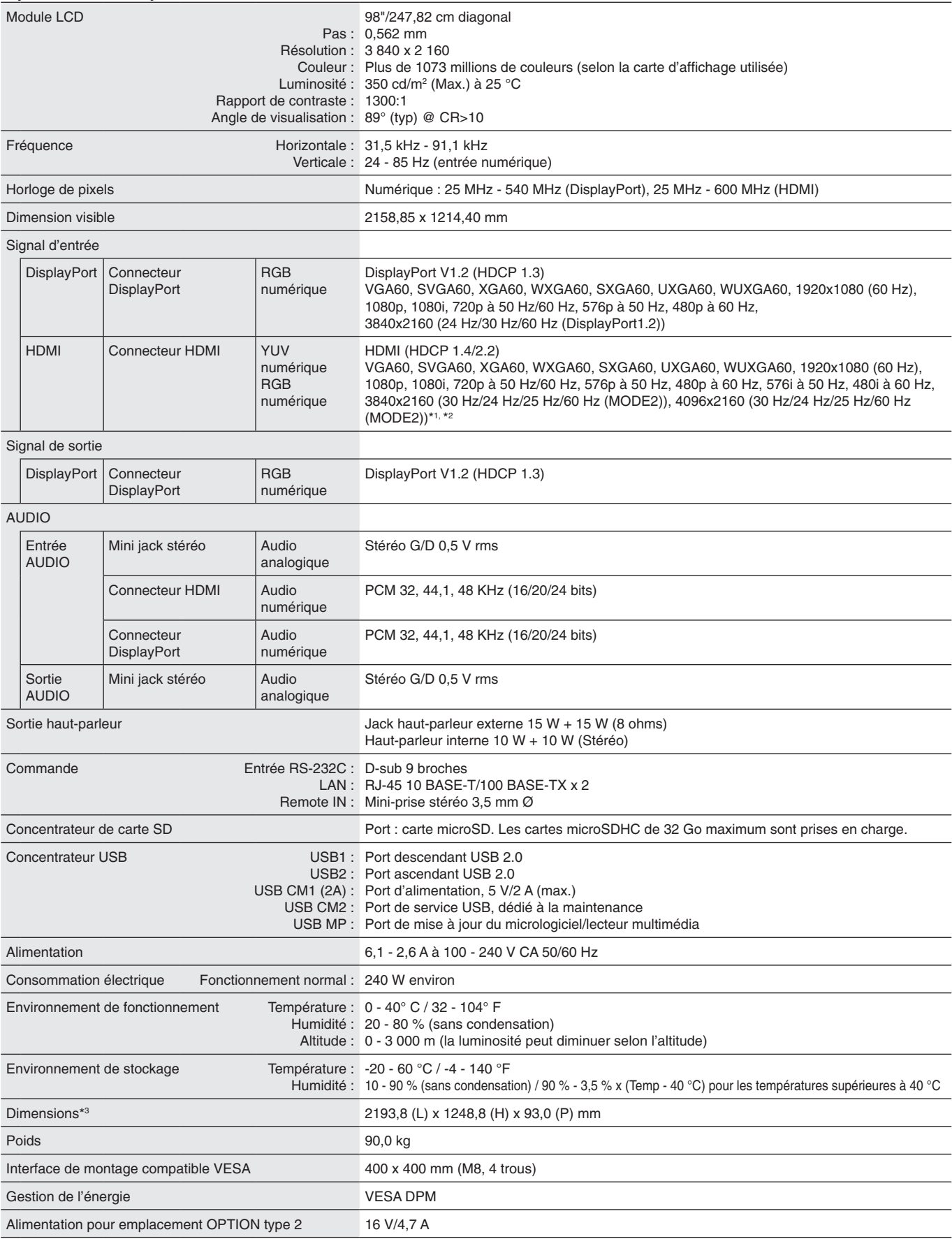

**REMARQUE :** les caractéristiques techniques peuvent faire l'objet de modifications sans préavis.

\*1 : image compressée.

\*2 : il se peut que le texte paraisse flou.

## **Informations du fabricant sur le recyclage et l'énergie**

NEC DISPLAY SOLUTIONS s'engage fermement à protéger l'environnement et considère le recyclage comme l'une des priorités de l'entreprise en œuvrant pour minimiser les effets nuisibles sur l'environnement. Nous nous engageons à développer des produits qui respectent l'environnement et nous nous efforçons constamment d'aider à la définition et au respect des normes indépendantes les plus récentes émanant d'agences telles que l'ISO (International Organisation for Standardization) et la TCO (Swedish Trades Union).

## **Elimination des produits NEC usagés**

Le but du recyclage est d'améliorer l'environnement en réutilisant, en mettant à niveau, en reconditionnant ou en récupérant le matériel. Des sites de recyclage spécialisés s'assurent que les composants nocifs pour l'environnement soient correctement manipulés et éliminés. Pour garantir le meilleur recyclage possible de nos produits, **NEC DISPLAY SOLUTIONS propose diverses procédures de recyclage** et émet des recommandations quant à la manipulation du produit dans le respect de l'environnement lorsqu'il est arrivé en fin de vie.

Toutes les informations requises concernant l'élimination du produit ainsi que les informations spécifiques à chaque pays concernant les sites de recyclage sont disponibles sur les sites Web suivants :

**https://www.nec-display-solutions.com/p/greenvision/en/greenvision.xhtml** (en Europe),

**https://www.nec-display.com** (au Japon) ou

**https://www.necdisplay.com** (aux Etats-Unis).

### **Economie d'énergie**

Ce moniteur possède une capacité d'économie d'énergie avancée. Lorsqu'un signal DPM (Display Power Management) est envoyé au moniteur, le mode Économie d'énergie est activé. Le moniteur passe en mode unique Économie d'énergie.

Pour obtenir des informations supplémentaires, rendez-vous aux adresses suivantes :

**https://www.necdisplay.com/** (aux Etats-Unis)

**https://www.nec-display-solutions.com/** (en Europe)

**https://www.nec-display.com/global/index.html** (monde entier)

Informations relatives à la norme ErP (en veille ou non) :

À l'exception des conditions suivantes : l'écran utilise une carte d'option Le paramètre ENTREE DETECTEE est défini sur une option autre que AUCUNE. Le paramètre ALIMENTATION USB est activé. Dans les paramètres du terminal, DisplayPort est réglé sur MST.

Consommation d'énergie (orange fixe) : 2 W ou moins (avec un port)/3 W ou moins (avec tous les ports). Durée d'activation de la fonction de gestion de la consommation : 10 secondes (réglage par défaut)

Consommation d'énergie (orange clignotant) : 0,5 W ou moins. Durée d'activation de la fonction de gestion de la consommation : 3 minutes (réglage par défaut) (hormis dans le cas où le moniteur reçoit plusieurs signaux)

### **Marque WEEE (Directive européenne 2012/19/UE et amendements)**

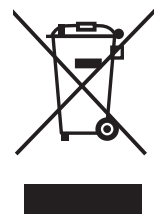

**Traitement des produits usagés : Au sein de l'Union européenne**

La législation en vigueur dans tous les états membres de l'Union européenne stipule que tous les produits électriques et électroniques usagés, et comportant le symbole ci-contre, ne doivent pas être mêlés aux autres déchets ménagers. Ceci inclut notamment les moniteurs et accessoires électriques, tels que les câbles de signal et les cordons d'alimentation. Si vous détenez de tels produits, suivez les recommandations des autorités locales, ou adressez-vous au revendeur concerné. Vous pouvez également, le cas échéant, appliquer toute autre instruction vous ayant été communiquée. Il est possible que le symbole présent sur les produits électriques et électroniques ne s'applique qu'aux membres actuels de l'Union européenne.

#### **Hors de l'Union européenne**

Si vous détenez des produits électriques et électroniques usagés hors de l'Union européenne, contactez les autorités locales concernées pour en savoir plus.

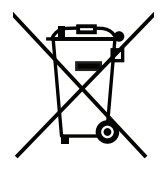

**Union européenne :** le symbole représentant une poubelle recouverte d'une croix indique que les batteries ne doivent pas être mêlées aux déchets ordinaires. En effet, les batteries usagées font l'objet d'un traitement et recyclage particulier, et ce dans le respect de la législation en vigueur.

**Conformément à la version consolidée de la directive 2006/66/EC de l'Union européenne, la batterie, une fois usagée, ne doit pas être mêlée aux autres déchets et doit être remise à un centre de collecte local.**

### **[Avis] À propos des licences MPEG-4 AVC, MPEG-4 Visual fournies avec ce produit**

### **1. MPEG-4 AVC**

THIS PRODUCT IS LICENSED UNDER THE AVC PATENT PORTFOLIO LICENSE FOR THE PERSONAL USE OF A CONSUMER OR OTHER USES IN WHICH IT DOES NOT RECEIVE REMUNERATION TO (i) ENCODE VIDEO IN COMPLIANCE WITH THE AVC STANDARD ("AVC VIDEO") AND/OR (ii) DECODE AVC VIDEO THAT WAS ENCODED BY A CONSUMER ENGAGED IN A PERSONAL ACTIVITY AND/OR WAS OBTAINED FROM A VIDEO PROVIDER LICENSED TO PROVIDE AVC VIDEO. NO LICENSE IS GRANTED OR SHALL BE IMPLIED FOR ANY OTHER USE. ADDITIONAL INFORMATION MAY BE OBTAINED FROM MPEG LA, L.L.C. SEE HTTP://WWW.MPEGLA.COM

### **2. MPEG-4 Visual**

THIS PRODUCT IS LICENSED UNDER THE MPEG-4 VISUAL PATENT PORTFOLIO LICENSE FOR THE PERSONAL AND NON-COMMERCIAL USE OF A CONSUMER FOR (i) ENCODING VIDEO IN COMPLIANCE WITH THE MPEG-4 VISUAL STANDARD ("MPEG-4 VIDEO") AND/OR (ii) DECODING MPEG-4 VIDEO THAT WAS ENCODED BY A CONSUMER ENGAGED IN A PERSONAL AND NONCOMMERCIAL ACTIVITY AND/OR WAS OBTAINED FROM A VIDEO PROVIDER LICENSED BY MPEG LA TO PROVIDE MPEG-4 VIDEO. NO LICENSE IS GRANTED OR SHALL BE IMPLIED FOR ANY OTHER USE. ADDITIONAL INFORMATION INCLUDING THAT RELATING TO PROMOTIONAL, INTERNAL AND COMMERCIAL USES AND LICENSING MAY BE OBTAINED FROM MPEG LA, LLC. SEE HTTP://WWW.MPEGLA.COM.